# brother **BRUGSANVISNING**MFC-215C MFC-425CN

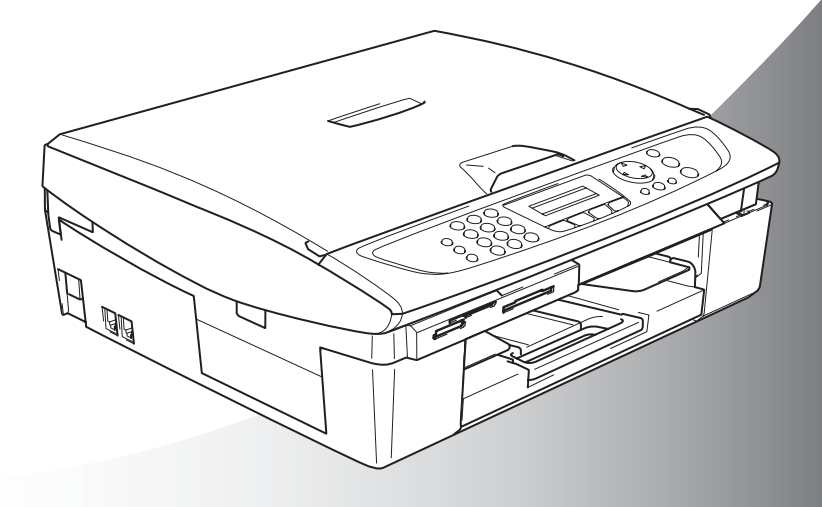

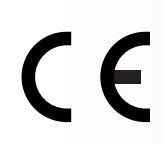

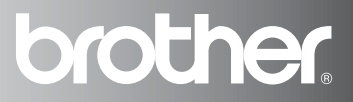

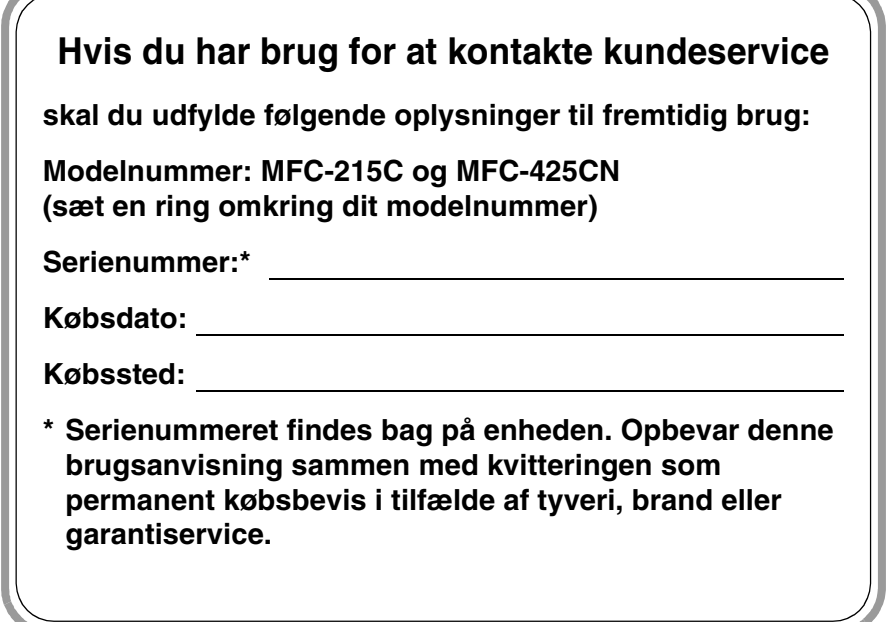

### **Registrer dit produkt online på**

**[http://www.brother.com/registration/](http://www.brother.com/registration)**

Ved at registrere dit produkt hos Brother, vil du blive registreret som den originale ejer af produktet.

DETTE UDSTYR ER DESIGNET TIL AT FUNGERE MED EN TOTRÅDET ANALOG TELEFONLEDNING MONTERET I ET PASSENDE STIK.

## **GODKENDELSESOPLYSNINGER**

Brother meddeler, at dette produkt muligvis ikke vil fungere korrekt i andre lande end dem, produktet oprindeligt er købt i, og der gives ikke nogen garanti i tilfælde af, at dette produkt anvendes til offentlige telefonlinjer i et andet land.

## **Bemærkning om kompilering og publikation**

Under overvågning af Brother Industries Ltd. er denne brugsanvisning blevet kompileret og publiceret til at dække de nyeste produktbeskrivelser og specifikationer.

Indholdet af denne brugsanvisning og specifikationerne for dette produkt er underlagt ændringer uden varsel.

Brother forbeholder sig ret til at foretage ændringer uden varsel i specifikationerne og materialet indeholdt heri og vil ikke være ansvarlig for nogen skade (inklusive følgeskade) som følge af tillid til det præsenterede materiale, inklusive, men ikke begrænset til, typografiske fejl og andre fejl i forbindelse med publikationen.

## brother

#### **EC Declaration of Conformity**

Manufacturer

Brother Industries, Ltd. 15-1. Naeshiro cho. Mizuho ku. Nagoya 467-8561, Japan

Plant

Brother Industries (Shen Zhen) Ltd G02414-1, Bao Chang Li Bonded Transportation Industrial Park, Bao Long Industrial Estate, Longgang, Shenzhen, China

Herewith declare that: Products description: **Facsimile Machine** Type:  $:$  Group  $3$ Model Name : MFC-215C, MFC-425CN

is in conformity with provisions of the R  $&$  TTE Directive (1999/5/EC) and we declare compliance with the following standards:

Standards applied: Harmonized:

Safety : EN60950-1:2001

 $EMC$  :  $EN55022$ : 1998 +A1: 2000 +A2: 2003 Class B  $EN55024: 1998 + A1: 2001 + A2: 2003$ EN61000-3-2: 2000 EN61000-3-3: 1995 +A1: 2001

Year in which CE marking was First affixed : 2005

Issued by : Brother Industries, Ltd.

Date : 25th March, 2005

Place

: Nagoya, Japan

Signature

Takasho Maeda

Takashi Maeda Manager Quality Management Group Quality Management Dept. Information & Document Company

#### EU-overensstemmelseserklæring

#### Producent

Brother Industries, Ltd. 15-1, Naeshiro-cho, Mizuho-ku, Nagoya 467-8561, Japan

#### Fabrik

Brother Industries (Shen Zhen) Ltd G02414-1, Bao Chang Li Bonded Transportation Industrial Park, Bao Long Industrial Estate, Longgang, Shenzhen, China

Erklærer hermed, at:

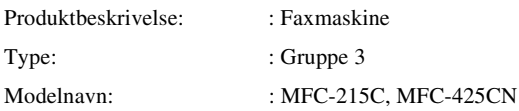

er i overensstemmelse med bestemmelserne i R & TTE-direktivet (1999/5/EC), og at produktet er i overensstemmelse med følgende standarder:

Anvendte standarder:

Harmoniseret:

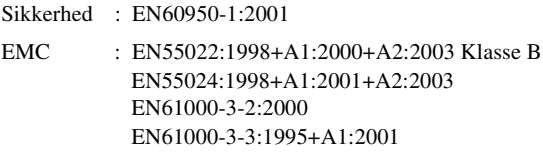

Det år, hvor CE-mærkning første gang blev vedhæftet: 2005

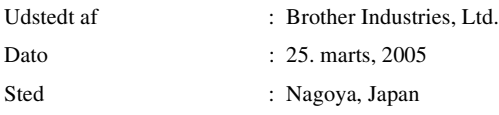

## **Sikkerhedsforanstaltninger**

## **Sådan bruges maskinen sikkert**

Læs disse instruktioner til senere reference, og før der forsøges udført vedligeholdelse.

## **ADVARSEL**

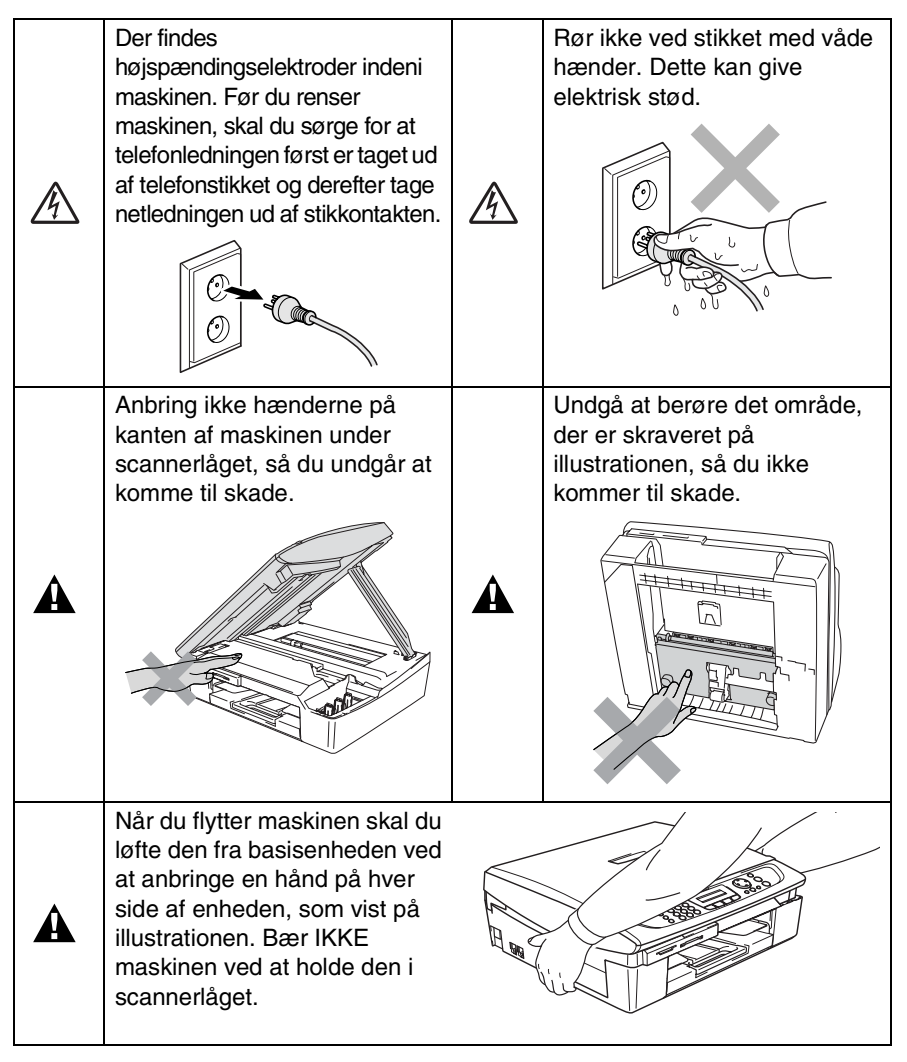

De fleste illustrationer i denne Brugsanvisning viser MFC-215C.

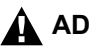

## **A** ADVARSEL

- Vær forsigtig ved installation eller ændring af telefonlinjer. Berør aldrig telefonledninger eller -stik, der ikke er isolerede, medmindre telefonlinjen er afbrudt ved vægstikket. Installér aldrig telefonledninger under tordenvejr. Installér aldrig et telefonstik i væggen på et vådt sted.
- Dette produkt skal installeres i nærheden af en stikkontakt med nem adgang. Hvis der opstår en nødsituation, skal du trække netstikket ud at stikkontakten for at afbryde strømmen helt.

### **VIGTIGE SIKKERHEDSINSTRUKTIONER**

Når du anvender telefonudstyret, skal du altid følge grundlæggende sikkerhedsforanstaltninger for at reducere risikoen for brand, elektrisk stød og personskade, inklusive følgende:

1. Brug ikke produktet i nærheden af vand, f.eks. i

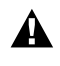

nærheden af et badekar, en vaskebalje eller en køkkenvask eller en vaskemaskine, i en fugtig kælder eller i nærheden af en swimmingpool.

2. Undgå, at bruge dette produkt i tordenvejr. Der kan være en lille risiko for elektrisk stød ved lynnedslag.

3. Brug ikke dette produkt til at rapportere en gaslækage i nærheden af lækagen.

GEM DISSE INSTRUKTIONER

## **Valg af placering**

Anbring maskinen på et fladt, stabilt underlag, der er fri for vibrationer og stød, f.eks. et skrivebord. Anbring maskinen i nærheden af et telefonstik og en almindelig jordforbundet stikkontakt. Vælg en placering, hvor temperaturen holder sig mellem 10° og 35° C.

## **Forsigtig**

- Undgå at anbringe maskinen i et befærdet område.
- Undgå at anbringe maskinen på et gulvtæppe.
- Undgå at anbringe den i nærheden af varmeapparater, klimaanlæg, vand, kemikalier eller køleskabe.
- Undgå at udsætte maskinen for direkte sollys, stærk varme, fugtighed eller støv.
- Undgå at tilslutte maskinen til stikkontakter, der styres af vægafbrydere eller automatiske tidsure.
- Afbrydelse af strømmen kan slette oplysningerne i maskinens hukommelse.
- Tilslut ikke maskinen til stikkontakter på samme kredsløb som store apparater eller andet udstyr, der kan forstyrre strømforsyningen.
- Undgå interferenskilder, som f.eks. højttalere eller basisenheder til trådløse telefoner.

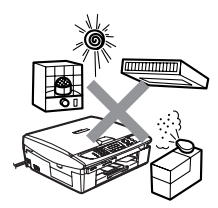

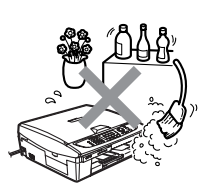

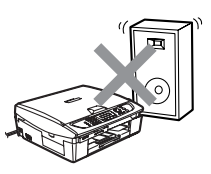

## **Hurtig referencevejledning**

## **Sende sort-hvide faxmeddelelser**

### **Automatisk transmission fra ADF**

## **(kun MFC-425CN)**

- *1* Hvis den ikke lyser grønt, skal du trykke på  $\sqrt{\mathscr{B}}$ (**Fax**).
- *2* Ilæg dokumentet.
- *3* Indtast faxnummeret ved hjælp af hurtigopkalds- eller søgefunktionen eller med tastgruppen.
- *4* Tryk på **Mono Start**.

### **Faxafsendelse fra scannerglaspladen**

- *1* Hvis den ikke lyser grønt, skal du trykke på  $\sqrt{\mathscr{B}}$ (**Fax**).
- 2 Ilæg dokumentet.<br>3. Indtast faxnummer
- *3* Indtast faxnummeret ved hjælp af hurtigopkalds- eller søgefunktionen eller med tastgruppen.
- *4* Tryk på **Mono Start**. Maskinen begynder at scanne den første side.

1.Ja 2.Nej

*5* Tryk på **2** for at påbegynde opkaldet.

## **—ELLER—**

Hvis du vil sende mere end én side, skal du trykke på **1** og gå til Trin 6.

*6* Anbring den næste side på scannerglaspladen.

## Tryk på **Menu/Set**.

Maskinen påbegynder scanningen. (Gentag Trin 5 og 6 for hver ekstra side).

*7* Tryk på **2** for at påbegynde opkaldet.

## **Gemme numre**

## **Gemme hurtigopkaldsnumre**

- *1* Tryk på **Menu/Set, 2, 3, 1**.
- *2* Brug tastgruppen til at angive et tocifret hurtigopkaldsnummer, og tryk derefter på **Menu/Set**.
- *3* Indtast et nummer (op til 20 cifre), og tryk derefter på **Menu/Set**.
- *4* Skriv et navn på op til 15 tegn (eller lad feltet stå tomt), og tryk derefter på **Menu/Set**.
- Mæste side? **5** Tryk på **Stop/Exit**.

## **Opkaldsfunktioner**

## **Hurtigopkald**

- *1* Hvis den ikke lyser grønt, skal du trykke på  $\sqrt{\mathscr{B}}$ (**Fax**).
- *2* Ilæg dokumentet.
- *3* Tryk på **Search/Speed Dial**, tryk på **#**, og tryk derefter på det tocifrede hurtigopkaldsnummer.
- *4* Tryk på **Mono Start** eller **Colour Start**.

## **Bruge Søg**

- *1* Hvis den ikke lyser grønt, skal du trykke på  $\boxed{\textcircled{\hspace{0.3mm}g}}$ (**Fax**).
- *2* Ilæg dokumentet.
- *3* Tryk på **Search/Speed Dial**, og indtast derefter det første bogstav i det navn, du søger.
- 4 Tryk på  $\triangleleft$  eller  $\triangleright$  for at søge i hukommelsen.
- *5* Tryk på **Mono Start** eller **Colour Start**.

## **Tage kopier**

*1* Tryk på (**Copy**) for at få den til at lyse grønt.

 $\mathbf{I}$ 

 $\mathbf{I}$ 

- *2* Ilæg dokumentet.
- *3* Tryk på **Mono Start** eller **Colour Start**.

## **Sådan får du adgang til den komplette brugsanvisning**

Denne brugsanvisning indeholder ikke alle oplysninger om maskinen, såsom brug af avancerede funktioner som printeren, scanneren, PC-Fax og netværk. Når du er parat til at læse de detaljerede oplysninger om disse funktioner, skal du læse den komplette brugsanvisning, som medfølger på cd-rom'en.

Modtagelse af PC-Fax og netværk er ikke tilgængelig for MFC-215C.

## **Sådan får du vist dokumentation (til Windows®)**

I menuen **Start** skal du vælge **Brother**, **MFL Pro Suite MFC-XXXX** (hvor XXXX er modelbetegnelsen) og derefter vælge **Brugsanvisning**.

—**ELLER**—

- *1* Tænd pc'en. Sæt Brother cd-rom'en med navnet Windows® i cd-rom-drevet.
- *2* Hvis du får vist skærmbilledet med modelnavnet, skal du klikke på dit modelnavn.
- *3* Hvis du får vist sprogskærmbilledet, skal du klikke på dit sprog. Cd-rom-hovedmenuen vises.

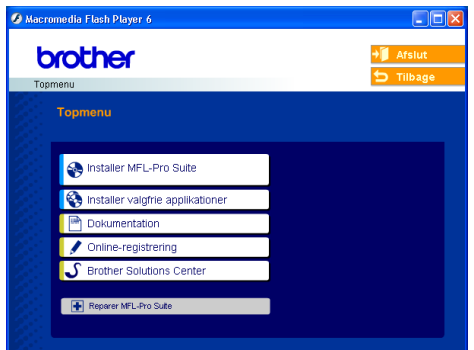

- **Hvis dette vindue ikke vises, skal du bruge Windows® Stifinder** til at køre programmet setup.exe fra rodmappen på Brother cd-rom'en.
- *4* Klik på **Dokumentation**.
- *5* Klik på den dokumentation, du vil læse.
	- **Hurtig installationsveiledning: Opsætnings- og** softwareinstallationsinstruktioner
	- **Brugsanvisning (3 manualer): Brugsanvisning til** stand-alone funktioner, Brugsanvisning til software og Brugsanvisning til netværk (kun MFC-425CN)
	- **PaperPort**® **Brugsanvisning:** Dokumenthåndteringssoftware

## **Sådan finder du scanningsinstruktioner**

Der er adskillige måder du kan scanne dokumenter på. Du kan finde instruktionerne på følgende måde:

## **Brugsanvisning til software:**

- Scanning på side 2-1 (Til Windows® 98/98SE/Me/2000 Professional og Windows® XP)
- ControlCenter2 på side 3-1 (Til Windows® 98/98SE/Me/2000 Professional og Windows® XP)
- Netværksscanning (kun MFC-425CN) på side 4-1

## **PaperPort® Brugsanvisning**

■ Instruktioner til scanning direkte fra ScanSoft<sup>®</sup> PaperPort<sup>®</sup>

## **Sådan får du vist dokumentationen (til Macintosh®)**

*1* Tænd din Macintosh®. Sæt Brother cd-rom'en med navnet Macintosh® i cd-rom-drevet. Følgende vindue vises.

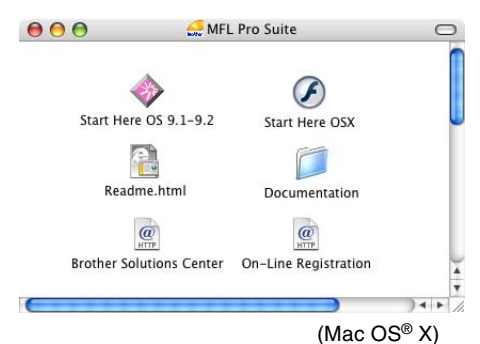

*2* Dobbeltklik på ikonet **Dokumentation**.

- *3* Skærmbilledet Sprog vises dobbeltklik på dit sprog.
- *4* Klik på den dokumentation, du vil læse.
	- **Hurtig installationsvejledning: Opsætnings- og** softwareinstallationsinstruktioner
	- **Brugsanvisning (3 manualer):** Brugsanvisning til stand-alone funktioner, Brugsanvisning til software og Brugsanvisning til netværk (kun MFC-425CN)

## **Sådan finder du scanningsinstruktioner**

Der er adskillige måder du kan scanne dokumenter på. Du kan finde instruktionerne på følgende måde:

### **Brugsanvisning til software:**

■ Scanning på side 9-1

(Til Mac  $OS^{\circledR}$  9.1-9.2/Mac  $OS^{\circledR}$  X 10.2.4 eller nyere)

- ControlCenter2 (Til Mac OS<sup>®</sup> X 10.2.4 eller nyere) på side 10-1
- Netværksscanning (kun MFC-425CN) (til brugere af Mac OS<sup>®</sup> X 10.2.4 eller nyere) på side 11-1

## **Presto!® PageManager® Brugsanvisning**

■ Instruktioner til scanning direkte fra Presto!<sup>®</sup> PageManager<sup>®</sup>

## **Indholdsfortegnelse**

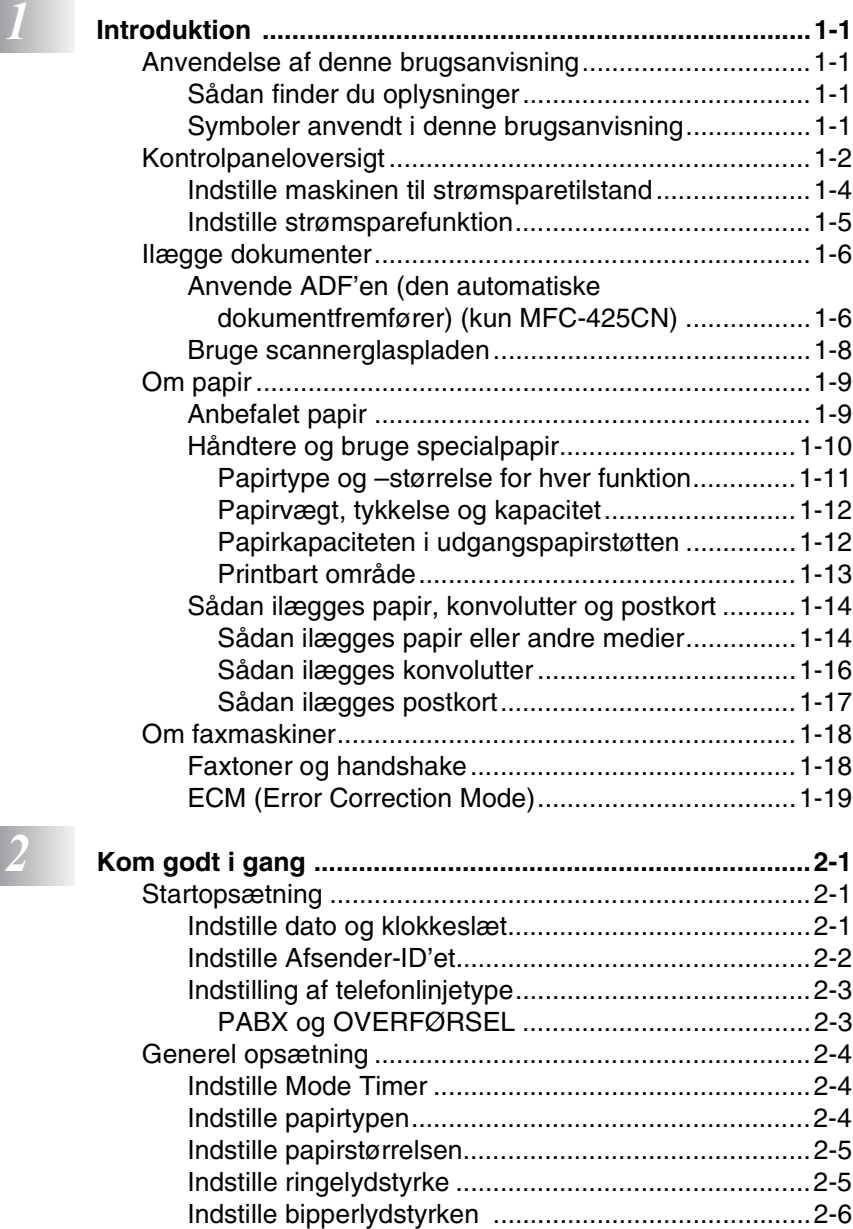

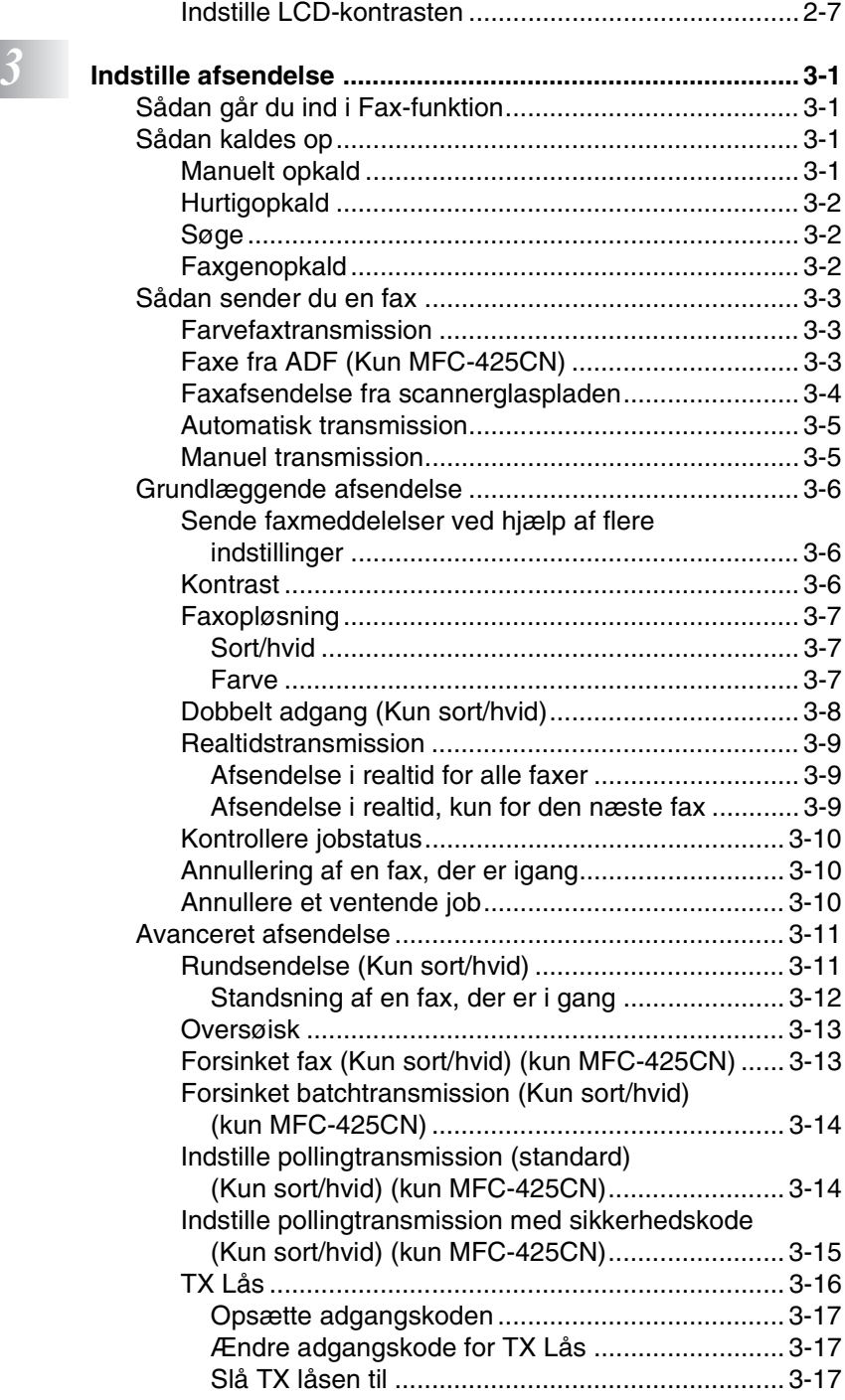

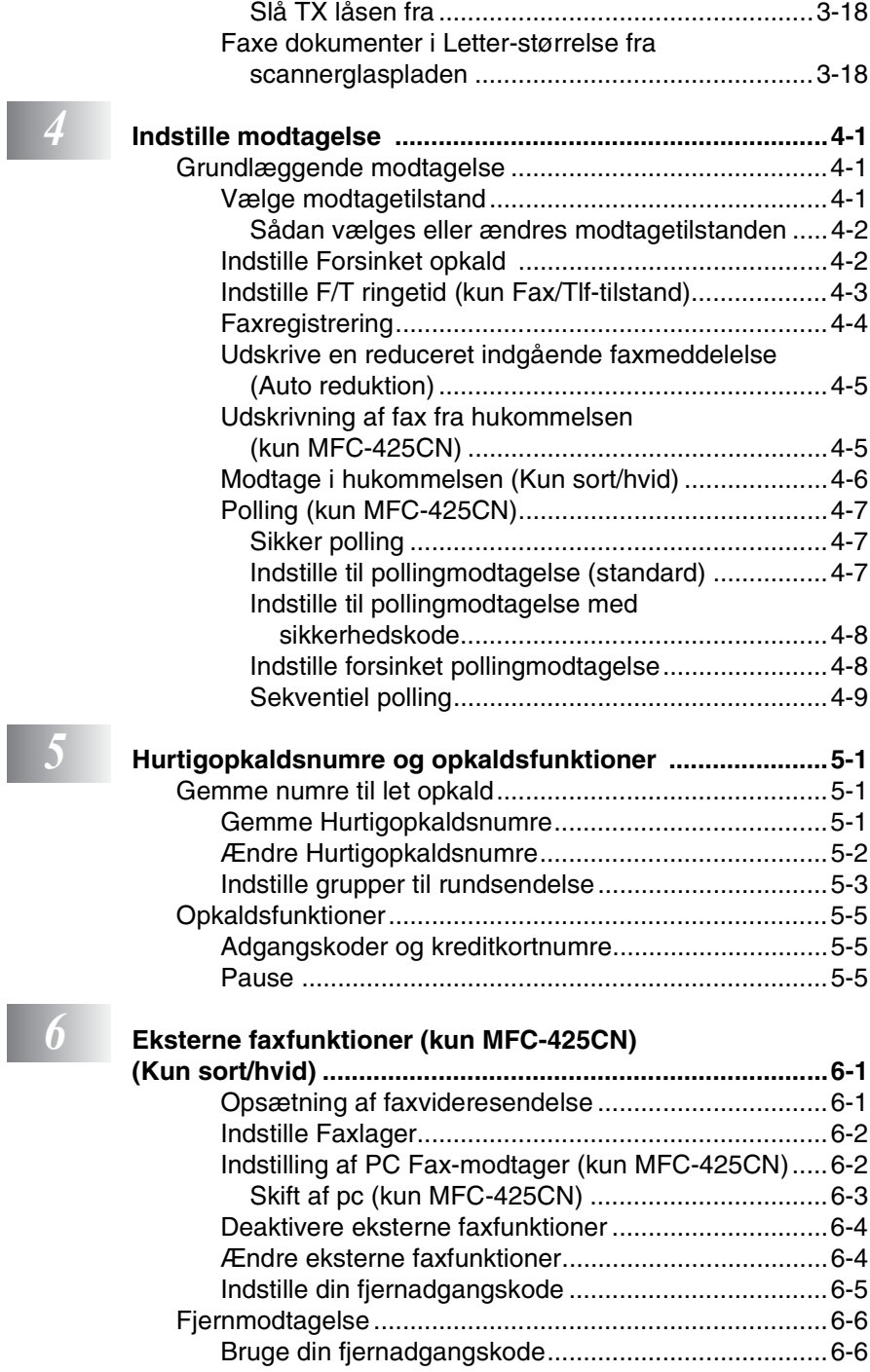

ı

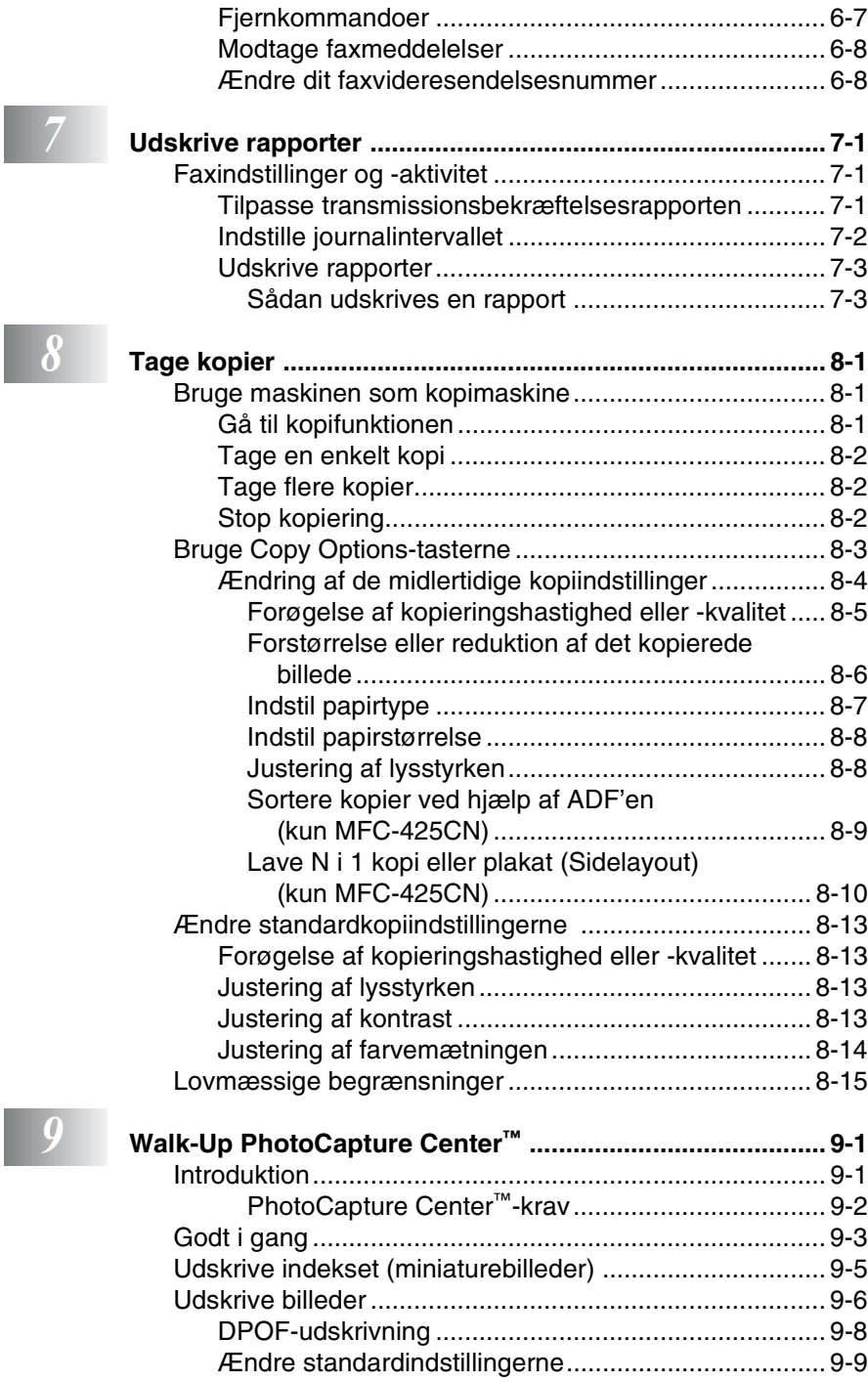

I

I

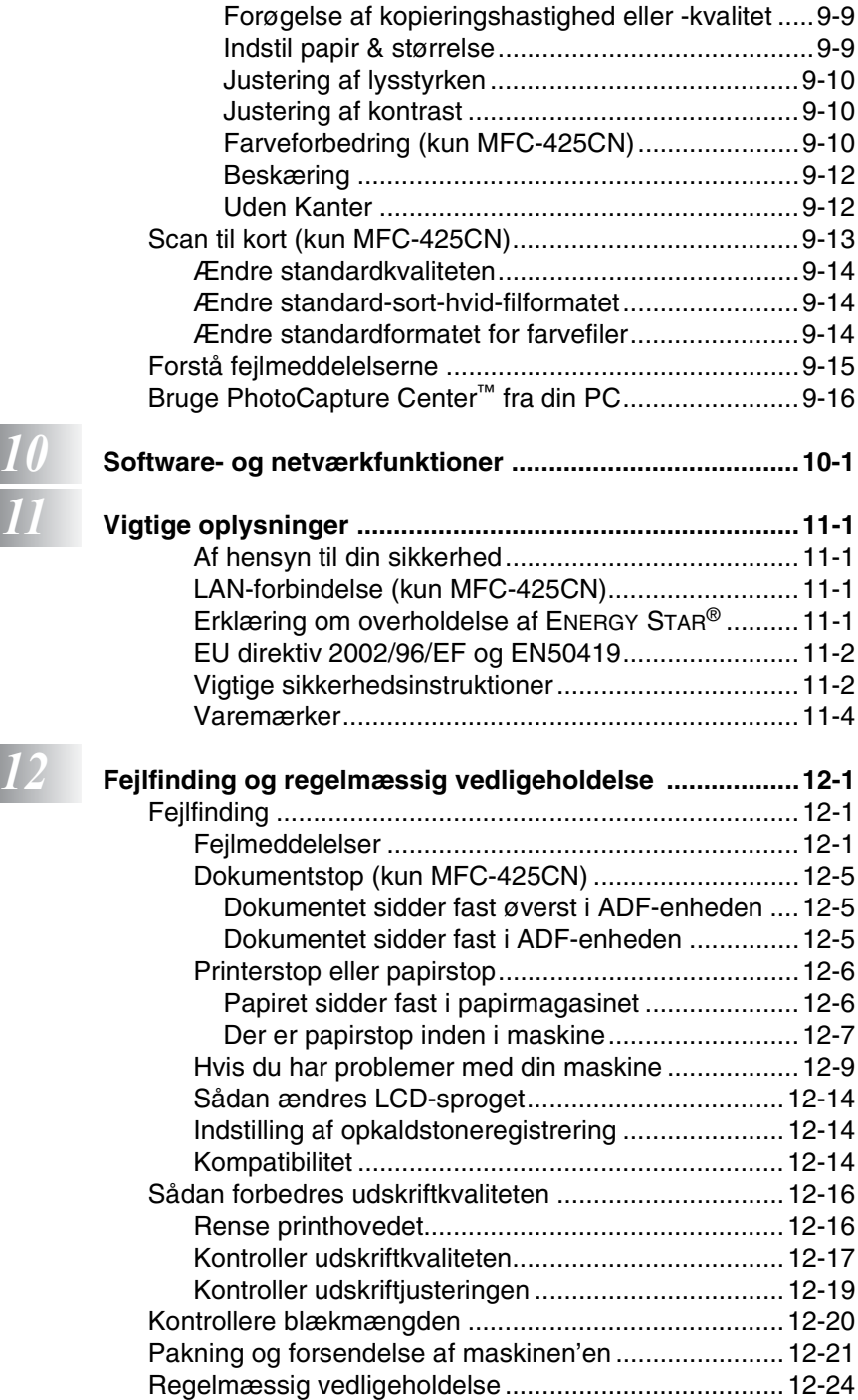

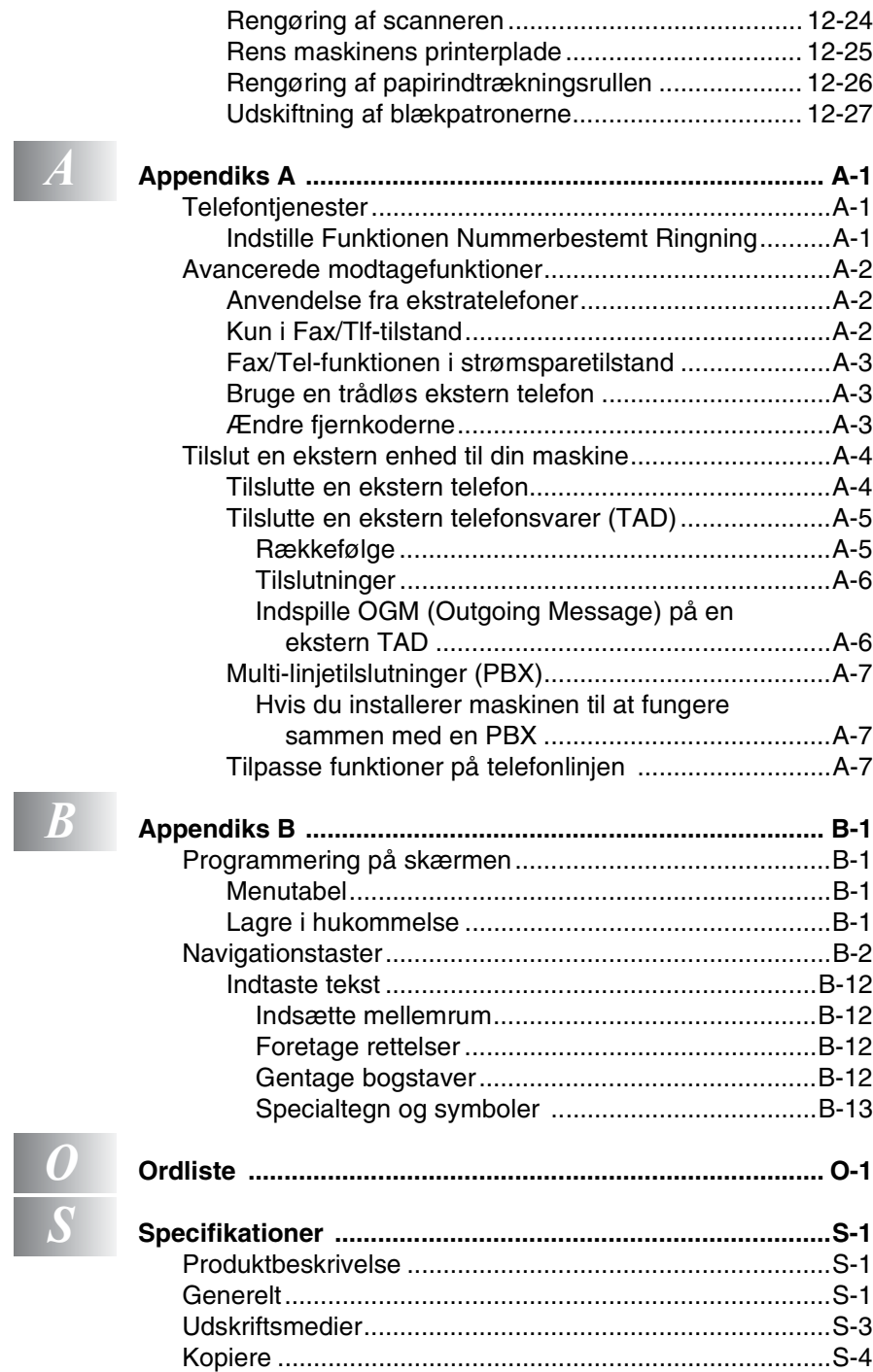

I

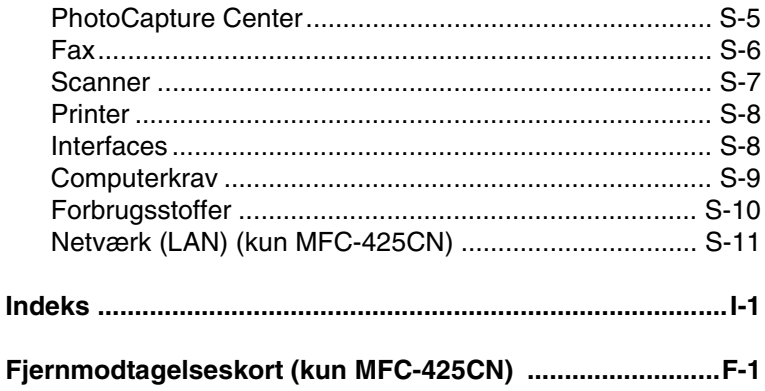

## <span id="page-20-0"></span>*1* **Introduktion**

## <span id="page-20-1"></span>**Anvendelse af denne brugsanvisning**

Tak fordi du har købt Brother Multi-Function Center (MFC). Din maskine er enkel at bruge med en vejledning på LCD-displayet, som hjælper dig igennem programmering af den. Du kan få det optimale ud af din maskine, hvis du læser denne brugsanvisning.

## <span id="page-20-2"></span>**Sådan finder du oplysninger**

Alle kapiteloverskrifter og underoverskrifter findes i indholdsfortegnelsen. Du vil kunne finde oplysninger om en bestemt facilitet eller funktion ved at se i indekset bagerst i denne brugsanvisning.

## <span id="page-20-3"></span>**Symboler anvendt i denne brugsanvisning**

I hele denne brugsanvisning finder du symboler, der henleder opmærksomheden på vigtige advarsler, bemærkninger og handlinger. For at gøre tingene tydeligere og hjælpe dig med at trykke på de rigtige taster, har vi anvendt en speciel skrifttype og tilføjet nogle meddelelser, der vises på LCD'et.

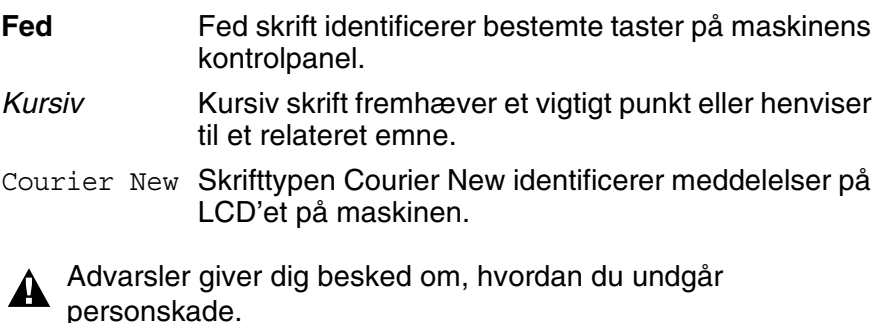

Forsigtighedsforanstaltninger angiver procedurer, du skal følge eller undgå for at forhindre eventuel beskadigelse af maskinen eller andre anordninger.

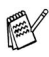

Bemærkninger fortæller, hvordan du skal reagere i en situation, der kan opstå, eller giver tip om, hvordan funktionen virker sammen med andre faciliteter.

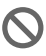

Forkert opsætning gør opmærksom på enheder og funktioner, der ikke er kompatible med maskinen.

## <span id="page-21-0"></span>**Kontrolpaneloversigt**

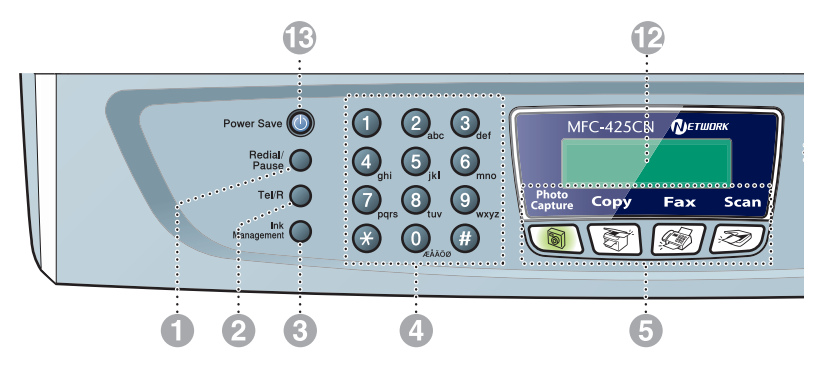

#### **1** Redial/Pause

Kalder op igen til det sidst kaldte nummer. Indsætter også en pause i hurtigopkaldsnumre.

#### 2 **Tel/R**

Denne tast benyttes til at gå ind i en telefonsamtale efter at have taget røret på en eksterne telefon i Fax/Tel pseudo-ringning.

Med denne tast kan du også viderestille et opkald til et andet lokalnummer, hvis det er forbundet med en PBX.

#### 3 **Ink Management**

Gør det muligt at rense printhovederne, kontrollere udskriftkvaliteten og den tilgængelige mængde blæk.

#### 4 **Opkaldstastatur**

Brug disse taster til opkald til telefon- eller faxnumre og som tastatur til indtastning af information i maskinen.

#### 5 **Funktionstaster:**

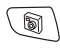

#### **PhotoCapture**

Giver adgang til funktionen PhotoCapture Center™.

**Copy**

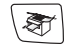

Giver adgang til kopifunktionen.

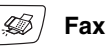

Giver adgang til faxfunktionen.

 $|\gg\rangle$ **Scan**

Giver adgang til scannefunktionen.

#### 6 **Copy Options (Kopifunktioner)**

Du kan hurtigt og nemt vælge midlertidige indstillinger til kopiering.

#### 7 **Fax Resolution**

Indstiller opløsningen, når du sender en faxmeddelelse.

#### **8 (1) Mono Start Mono Start**

Lader dig begynde at sende faxer eller tage sort-hvidkopier.

Giver også mulighed for at starte en scanning (i farve eller sort/hvid, afhængig af scanningsindstillingen i ControlCenter2 softwaren).

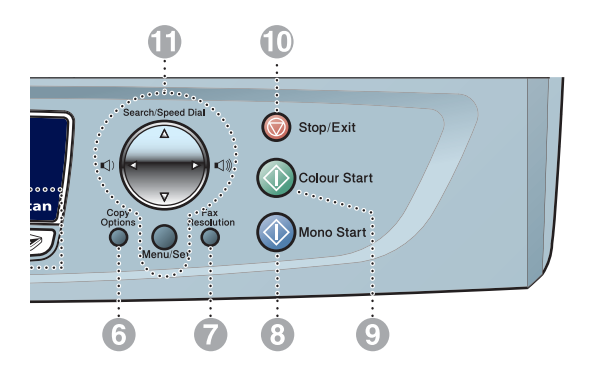

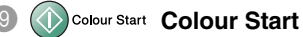

Lader dig begynde at sende faxer eller tage fuldfarvekopier.

Giver også mulighed for at starte en scanning (i farve eller sort/hvid, afhængig af scanningsindstillingen i ControlCenter2 softwaren).

#### **10 Stop/Exit Stop/Exit**

Stopper en funktion eller afslutter menuen.

#### A **Navigationstaster:**

#### **Menu/Set**

Den samme tast bruges til Menu og Set.

Giver dig adgang til Menu for at programmere og gemme dine indstillinger i maskinen.

#### $\Box$   $\Box$

Når du bruger højttaleren eller foretager opkald i faxtilstand, kan du trykke på disse taster for at indstille lydstyrken.

#### ▲ **Search/Speed Dial**

Gør det muligt at søge efter numre, der er gemt i opkaldshukommelsen. Den giver også mulighed for at gemme numre ved at trykke på **#** og et tocifret nummer.

#### ▲

Tryk for at rulle tilbage til et menuvalg.

#### ▲ eller ▼

Tryk for at rulle gennem menuerne og indstillingerne.

#### **B** LCD (Liquid Crystal Display)

Viser meddelelser på skærmen som hjælp til opsætning og brug af maskinen. LCD eksemplerne i denne vejledning er for modeller med et to-linjedisplay. Der kan forekomme små forskelle mellem de viste eksempler og modeller med et en-linjedisplay.

#### **C** Power Save

Du kan indstille maskinen til strømsparetilstand.

## <span id="page-23-0"></span>**Indstille maskinen til strømsparetilstand**

Når maskinen er ledig, kan du indstille den til strømsparetilstand ved at trykke på **Power Save**. I strømsparetilstanden, vil maskinen modtage telefonopkald som sædvanligt. Jævnfør venligst tabellen på side [1-5](#page-24-0), for at indhente yderligere oplysninger om modtagelse af en fax under det strømbesparende forhold. De forsinkede faxmeddelelser, der er indstillet, sendes (kun MFC-425CN). Du kan også modtage faxmeddelelser ved hjælp af fjernmodtagelse, hvis du ikke er i nærheden af maskinen (kun MFC-425CN). Hvis du vil udføre andre funktioner, skal du tænde maskinen igen.

### **Indstille maskinen til strømsparetilstand**

Tryk på **Power Save**, og hold den nede indtil LCD'et viser:

Lukker ned

LCD lyset slukkes.

### **Afbryd maskinen fra strømsparetilstand**

Tryk på **Power Save**, og hold den nede indtil LCD'et viser:

Vent

LCD'et viser dato og klokkeslæt (faxtilstand).

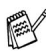

Selvom du har slukket maskinen, vil den med jævne mellemrum rense printhovedet for at bevare udskriftkvaliteten.

Hvis du trækker netstikket ud, kan maskinen ikke udføre funktioner.

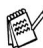

Du kan slukke maskinen ved at tilpasse **Power Save**-tasten, som vist på næste side. I lukket tilstand er ingen af maskinens funktioner tilgængelige. (Se *[Indstille strømsparefunktion](#page-24-0)* på side [1-5.](#page-24-0))

Den eksterne telefon er altid tilgængelig.

## <span id="page-24-0"></span>**Indstille strømsparefunktion**

Du kan tilpasse maskinens **Power Save** -tast. Standardfunktionen er Faxmodt: Til, så maskinen kan modtage faxmeddelelser eller opkald, når den er i strømsparetilstand. Hvis du ikke ønsker, at maskinen skal kunne modtage faxmeddelelser eller opkald, skal du angive denne indstilling til Faxmodt:Fra. (Se *[Indstille maskinen til](#page-23-0)  [strømsparetilstand](#page-23-0)* på side 1-4.)

- *1* Tryk på **Menu/Set**, **1**, **6**.
- *2* Tryk på ▲ eller ▼ for at vælge Fra (eller Til).
- *3* Tryk på **Menu/Set**.
- *4* Tryk på **Stop/Exit**.

#### **(For MFC-425CN)**

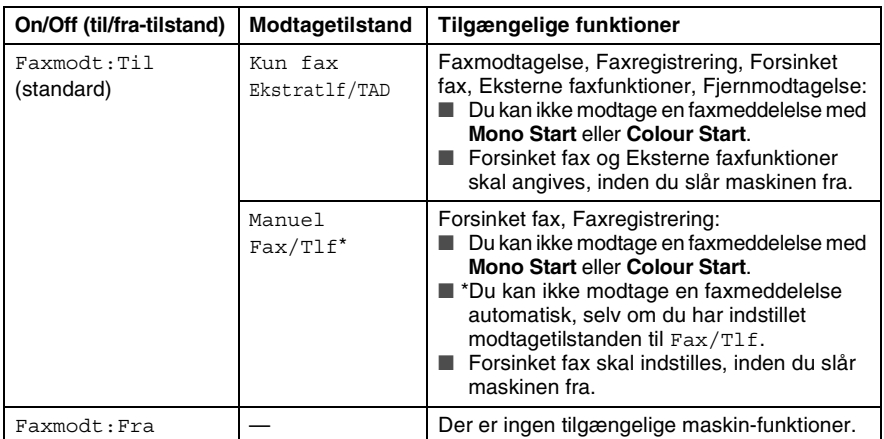

### **(For MFC-215C)**

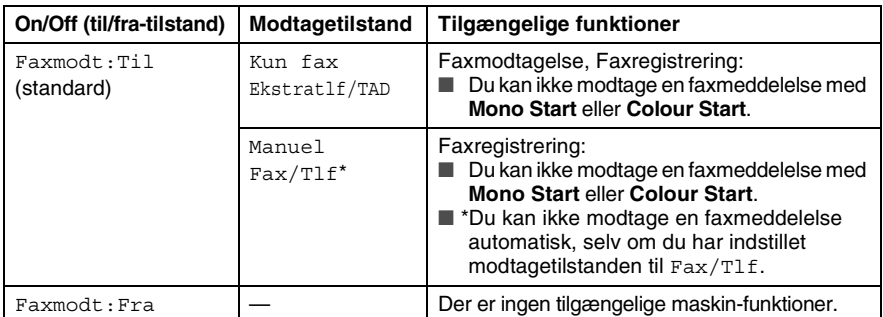

## <span id="page-25-0"></span>**Ilægge dokumenter**

Du kan sende en fax, kopiere og scanne fra ADF'en (automatisk dokumentfremfører) eller fra scannerglaspladen.

## <span id="page-25-1"></span>**Anvende ADF'en (den automatiske dokumentfremfører) (kun MFC-425CN)**

ADF'en kan indeholde op til 10 sider og fremfører hvert ark enkeltvis. Brug standard (80 g/m2) papir, og luft altid siderne, før du lægger dem i ADF'en.

Brug IKKE papir, der er krøllet, rynket, foldet, skævt, hæftet, er forsynet med papirclips, sammenklistret eller forsynet med tape.

Brug IKKE karton, avispapir eller stof. (Hvis du vil faxe, kopiere eller scanne denne type dokument, kan du se *[Bruge](#page-27-0)  [scannerglaspladen](#page-27-0)* på side 1-8.)

- Sørg for, at dokumenter, der er skrevet med blæk, er helt tørre.
- Dokumenter, der skal faxes, skal være fra 147 til 216 mm brede og 147 til 356 mm lange.
- *1* Luft siderne godt. Sørg for at anbringe dokumenterne med **forsiden nedad og øverste kant forrest** i ADF'en, indtil du kan mærke, at de berører fremføringsrullen.
- *2* Indstil papirstyrene, indtil de passer til dokumenternes bredde.
- *3* Fold ADF-outputstøtteklappen ud.

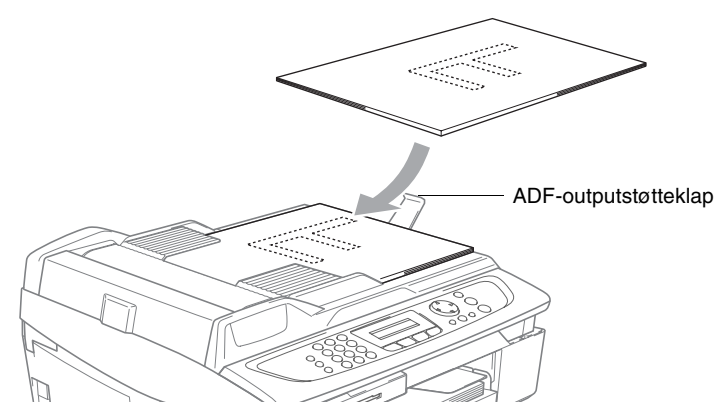

Træk **IKKE** i dokumentet, mens det fremføres.

Når ADF'en skal anvendes, skal scannerglaspladen være tom.

## <span id="page-27-0"></span>**Bruge scannerglaspladen**

Du kan bruge scannerglaspladen til at faxe sider i en bog eller én side ad gangen. Dokumenter kan være op til 216 mm brede og 297 mm lange.

Når scannerglaspladen skal anvendes, skal ADF'en være tom.

*1* Løft dokumentlåget.

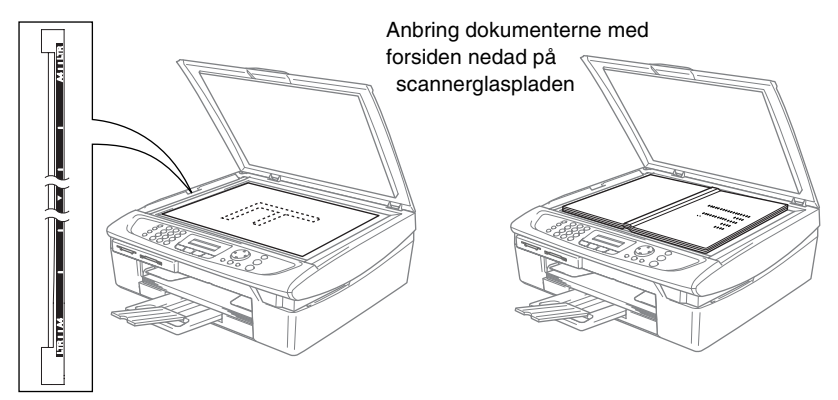

- *2* Centrér dokumentet med forsiden nedad på scannerglaspladen ved hjælp af dokumentstyrene til venstre.
- *3* Luk dokumentlåget.
- Hvis dokumentet er en bog eller er tykt, må du ikke smække låget ned eller trykke på det.

## <span id="page-28-0"></span>**Om papir**

Udskriftkvaliteten kan påvirkes af den type papir du anvender i maskinen.

Du opnår den bedste udskriftkvalitet for de valgte indstillinger, hvis du altid indstiller Papirtype til at passe til den type papir, du lægger i.

Du kan bruge almindeligt papir, inkjet-papir (papir med belægning), glittet papir, transparenter og konvolutter.

Det anbefales at teste de forskellige papirtyper før indkøb af store mængder.

Brug det anbefalede papir for at opnå de bedste resultater.

- Når du udskriver på inkjet-papir (papir med belægning), transparenter og glittet papir, skal du sørge for at vælge det rigtige medie under fanen "Grundlæggende" i printerdriveren eller i indstillingen Papirtype i menuen (**Menu/Set**, **1**, **2**).
	- Når du printer på glittet papir fra Brother, skal arket med anvisningerne, der følger med det glittet papir, sættes i papirbakken først og derefter placeres det glittet papir på arket med anvisninger.
	- Når du bruger transparenter eller glittet papir, skal du fjerne hvert ark med det samme for at forhindre udtværing eller papirstop.
	- Undgå at berøre den udskrevne overflade af papiret lige efter udskrivning. Overfladen kan stadig være fugtig og du kan få blæk på fingrene.

## <span id="page-28-1"></span>**Anbefalet papir**

For at få den bedste udskriftkvalitet, anbefaler vi, at du bruger Brother-papir. (Se tabellen herunder.)

Hvis du ikke kan få Brother-papir i dit land, anbefaler vi, at du tester forskellige typer papir før du køber større mængder.

Vi anbefaler brug af "3M Transparency Film", når du udskriver på transparenter.

### **Brother-papir**

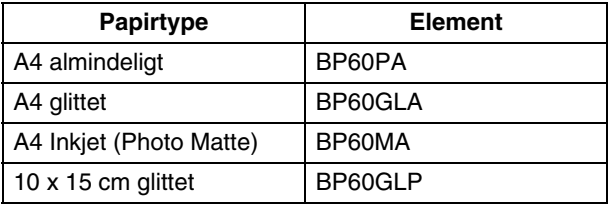

## <span id="page-29-0"></span>**Håndtere og bruge specialpapir**

- Opbevar papir i originalemballagen, og hold denne lukket. Opbevar papiret fladt og væk fra fugt, direkte sollys og varme.
- Den belagte side af glittet papir er skinnende. Undgå at berøre den glittet (belagte) side. Ilæg det glittede papir med den skinnende side nedad.
- Undgå at berøre begge sider af transparenter, da de let absorberer vand og sved, hvorved der kan forekomme forringet udskriftkvalitet. Transparenter designet til laserprintere/kopimaskiner kan plette dit næste dokument. Brug kun transparenter, der er anbefalet til inkjetudskrivning.

**Brug ikke papir:** 

■ der er beskadiget, krøllet, rynket eller har en uregelmæssig form

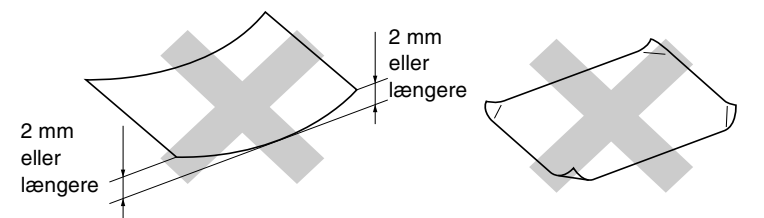

■ der er meget skinnende eller har en kraftig struktur

■ der tidligere er udskrevet på en printer

■ der ikke kan arrangeres ensartet ved stakning

■ der er fremstillet med korte fibre

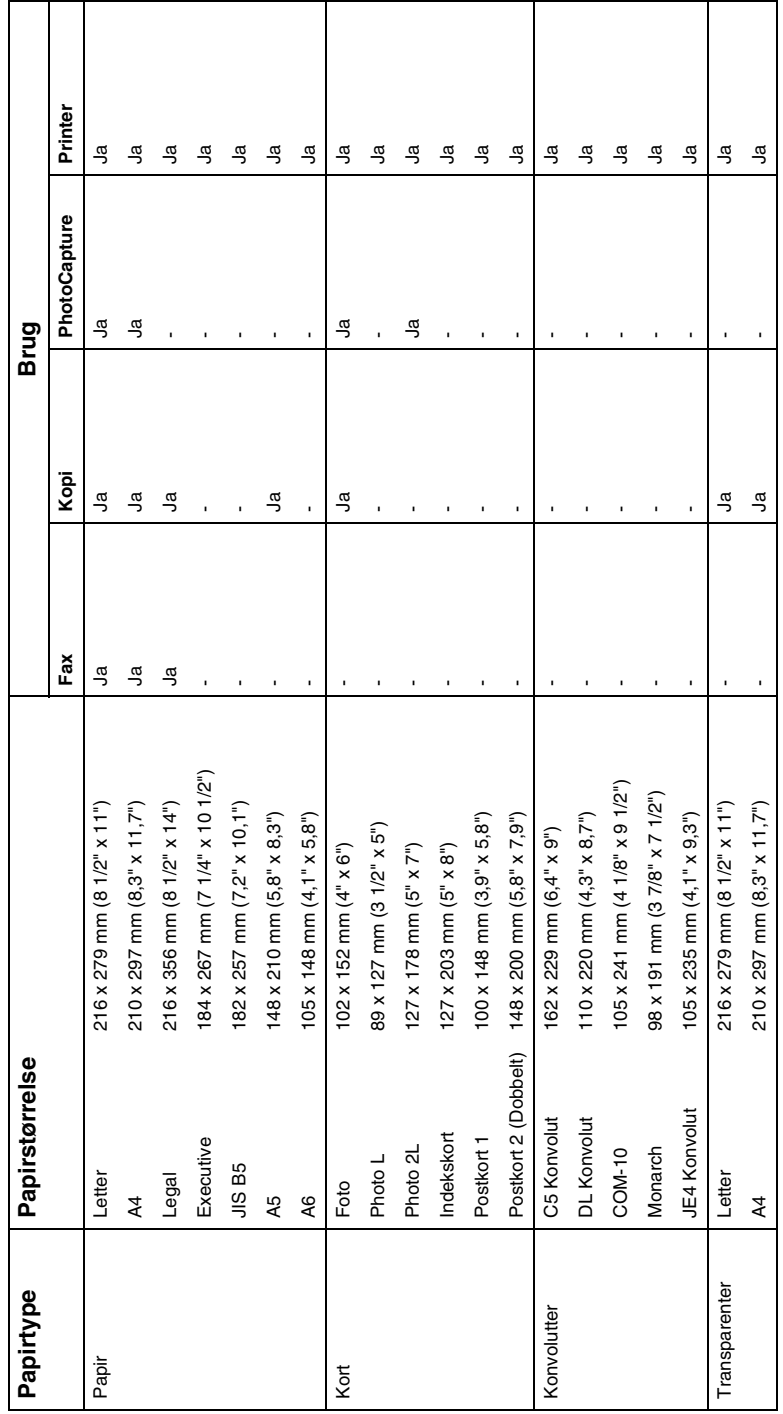

<span id="page-30-0"></span>Papirtype og -størrelse for hver funktion **Papirtype og –størrelse for hver funktion**

## <span id="page-31-0"></span>**Papirvægt, tykkelse og kapacitet**

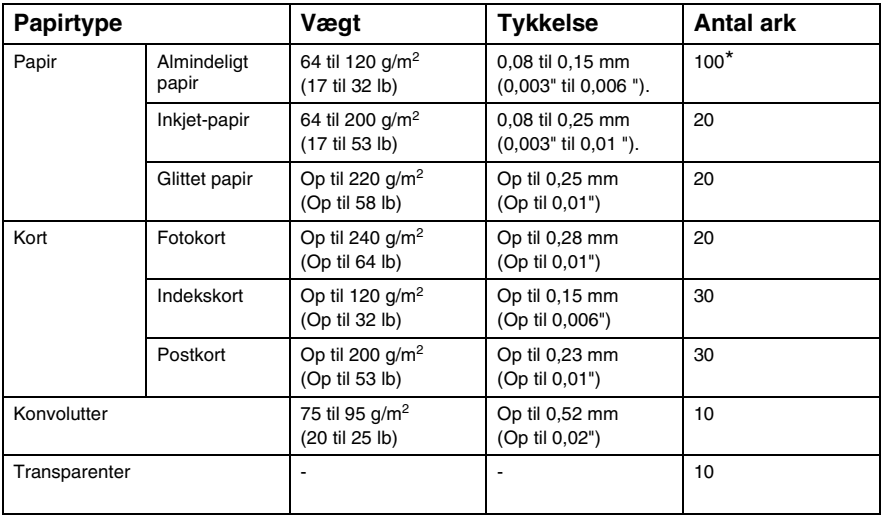

\* Op til 50 ark for papir i Legal-format (80 g/m2).

 $*$  Op til 100 ark af 80 g/m<sup>2</sup>

## <span id="page-31-1"></span>**Papirkapaciteten i udgangspapirstøtten**

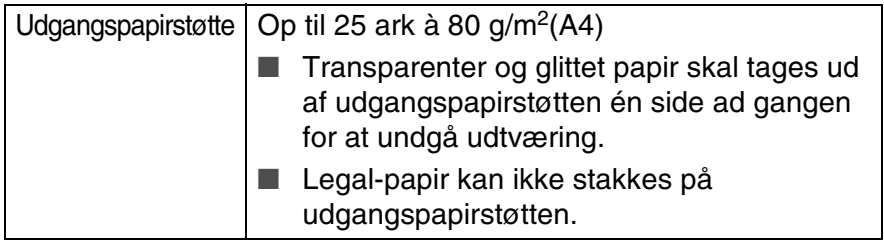

## <span id="page-32-0"></span>**Printbart område**

Det printbare område afhænger af indstillingerne i det program, du bruger. Nedenstående tal viser ikke-printbare områder på papirark og konvolutter.

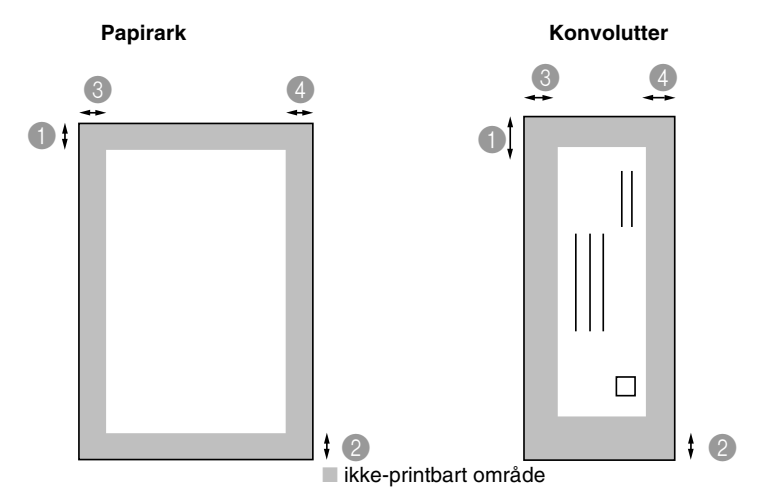

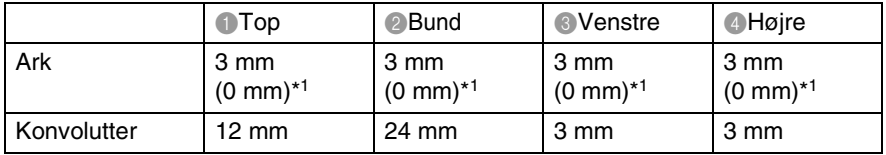

\*1 Når du har valgt print til kant funktionen.

Det printbare område afhænger af printerindstillingerne.

Ovenstående tal er tilnærmede værdier, og det printbare område varierer, afhængigt af den type papirark du bruger.

## <span id="page-33-0"></span>**Sådan ilægges papir, konvolutter og postkort**

### <span id="page-33-1"></span>**Sådan ilægges papir eller andre medier**

*1* Tag papirmagasinet helt ud af maskinen og fjern låget.

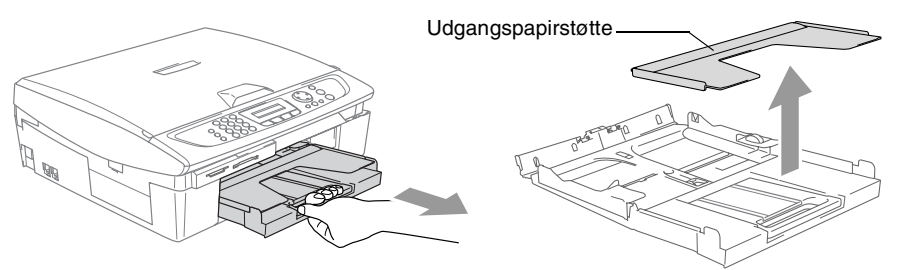

*2* Tryk og lad papirstyrene glide på plads, så de passer til papirbredden.

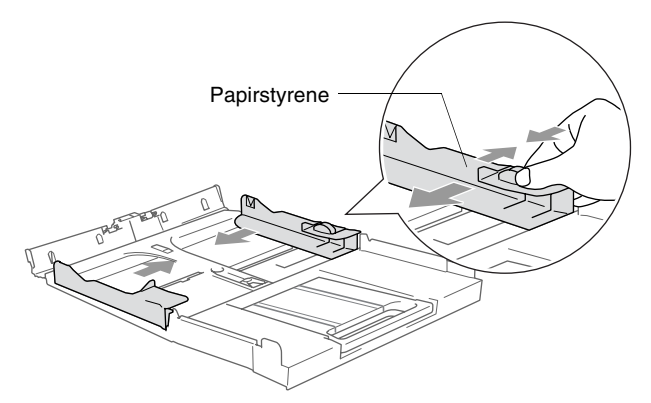

*3* Træk papirholderen ud og åbn papirholderklappen.

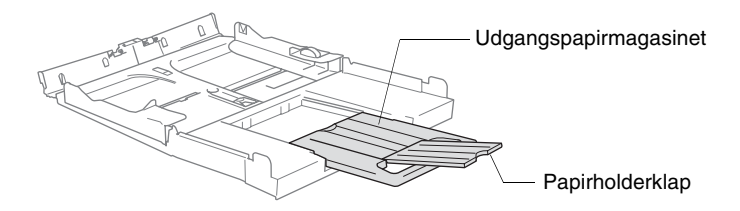

Brug papirholderklappen til størrelserne Letter, Legal eller A4.

*4* Luft papirstakken godt for at undgå papirstop og fremføringsfejl.

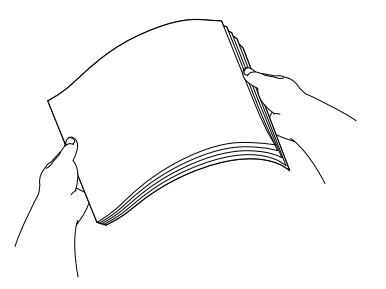

*5* Sæt forsigtigt papiret i papirmagasinet med udskriftsiden nedad og overkanten (papirets top) først.

Sørg for, at papiret er fladt og under maksimumpapirmærket.

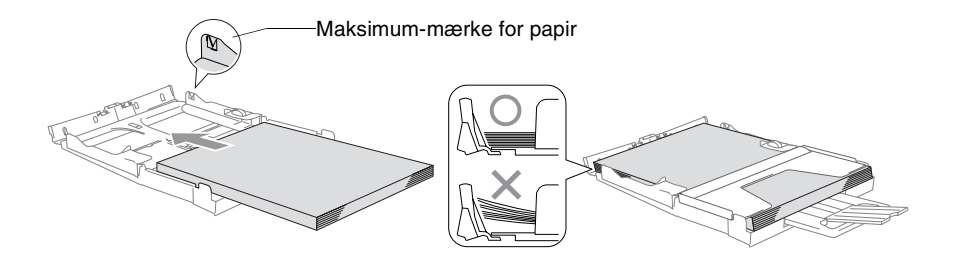

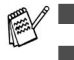

Sørg for, at papirsidestyrene berører papirets sider.

■ Pas på ikke at skubbe for langt ind. Det kan løfte sig bag i bakken og medføre fremføringsproblemer.

*6* Sæt magasinets låg på igen og skub igen papirmagasinet helt ind i maskinen.

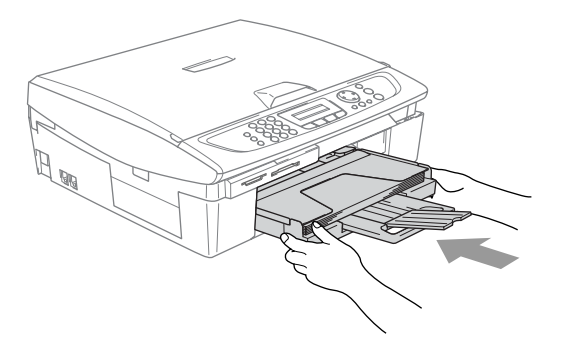

## <span id="page-35-0"></span>**Sådan ilægges konvolutter**

- **■** Brug konvolutter på 75-95 g/m<sup>2</sup>.
- Nogle konvolutter kræver margenindstillinger i programmet. Sørg for, at der først foretages en testudskrift.

For at undgå mulig skade på fremføringsmekanismen, må de konvolutter, der er vist herunder, ikke bruges.

## **BRUG IKKE KONVOLUTTER:**

- der har en poset udformning
- der er præget (er forsynet med hævet skrift)
- der er forsynet med lukkeanordninger
- der ikke er foldet skarpt
- der er fortrykt på indersiden

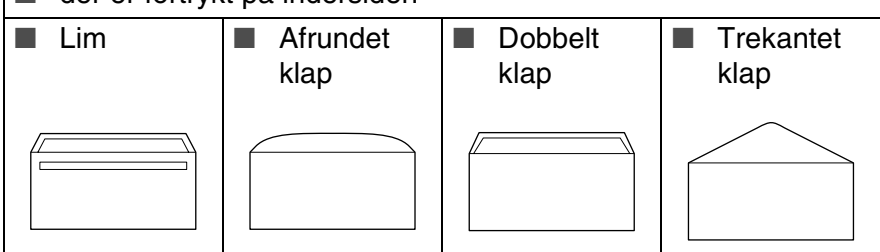

## *Sådan ilægges konvolutter*

- *1* Tryk konvolutternes hjørner og sider sammen for at gøre dem så flade som muligt, før du lægger dem i.
- Hvis konvolutterne fremføres dobbelt, skal du lægge én konvolut i papirmagasinet ad gangen.

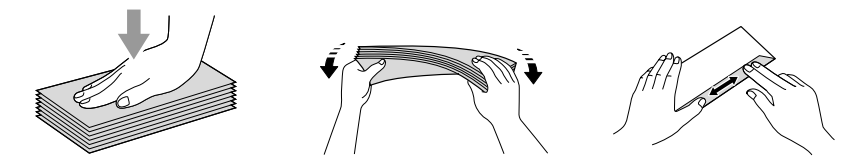
2 Sæt forsigtigt kuverterne i papirmagasinet med adressesiden nedad og overkanten (toppen af konvolutterne) først. Lad papirstyrene glide på plads, så de passer til konvolutternes bredde.

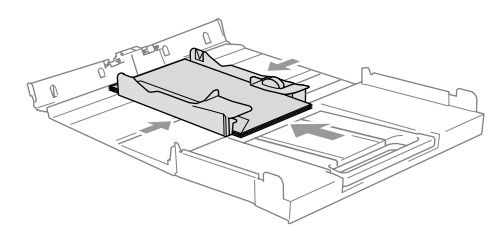

#### *Hvis der er problemer med udskrivning på konvolutter, kan du prøve følgende muligheder:*

- *1* Åbn konvoluttens flap.
- *2* Sørg for, at den åbne flap enten er i siden af konvolutten eller på konvoluttens bagkant, når der udskrives.
- *3* Juster størrelsen og margen i dit program.

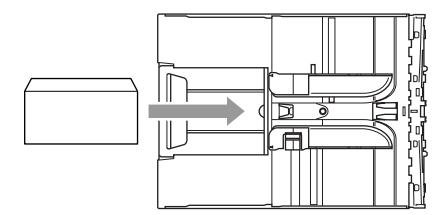

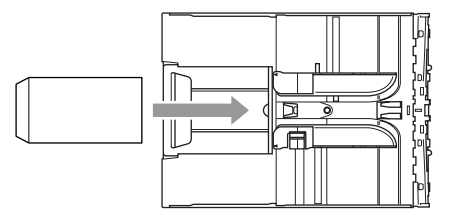

### **Sådan ilægges postkort**

*1* Løft papirstoppet og læg postkort i papirmagasinet. Lad papirstyrene glide på plads, så de passer til postkortenes bredde.

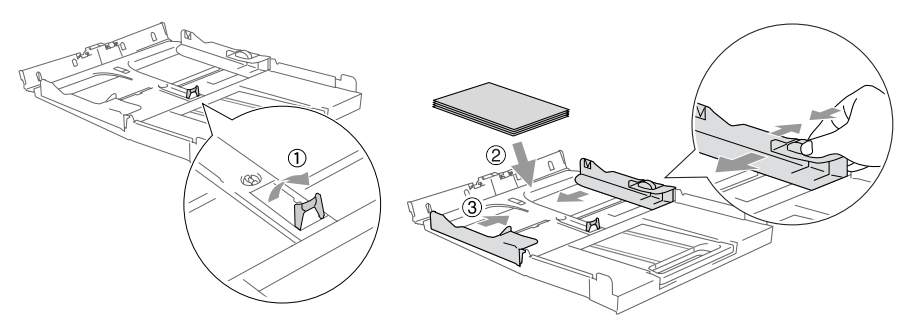

# **Om faxmaskiner**

# **Faxtoner og handshake**

Når nogen sender en faxmeddelelse, sender maskinen faxkaldetoner (CNG-toner). Dette er stille bip hvert fjerde sekund. Du vil høre dem, efter du har kaldt op og trykket på **Mono Start** eller **Colour Start**, og de fortsætter i ca. 60 sekunder efter opkald. Inden for dette tidsrum skal den opkaldende maskine påbegynde "handshake", eller oprettelse af forbindelse, med den modtagende maskine.

Hver gang du bruger automatiske procedurer til at sende en faxmeddelelse, sender du CNG-toner via telefonlinjen. Du lærer snart at lytte til de stille bip, hver gang du tager en telefon på faxlinjen, så du ved, hvornår du modtager en faxmeddelelse.

Den modtagende fax svarer med faxmodtagetoner, der er høje hyletoner. En modtagende faxmaskine sender hyletoner over telefonlinjen i ca. 40 sekunder, og LCD'et viser Modtager.

Hvis din maskine er indstillet til Kun Fax-tilstand, besvarer den automatisk hvert opkald med faxmodtagetoner. Hvis modparten lægger på, fortsætter din maskine med at sende hyletoner i ca. 40 sekunder, og LCD'et viser fortsat Modtager. Tryk på **Stop/Exit** for at annullere.

Faxens 'handshake' er det tidsrum, hvor den sendende maskines CNG-toner og den modtagende maskines hyletoner overlapper. Dette tidsrum skal være mindst 2-4 sekunder, så begge maskinerne kan forstå, hvordan hver af dem sender og modtager faxmeddelelsen. Handshake kan ikke begynde, før opkaldet er besvaret, og CNG-tonerne varer kun i ca. 60 sekunder efter opkald til nummeret. Så det er vigtigt, at den modtagende maskine besvarer opkaldet inden for så få ringninger som muligt.

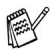

Når du har en ekstern telefonsvarer (TAD – Telephone Answering Device) på faxlinjen, vil den afgøre antallet af ringninger, før opkaldet besvares.

# **ECM (Error Correction Mode)**

ECM (Error Correction Mode) er en måde, hvorpå maskinen kan checke en faxtransmission, mens den er i gang. Hvis maskinen registrerer fejl under en faxtransmission, sender den de sider i dokumentet igen, hvor der opstod en fejl. ECM-transmissioner er kun mulige mellem faxmaskiner, der begge har denne funktion. Hvis de har det, kan du sende og modtage faxmeddelelser, der konstant checkes af maskinen.

Din maskine skal have tilstrækkelig hukommelse, hvis denne funktion skal fungere.

# *2* **Kom godt i gang**

# **Startopsætning**

# **Indstille dato og klokkeslæt**

Når maskinen ikke er i brug, vises dato og tidspunkt. Hvis du opsætter Afsender-id'et vil den dato og det tidspunkt, der vises af maskinen blive udskrevet på hver fax du sender. Hvis der opstår strømsvigt, skal du indstille dato og klokkeslæt. Alle andre indstillinger påvirkes ikke.

- *1* Tryk på **Menu/Set**, **0**, **2**.
- *2* Indtast de to sidste cifre i året. Tryk på **Menu/Set**.
- *3* Indtast de to cifre i måneden. Tryk på **Menu/Set**. (F.eks. 09 for september eller 10 for oktober).
- *4* Indtast to cifre for dagen. Tryk på **Menu/Set**.

(Indtast f.eks. 06 for 6.)

- *5* Indtast klokkeslættet i 24-timers format.
	- Tryk på **Menu/Set**.

(Indtast f.eks. 15:25 for 3:25 P.M.)

*6* Tryk på **Stop/Exit**.

LCD'et viser nu datoen og klokkeslættet, når maskinen er i Faxfunktion.

### **Indstille Afsender-ID'et**

Du bør gemme dit navn eller firmanavn og faxnummer, så det kan blive udskrevet på alle de faxsider, du sender.

Det er vigtigt, at du indtaster faxnummeret i det internationale standardformat, dvs. i overensstemmelse med følgende præcise rækkefølge:

- **■** Tegnet "+" (plus) (ved at trykke på tasten  $\star$ )
- Din landekode (f.eks. "44" for Danmark og "41" for Schweiz)
- Dit områdenummer minus eventuelle foranstillede "0" ("9" i Spanien)
- Et mellemrum
- Dit nummer på den lokale central med mellemrum for at gøre det mere læseligt.

Hvis maskinen f.eks. er installeret i Danmark, og den samme linje bruges til både fax- og samtaleopkald, og dit nationale telefonnummer er 0161 444 5555, skal du indstille delene af fax-og telefonnummeret på dit afsender-id som: +44 161 444 5555.

- *1* Tryk på **Menu/Set**, **0**, **3**.
- *2* Indtast dit faxnummer (op til 20 cifre). Tryk på **Menu/Set**.

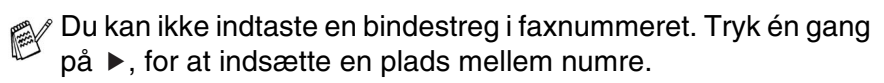

*3* Brug tastgruppen til at indtaste dit navn (op til 20 tegn). (Se *[Indtaste tekst](#page-175-0)* på side B-12.)

Tryk på **Menu/Set**.

- *4* Tryk på **Stop/Exit**.
- Hvis afsender-id'et allerede er blevet programmeret, bliver du bedt om at trykke på **1** for at foretage en ændring eller **2** for at afslutte uden ændring.

# **Indstilling af telefonlinjetype**

Hvis du tilslutter maskinen til en linje med en PBX eller ISDN til at sende og modtage faxmeddelelser, er det også nødvendigt at ændre telefonlijetypen derefter ved at udføre følgende trin.

- *1* Tryk på **Menu/Set**, **0**, **6**.
- *2* Tryk på ▲ eller ▼ for at vælge PBX, ISDN (eller Normal). Tryk på **Menu/Set**.
- *3* Tryk på **Stop/Exit**.

### **PABX og OVERFØRSEL**

Maskinen er oprindelig indstillet til tilslutning til PSTN-linjer (Public Switched Telephone Network – almindelig telefon). Mange kontorer anvender imidlertid et centralt telefonsystem eller PABX (Private Automatic Branch Exchange). Din maskine kan tilsluttes de fleste typer PABX. maskinens genopkaldsfunktion understøtter TBR (Timed Break Recall – tidsindstillet afbrydelse-genopkald). TBR fungerer med de fleste PABX-systemer, der tillader dig at få adgang til en bylinie, eller overføre opkald til en anden linje. Funktionen virker, når du trykker på tasten **Tel/R**.

Du kan programmere et tryk på **Tel/R** som en del af et nummer, der er gemt i et hurtigopkaldsnummer. Når du programmerer One-Touch- eller hurtigopkaldsnumre (**Menu/Set 2**,**3**,**1**), skal du først trykke på **Tel/R** (skærmen viser "!") og derefter indtaste telefonnummeret. Hvis du gør dette, behøver du ikke at trykke på **Tel/R** hver gang før opkald ved hjælp af et hurtigopkaldsnummer. (Se *[Gemme numre til let opkald](#page-73-0)* på side [5-1.](#page-73-0))

# **Generel opsætning**

# **Indstille Mode Timer**

Maskinen har fire temporære funktionstaster på kontrolpanelet: PhotoCapture, Copy-, Fax- og Scan-taster. Du kan ændre det antal sekunder eller minutter, maskinen varer før den sidste Copy-, Scaneller PhotoCapture-funktion vender tilbage til Fax-funktionen. Hvis du vælger Fra, forbliver maskinen i den sidst anvendte tilstand.

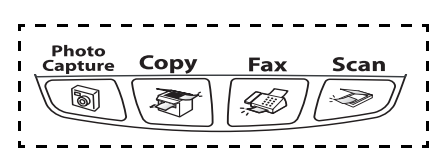

- *1* Tryk på **Menu/Set**, **1**, **1**.
- *2* Tryk på ▲ eller ▼ for at vælge 0 Sek, 30 Sek, 1 Min, 2 Min, 5 Min eller Fra.
- *3* Tryk på **Menu/Set**.
- *4* Tryk på **Stop/Exit**.

# **Indstille papirtypen**

Indstil maskinen til den type papir, du bruger, for at opnå den bedste udskriftkvalitet.

- *1* Tryk på **Menu/Set**, **1**, **2**.
- *2* Tryk på ▲ eller ▼ for at vælge Almindelig, Inkjet, Glittet eller Transparent.

Tryk på **Menu/Set**.

- *3* Tryk på **Stop/Exit**.
- 

Maskinen sender papiret ud med udskriftsiden opad i papirmagasinet foran på maskinen. Når du bruger transparenter eller glittet papir, skal du fjerne hvert ark med det samme for at forhindre udtværing eller papirstop.

## **Indstille papirstørrelsen**

Du kan bruge fem størrelser papir til udskrivning af kopier: Letter, Legal, A4, A5, og 10 x 15 cm samt tre størrelser til udskrivning af fax-meddelelser: A4, Letter og Legal Når du ændrer den type papir der sættes i maskinen, skal du samtidig ændre indstillingerne vedrørende papirstørrelse, så din maskine kan tilpasse en indgående fax efter siden.

- *1* Tryk på **Menu/Set**, **1**, **3**.
- *2* Tryk på ▲ eller ▼ for at vælge Letter, Legal, A4, A5 eller 10x15cm.

Tryk på **Menu/Set**.

*3* Tryk på **Stop/Exit**.

# **Indstille ringelydstyrke**

Du kan slå ringningen Fra, eller du kan vælge lydstyrkeniveauet.

- *1* Tryk på **Menu/Set**, **1**, **4**, **1**.
- *2* Tryk på ▲ eller ▼ for at vælge Lav, Med, Høj eller Fra. Tryk på **Menu/Set**.
- *3* Tryk på **Stop/Exit**.

#### —**ELLER**—

Du kan indstille lydstyrken, når maskinen er ledig (ikke bruges). Tryk  $p$ å  $\Box$  eller  $\Box$ ) i faxfunktionen  $\Box$ , for at indstille lydstyrken. Hver gang du trykker på disse taster, ringer maskinen, så du kan høre den aktive indstilling, som vises på LCD'et. Lydstyrken ændres med hvert tastetryk. Den nye indstilling bevares, indtil du ændrer den igen.

# **Indstille bipperlydstyrken**

Du kan ændre bippervolumen. Standardindstillingen (fra fabrikken) er Lav. Når bipperen er slået til, bipper maskinen når du trykker på en tast eller begår en fejl eller når du sender eller modtager en faxmeddelelse.

- *1* Tryk på **Menu/Set**, **1**, **4**, **2**.
- 2 Trvk på ▲ eller v for at vælge tilstanden. (Lav, Med, Høj eller Fra)

Tryk på **Menu/Set**.

*3* Tryk på **Stop/Exit**.

## **Indstille højttalervolumen**

Du kan ændre maskinens envejs højttalervolumen.

- *1* Tryk på **Menu/Set**, **1**, **4**, **3**.
- *2* Tryk på ▲ eller ▼ for at vælge Lav, Med, Høj eller Fra. Tryk på **Menu/Set**.
- *3* Tryk på **Stop/Exit**.

### **Tænd Automatic Daylight Savings Time (automatisk sommertid)**

Du kan indstille maskinen til automatisk at ændre til sommertid. Den stille sig selv en time frem om foråret og en time tilbage om efteråret. Sørg for, at du har indstillet den korrekte dag og det rigtige tidspunkt i indstillingen Dato/Tid.

- *1* Tryk på **Menu/Set**, **1**, **5**.
- **2** Trvk på  $\blacktriangle$  eller  $\blacktriangledown$  for at vælge  $\texttt{til}$  (eller Fra). Tryk på **Menu/Set**.
- *3* Tryk på **Stop/Exit**.

# **Indstille LCD-kontrasten**

Du kan indstille LCD-kontrasten for at opnå en skarpere og mere klar visning. Hvis du har problemer med at læse LCD'et fra din plads, kan du prøve at ændre kontrastindstillinger som forbedring.

- *1* Tryk på **Menu/Set**, **1**, **7**.
- *2* Tryk på ▲ eller ▼ for at vælge Lys eller Mørk. Tryk på **Menu/Set**.
- *3* Tryk på **Stop/Exit**.

# *3* **Indstille afsendelse**

# **Sådan går du ind i Fax-funktion**

Før du sender faxmeddelelser, skal du kontrollere, at  $|\text{D}(\text{Fax})|$ 

lyser grønt. Hvis ikke, skal du trykke på (**Fax**) for at gå til faxfunktionen. Standardindstillingen er Fax.

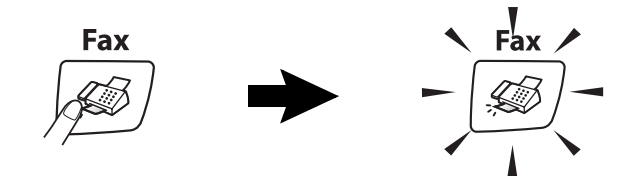

# <span id="page-46-0"></span>**Sådan kaldes op**

Du kan kalde op på følgende måder.

# **Manuelt opkald**

Tryk alle cifrene i telefon- eller faxnummeret.

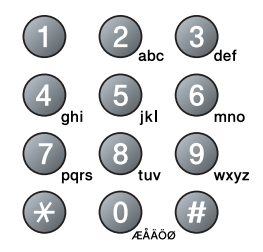

# **Hurtigopkald**

Tryk på **Search/Speed Dial**, **#** og derefter på det tocifrede hurtigopkaldsnummer. (Se *[Gemme Hurtigopkaldsnumre](#page-73-1)* på side [5-1.](#page-73-1))

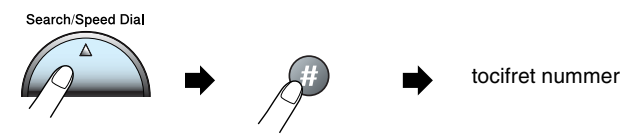

Hvis LCD'et viser Ikke registr., når du indtaster hurtigopkaldsnummeret, er nummeret ikke blevet gemt.

## **Søge**

Du kan søge efter navne, der er gemt i hukommelsen med hurtigopkaldsnumre. Tryk på **Search/Speed Dial** og navigationstasterne for at søge. (Se *[Gemme Hurtigopkaldsnumre](#page-73-1)* på [side 5-1](#page-73-1).)

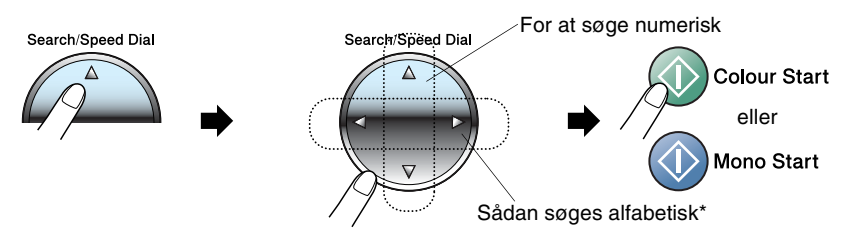

\* Hvis du vil søge alfabetisk, kan du bruge opkaldstastaturet til at indtaste det første bogstav i det navn, du søger efter.

# **Faxgenopkald**

Hvis du sender en faxmeddelelse manuelt, og linjen er optaget, skal du trykke på **Redial/Pause**, og derefter trykke på **Mono Start** eller **Colour Start** for at forsøge igen. Hvis du vil foretage endnu et opkald til det sidst kaldte nummer, kan du spare tid ved at trykke på **Redial/Pause** og **Mono Start** eller **Colour Start**.

**Redial/Pause** fungerer kun, hvis du kalder op fra kontrolpanelet. *Hvis du sender en faxmeddelelse automatisk* og linjen er optaget, kalder maskinen automatisk op igen tre gange med fem minutters intervaller.

# **Sådan sender du en fax**

# **Farvefaxtransmission**

Din maskine kan sende en farvefaxmeddelelse til maskiner, der understøtter denne funktion.

Men farvefaxmeddelelser kan ikke gemmes i hukommelsen. Når du sender en farvefaxmeddelelse, sender maskinen i realtid (selvom Realtid TX er indstillet til Fra).

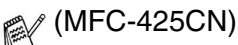

Viste fax- og Pollingtransmissionsfunktioner er ikke tilgængelige i farve.

# **Faxe fra ADF (Kun MFC-425CN)**

Læg dokumentet i ADF'en med forsiden nedad.

*1* Hvis den ikke lyser grønt, skal du trykke på (**Fax**).

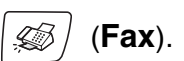

- *2* Ilæg dokumentet.
- *3* Kald op til faxnummeret.
- *4* Tryk på **Mono Start** eller **Colour Start**.

Maskinen påbegynder scanning af dokumentet.

- Tryk på **Stop/Exit** for at annullere.
	- Hvis hukommelsen er fuld, og du faxer en enkelt side, sendes den i realtid.

### <span id="page-49-0"></span>**Faxafsendelse fra scannerglaspladen**

Du kan bruge scannerglaspladen til at faxe sider i en bog eller én side ad gangen. Dokumenterne kan være i op til A4-størrelse.

- *1* Hvis den ikke lyser grønt, skal du trykke på (**Fax**).
- *2* Læg dokumentet på scannerglaspladen.
- *3* Kald op til faxnummeret.

#### Tryk på **Mono Start** eller **Colour Start**.

- Hvis du trykker på **Mono Start**, begynder maskinen at scanne den første side.
- Hvis du trykker på **Colour Start**, begynder maskinen at sende.
- *4* Hvis du vil sende en enkelt side, skal du trykke på **2** (eller trykke på **Mono Start** igen).

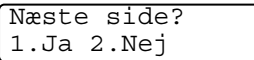

Maskinen påbegynder scanning af dokumentet.

#### —**ELLER**—

Hvis du vil sende mere end én side, skal du trykke på **1** og gå til Trin 5.

*5* Anbring den næste side på scannerglaspladen.

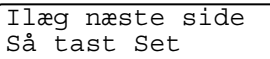

#### Tryk på **Menu/Set**.

Maskinen påbegynder scanningen. (Gentag Trin 4 og 5 for hver ekstra side).

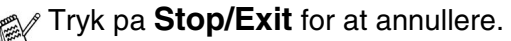

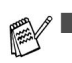

- Hvis hukommelsen er fuld, og du faxer en enkelt side, sendes den i realtid.
- Du kan ikke afsende flere sider ved faxmeddelelser i farver.

## **Automatisk transmission**

#### **Dette er den nemmeste måde at sende en faxmeddelelse på.**

- *1* Hvis den ikke lyser grønt, skal du trykke på (**Fax**).
- *2* Ilæg dokumentet.
- *3* Kald op til faxnummeret. (Se *[Sådan kaldes op](#page-46-0)* på side 3-1.)
- *4* Tryk på **Mono Start** eller **Colour Start**.

For MFC-215C, gå til trin 4 på [side 3-4.](#page-49-0)

# **Manuel transmission**

Manuel transmission gør det muligt at høre opkaldet, ringningen og faxmodtagelsestonerne under afsendelse af en faxmeddelelse.

- *1* Hvis den ikke lyser grønt, skal du trykke på (**Fax**).
- *2* Ilæg dokumentet.
- *3* Løft røret på den eksterne telefon, og lyt efter en opkaldstone.
- *4* Kald op til faxnummeret.
- *5* Når du hører faxtonen, skal du trykke på **Mono Start** eller **Colour Start**.
- **6** Hvis du bruger scannerglaspladen, skal du trykke på **1** for at sende en fax.

1.Afs 2.Modtag

*7* Læg den eksterne telefons rør på igen.

Du kan ikke afsende flere sider med scannerglaspladen.

# **Grundlæggende afsendelse**

### **Sende faxmeddelelser ved hjælp af flere indstillinger**

Når du sender en faxmeddelelse, kan du vælge en hvilken som helst kombination af disse indstillinger: kontrast, opløsning, oversøisk tilstand, forsinket fax-timer (kun MFC-425CN), pollingtransmission (kun MFC-425CN) eller realtidstransmission.

- *1* Hvis den ikke lyser grønt, skal du trykke på (**Fax**). Når alle indstillinger er accepteret, spørger LCD'et, om du vil indtaste flere indstillinger:
- *2* Tryk på **1** for at vælge flere indstillinger. LCD'et vender tilbage til menuen Afsenderindst.

—**ELLER**—

Tryk på **2**, hvis du er færdig med at vælge indstillinger, og gå til næste trin.

Næste 1.Ja 2.Nej

# **Kontrast**

Hvis dokumentet er meget lyst eller meget mørkt, ønsker du måske at indstille kontrasten.Til de fleste dokumenter kan man bruge standardindstillingen "Auto". Den vælger automatisk den passende kontrast til dokumentet.

Brug Lys for at sende et lyst dokument.

Brug Mørk for at sende et mørkt dokument.

- *1* Hvis den ikke lyser grønt, skal du trykke på (**Fax**).
- 

- *2* Ilæg dokumentet.
- *3* Tryk på **Menu/Set**, **2**, **2**, **1**.
- *4* Tryk på ▲ eller ▼ for at vælge Auto, Lys eller Mørk. Tryk på **Menu/Set**.

## **Faxopløsning**

Du kan bruge **Fax Resolution**-tasten til at ændre indstillingen midlertidigt (kun for denne faxmeddelelse). I faxfunktionen skal du trykke på (**Fax**), **Fax Resolution** og ▲ eller ▼ for at vælge den indstilling du ønsker og tryk derefter på **Menu/Set**.

#### —**ELLER**—

Du kan ændre standardindstillingen:

- *1* Hvis den ikke lyser grønt, skal du trykke på (**Fax**).
- *2* Ilæg dokumentet.
- *3* Tryk på **Menu/Set**, **2**, **2**, **2**.
- *4* Tryk på ▲ eller ▼ for at vælge den ønskede opløsning. Tryk på **Menu/Set**.

Der er fire niveauer til indstilling af opløsningen i sort/hvid og to niveauer i farve.

#### **Sort/hvid**

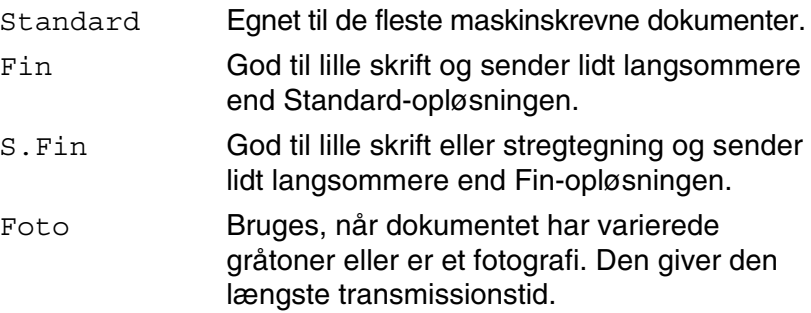

#### **Farve**

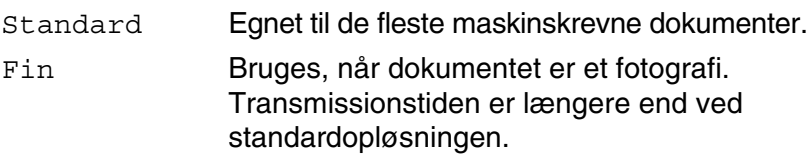

Hvis du vælger S.Fin og Foto til farvefaxafsendelse, bliver indstillingen ændret til Fin.

# **Dobbelt adgang (Kun sort/hvid)**

Du kan kalde op til et nummer og begynde at scanne faxmeddelelsen ind i hukommelsen – selvom maskinen sender fra hukommelsen eller modtager faxmeddelelser. LCD'et viser det nye jobnummer og den tilgængelige hukommelse.

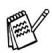

Maskinen bruger normalt Dobbelt adgang. Hvis du imidlertid vil sende en farvefaxmeddelelse, sender maskinen dokumentet i realtid (selvom Realtid TX er Fra).

Det antal sider du kan scanne ind i hukommelsen, vil variere afhængigt af de data, som er trykt på dem.

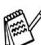

Hvis du får meddelelsen Hukommelse fuld under scanning af den første faxside, skal du trykke på **Stop/Exit** for at annullere scanningen. Hvis du får meddelelsen Hukommelse fuld under scanning af en efterfølgende side, kan du trykke på **Mono Start** for at sende de sider, der er scannet indtil nu, eller trykke på **Stop/Exit** for at annullere funktionen.

#### INDSTILLE AFSENDELSE **3 - 9**

### **Realtidstransmission**

Når du sender en faxmeddelelse, scanner maskinen dokumenterne ind i hukommelsen, før den sender dem. Derefter starter maskinen opkald og afsendelse, så snart telefonlinjen er ledig.

Hvis hukommelsen er fuld, sender maskinen dokumentet i realtid (selv om Realtid TX er indstillet til Fra).

Sommetider ønsker du måske at sende et vigtigt dokument med det samme uden at vente på transmission fra hukommelsen. Du kan indstille Realtid TX til Til for alle dokumenter, kun for den næste fax.

#### **Afsendelse i realtid for alle faxer**

- *1* Hvis den ikke lyser grønt, skal du trykke på (**Fax**).
- *2* For MFC-215C, tryk på **Menu/Set, 2, 2, 3**. For MFC-425CN, tryk på **Menu/Set, 2, 2, 5**.
- *3* Tryk på ▲ eller ▼ for at vælge Til (eller Fra). Tryk på **Menu/Set**.

#### **Afsendelse i realtid, kun for den næste fax**

- *1* Hvis den ikke lyser grønt, skal du trykke på (**Fax**).
- *2* For MFC-215C, tryk på **Menu/Set, 2, 2, 3**. For MFC-425CN, tryk på **Menu/Set, 2, 2, 5**.
- *3* Tryk på ▲ eller ▼ for at vælge Kun næste fax. Tryk på **Menu/Set**.
- *4* Tryk på ▲ eller ▼ for at vælge Til (eller Fra). Tryk på **Menu/Set**.
- **I** realtidstransmission virker den automatiske genopkaldsfunktion ikke i forbindelse med brug af scannerglaspladen.
	- Hvis du sender en farvefaxmeddelelse, sender maskinen i realtid (selvom Realtid TX er indstillet til Fra).

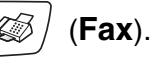

# **Kontrollere jobstatus**

Check, hvilke job der fortsat venter på at blive sendt i hukommelsen. (Hvis der ikke er nogen job, viser LCD'et Ingen jobkø).

- *1* For MFC-215C skal du trykke på **Menu/Set**, **2**, **5**. For MFC-425CN skal du trykke på **Menu/Set**, **2**, **6**.
- *2* Hvis der venter mere end ét job, skal du trykke på ▲ eller ▼ for at rulle gennem listen.
- *3* Tryk på **Stop/Exit**.

## **Annullering af en fax, der er igang**

Hvis du vil annullere en fax, mens maskinen scanner, kalder op eller sender faxen, skal du trykke på **Stop/Exit**.

# <span id="page-55-0"></span>**Annullere et ventende job**

Du kan annullere et faxjob, der er gemt og venter i hukommelsen.

- *1* For MFC-215C skal du trykke på **Menu/Set**, **2**, **5**. For MFC-425CN skal du trykke på **Menu/Set**, **2**, **6**. Alle ventende job vises på LCD'et.
- *2* Hvis der venter mere end ét job, skal du trykke på ▲ eller ▼ for at vælge det job, du vil annullere.

#### Tryk på **Menu/Set**.

#### —**ELLER**—

Hvis der kun venter ét job, skal du gå til Trin 3.

*3* Tryk på **1** for at annullere.

Hvis du vil annullere et andet job, skal du gå til Trin 2.

#### —**ELLER**—

Tryk på **2** for at afslutte uden at annullere.

*4* Tryk på **Stop/Exit**.

# **Avanceret afsendelse**

# **Rundsendelse (Kun sort/hvid)**

Rundsendelse betyder, at den samme faxmeddelelse automatisk sendes til mere end ét faxnummer. Du kan medtage grupper, hurtigopkaldsnumre og op til 50 manuelt opkaldte numre i samme rundsendelse.

Tryk på **Menu/Set** mellem hvert af numrene. Med

**Search/Speed Dial** er det hurtigt og nemt at vælge numrene. (For at opsætte Gruppe opkaldsnumre, se *[Indstille grupper til](#page-75-0)  [rundsendelse](#page-75-0)* på side 5-3.)

Når rundsendelsen er afsluttet, udskrives en rundsendelsesrapport, så du kender resultaterne.

*1* Hvis den ikke lyser grønt, skal du trykke på (**Fax**).

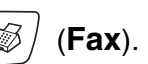

- *2* Ilæg dokumentet.
- *3* Indtast et nummer ved hjælp af et hurtigopkalds- eller gruppenummer eller Search, eller kald op manuelt ved hjælp af tastgruppen.

(F.eks.: Gruppenummer)

*4* Når LCD'et viser modpartens faxnummer eller navn, skal du trykke på **Menu/Set**.

Du bliver anmodet om det næste nummer.

- *5* Indtast det næste nummer. (F.eks.: Hurtigopkaldsnummer)
- *6* Når LCD'et viser modpartens faxnummer eller navn, skal du trykke på **Menu/Set**.
- *7* Når du indtastet alle faxnumrene, skal du gå til Trin 8 for at starte rundsendelse.
- *8* Tryk på **Mono Start**.
- Hvis du ikke har brugt nogen af numrene til grupper, adgangskoder eller kreditkortnumre, kan du 'rundsende' faxmeddelelser til 70 (MFC-215C) eller 130 (MFC-425CN) forskellige numre.
	- Den tilgængelige hukommelse vil variere afhængigt af den type job, der er i hukommelsen, og det antal modtagere, du rundsender til. Hvis du rundsender til det maksimale antal tilgængelige numre, kan du ikke bruge Dobbelt adgang og Forsinket fax (kun MFC-425CN).
	- Indtast de lange opkaldssekvensnumre som normalt, men husk, at hvert hurtigopkaldsnummer tæller som ét nummer, så det antal modtagere, du kan gemme, er begrænset.
	- Hvis hukommelsen er fuld, skal du trykke på **Stop/Exit** for at stoppe jobbet, eller hvis der scannes mere end én side, skal du trykke på **Mono Start** for at sende den del, der er i hukommelsen.

#### **Standsning af en fax, der er i gang**

- *1* For MFC-215C, tryk på **Menu/Set, 2, 5**. For MFC-425CN, tryk på **Menu/Set, 2, 6**. LCD'er viser det faxnummer, der kaldes op til.
- *2* Tryk på **Menu/Set**. LCD'et viser:

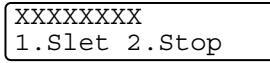

*3* Tryk på **1** for at slette.

LCD'et viser afsendelses-jobnummeret og 1.Slet 2.Exit.

- *4* For at annullere afsendelsen, tryk på **1**.
- *5* Tryk på **Stop/Exit**.

## **Oversøisk**

Hvis du har problemer med at sende en faxmeddelelse til en oversøisk destination på grund af mulig interferens på telefonlinjen, anbefaler vi, at du slår Oversøisk til. Når du sender en faxmeddelelse ved hjælp af denne funktion, slår den selv fra.

- *1* Hvis den ikke lyser grønt, skal du trykke på (**Fax**).
- *2* Ilæg dokumentet. *3* For MFC-215C skal du trykke på **Menu/Set**, **2**, **2**, **4**. For MFC-425CN skal du trykke på **Menu/Set**, **2**, **2**, **7**.
- *4* Tryk på ▲ eller ▼ for at vælge Til (eller Fra). Tryk på **Menu/Set**.

# **Forsinket fax (Kun sort/hvid) (kun MFC-425CN)**

I løbet af dagen kan du gemme op til 50 faxmeddelelser i hukommelsen til senere afsendelse inden for 24 timer. Disse faxmeddelelser sendes på det tidspunkt på dagen, du indtaster i Trin 4.

- *1* Hvis den ikke lyser grønt, skal du trykke på (**Fax**).
- *2* Ilæg dokumentet.
- *3* Tryk på **Menu/Set**, **2**, **2**, **3**.
- *4* Tryk på **Menu/Set** for at acceptere den viste tid.

### —**ELLER**—

Indtast det klokkeslæt (i 24-timers format), hvor du vil påbegynde polling.

Tryk på **Menu/Set**.

(Indtast f.eks. 19:45 for 7:45 P.M.)

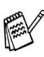

Det antal sider, du kan scanne ind i hukommelsen, afhænger af mængden af data, som er trykt på hver side.

Afsenderindst. 3.Forsinket fax

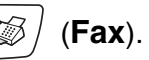

### **Forsinket batchtransmission (Kun sort/hvid) (kun MFC-425CN)**

Før du sender forsinkede faxmeddelelser, vil din maskine forsøge at spare ved at sortere alle faxmeddelelserne i hukommelsen efter modtager og planlagt tid. Alle forsinkede faxmeddelelser, som er til det samme faxnummer, på det samme tidspunkt, sendes som én transmission for at spare transmissionstid.

- *1* Hvis den ikke lyser grønt, skal du trykke på (**Fax**).
- *2* Tryk på **Menu/Set**, **2**, **2**, **4**.
- *3* Tryk på ▲ eller ▼ for at vælge Til (eller Fra).

Tryk på **Menu/Set**.

*4* Tryk på **Stop/Exit**.

### **Indstille pollingtransmission (standard) (Kun sort/hvid) (kun MFC-425CN)**

Pollingtransmission sker, når du indstiller maskinen til at vente med et dokument, så en anden faxmaskine kan hente det.

*1* Hvis den ikke lyser grønt, skal du trykke på (**Fax**).

Afsenderindst. 4.Batch afs

- *2* Ilæg dokumentet.
- *3* Tryk på **Menu/Set**, **2**, **2**, **6**.
- *4* Tryk på ▲ eller ▼ for at vælge Standard. Tryk på **Menu/Set**.

### **Indstille pollingtransmission med sikkerhedskode (Kun sort/hvid) (kun MFC-425CN)**

Når du vælger Polling Afs.:Sikker, skal alle, der poller maskinen, indtaste pollingsikkerhedskoden.

*1* Hvis den ikke lyser grønt, skal du trykke på (**Fax**).

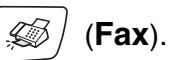

- *2* Ilæg dokumentet.
- *3* Tryk på **Menu/Set**, **2**, **2**, **6**.
- *4* Tryk på ▲ eller ▼ for at vælge Sikker. Tryk på **Menu/Set**.
- *5* Indtast et firecifret nummer.

#### Tryk på **Menu/Set**.

Dokumentet gemmes og kan hentes fra enhver faxmaskine. indtil du sletter faxmeddelelsen i hukommelsen ved at bruge indstillingen til annullering af et job. (Se *[Annullere et ventende](#page-55-0)  job* [på side 3-10.](#page-55-0))

Du kan kun bruge sikker polling sammen med en anden Brother-faxmaskine.

# **TX Lås**

TX Lås gør det muligt at forhindre uautoriseret adgang til maskinen. Når TX låsen er slået til, er følgende funktioner tilgængelige:

- Modtage faxmeddelelser
- Faxvideresendelse (hvis faxvideresendelse allerede er tændt) (kun MFC-425CN)
- Fjernmodtagelse (hvis faxlager allerede er slået til) (kun MFC-425CN)

Når TX låsen er slået til, er følgende funktioner IKKE tilgængelige:

- Afsendelse af faxmeddelelser
- Kopi
- PC-udskrivning
- Scanning
- PhotoCapture
- 

 $\mathbb{R}$  (kun MFC-425CN)

Du vil ikke kunne fortsætte med at planlægge forsinkede faxmeddelelser eller polling af job. Imidlertid sendes alle forudplanlagte forsinkede faxmeddelelser, når du slår TX Låsen til, så de ikke går tabt.

Hvis du har valgt Faxvideresendelse eller Faxlager (**Menu/Set**, **2**, **5**) *før* du slår TX Låsen til, vil Faxvideresendelse og Fjernmodtagelse fortsætte med at fungere.

#### **Opsætte adgangskoden**

Hvis du har glemt TX Lås-adgangskoden, skal du kontakte Brother-forhandleren eller Brother for at få hjælp.

- *1* Tryk på **Menu/Set**, **2**, **0**, **1**.
- *2* Indtast et firecifret nummer som adgangskode. Tryk på **Menu/Set**.
- *3* Hvis LCD'et viser Verificer:, genindtastes adgangskoden. Tryk på **Menu/Set**.

#### **Ændre adgangskode for TX Lås**

- *1* Tryk på **Menu/Set**, **2**, **0**, **1**.
- 2 Tryk på ▲ eller v for at vælge Sæt passwd. Tryk på **Menu/Set**.
- *3* Indtast et firecifret nummer som aktuel adgangskode. Tryk på **Menu/Set**.
- *4* Indtast et firecifret nummer som en ny adgangskode. Tryk på **Menu/Set**.
- *5* Hvis LCD'et viser Verificer:, genindtastes adgangskoden. Tryk på **Menu/Set**.

#### **Slå TX låsen til**

- *1* Tryk på **Menu/Set**, **2**, **0**, **1**.
- 2 Tryk på ▲ eller v for at vælge Sæt TX lås. Tryk på **Menu/Set**.
- *3* Indtast den firecifrede adgangskode. Tryk på **Menu/Set**.

Maskinen går offline, og LCD'et viser TX lås mode.

### **Slå TX låsen fra**

- *1* Tryk på **Menu/Set**.
- *2* Indtast den firecifrede adgangskode.

#### Tryk på **Menu/Set**.

TX låsen slås automatisk fra.

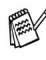

Hvis du indtaster den forkerte adgangskode, viser LCD'et Forkert password og forbliver offline maskinen forbliver i TX låse-tilstand, indtil den registrerede adgangskode indtastes.

### **Faxe dokumenter i Letter-størrelse fra scannerglaspladen**

Når dokumenter er i Letter-størrelse, skal du indstille scannerglaspladens størrelse til Letter. Hvis du ikke gør det, vil siden af faxen mangle.

- *1* Tryk på **Menu/Set**, **2**, **2**, **0**.
- *2* Tryk på ▲ eller ▼ for at vælge Letter (eller A4). Tryk på **Menu/Set**.
- *3* Tryk på **Stop/Exit**.

*4* **Indstille modtagelse**

# **Grundlæggende modtagelse**

## **Vælge modtagetilstand**

Der findes fire forskellige modtagetilstande i maskinen. Du kan vælge den tilstand, som passer bedst til dit behov.

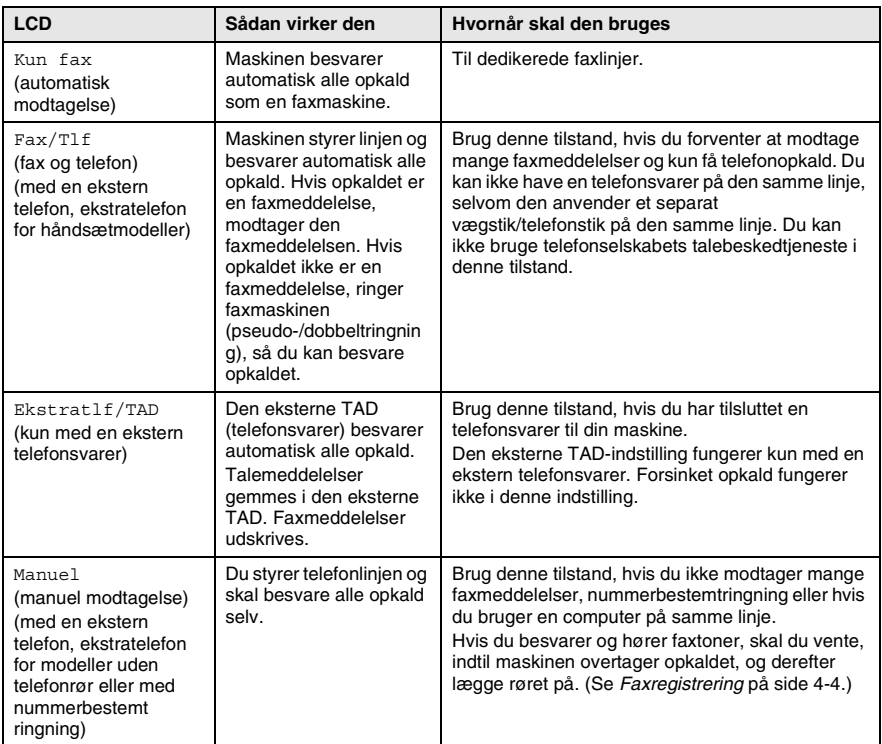

#### **Sådan vælges eller ændres modtagetilstanden**

- *1* Hvis den ikke lyser grønt, skal du trykke på (**Fax**).
- *2* Tryk på **Menu/Set**, **0**, **1**.
- $3$  Tryk på ▲ eller  $\bullet$  for at vælge Kun fax, Fax/Tlf, Ekstratlf/TAD eller Manuel.

Tryk på **Menu/Set**.

*4* Tryk på **Stop/Exit**.

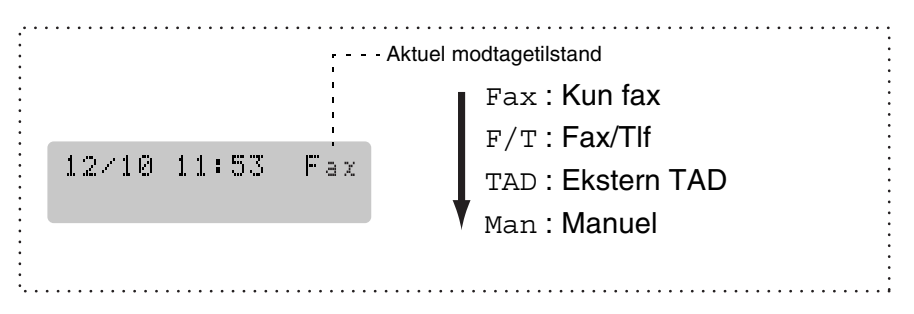

## **Indstille Forsinket opkald**

Forsinket opkald indstiller det antal gange, som maskinen ringer, før den svarer i tilstanden Kun fax eller Fax/Tlf. Hvis du har ekstratelefoner på den samme linje som maskinen eller abonnerer på telefonselskabets tjeneste Nummerbestemt ringning, skal du bevare indstillingen af Forsinket opkald som 4.

(Se *[Anvendelse fra ekstratelefoner](#page-158-0)* på side A-2 og *[Faxregistrering](#page-67-0)* på [side 4-4](#page-67-0).)

*1* Hvis den ikke lyser grønt, skal du trykke på (**Fax**).

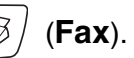

- *2* Tryk på **Menu/Set**, **2**, **1**, **1**.
- *3* Tryk på ▲ eller ▼ for at vælge, hvor mange gange, linjen skal ringe, før maskinen svarer (00-05).

Tryk på **Menu/Set**.

(Hvis du vælger 00, ringer linjen slet ikke).

*4* Tryk på **Stop/Exit**.

# **Indstille F/T ringetid (kun Fax/Tlf-tilstand)**

Hvis du har indstillet modtagetilstanden til Fax/Tlf, skal du beslutte, hvor længe maskinen skal give signal med den specielle pseudo-/dobbelte ringning, når der kommer et *samtale* opkald. (Hvis opkaldet er en faxmeddelelse, udskriver maskinen faxmeddelelsen).

Denne pseudo-/dobbeltringning forekommer efter den første ringning fra telefonselskabet. Det er kun maskinen, der ringer, og ingen anden telefon på den samme linje ringer med den specielle

pseudo-/dobbeltringning. Du kan imidlertid besvare opkaldet på en telefon på den samme linje som maskinen. (Se *[Kun i Fax/Tlf-tilstand](#page-158-1)* [på side A-2](#page-158-1).)

- *1* Hvis den ikke lyser grønt, skal du trykke på (**Fax**).
- *2* Tryk på **Menu/Set**, **2**, **1**, **2**.
- *3* Tryk på ▲ eller ▼ for at vælge, hvor lang tid maskinen skal ringe for at gøre dig opmærksom på et samtaleopkald (20, 30, 40 eller 70 sekunder).

Tryk på **Menu/Set**.

*4* Tryk på **Stop/Exit**.

Selv om den, der kalder op, lægger på under en

pseudo-/dobbeltringning, fortsætter maskinen med at ringe i det angivne tidsrum.

# <span id="page-67-0"></span>**Faxregistrering**

Når du bruger denne funktion, behøver du ikke at trykke på **Mono Start**, **Colour Start**, eller faxmodtagekoden **51**, når du besvarer et faxopkald. Hvis du vælger Til, kan maskinen automatisk modtage faxopkald, selvom du løfter røret på en ekstratelefon eller en ekstern telefon. Når du ser Modtager på LCD'et, eller når du hører hyletoner i røret på en ekstratelefon, der er forbundet til et andet vægstik/telefonstik, skal du blot lægge røret på, hvorefter maskinen klarer resten.

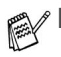

Hvis denne funktion er slået Til, men maskinen ikke modtager et faxopkald, når du løfter røret på en ekstratelefon eller en ekstern telefon, skal du trykke på faxmodtagekoden **51**.

- Hvis du sender faxmeddelelser fra en computer på den samme telefonlinje, og maskinen opfanger dem, skal du slå faxregistreringen til Fra.
- Valg af Fra betyder, at du selv skal aktivere maskinen ved at løfte røret på en ekstern telefon eller ekstratelefon og derefter trykke på **Mono Start** eller **Colour Start** på maskinen

—**ELLER**—

ved at trykke på **51**, hvis du ikke er ved maskinen. [\(Se](#page-158-0)  *[Anvendelse fra ekstratelefoner](#page-158-0)* på side A-2.)

*1* Hvis den ikke lyser grønt, skal du trykke på (**Fax**).

- *2* Tryk på **Menu/Set**, **2**, **1**, **3**.
- *3* Brug  $\triangle$  eller  $\triangledown$  for at vælge  $\text{Ti}$  (eller Fra). Tryk på **Menu/Set**.
- *4* Tryk på **Stop/Exit**.

## **Udskrive en reduceret indgående faxmeddelelse (Auto reduktion)**

Hvis du vælger Til, vil maskinen automatisk reduceres en indgående fax, så den passer på et ark med A4, Letter eller Legal størrelse. maskinen beregner reduktionsforholdet ved hjælp af dokumentets papirstørrelse og din indstilling af Papirstørrelse (**Menu/Set**, **1**, **3**).

- *1* Hvis den ikke lyser grønt, skal du trykke på (**Fax**).
- 
- *2* Tryk på **Menu/Set**, **2**, **1**, **5**.
- *3* Brug ▲ eller ▼ for at vælge Til (eller Fra).

Modtageindst. 5.Auto reduktion

Tryk på **Menu/Set**.

- *4* Tryk på **Stop/Exit**.
	- Hvis du modtager faxmeddelelser, der er delt over to sider, skal du slå denne indstilling til. Hvis du sender et dokument, der er for langt, udskriver maskinen det måske over to sider.
		- Hvis venstre og højre margen skæres af, skal du slå denne indstilling til.

### **Udskrivning af fax fra hukommelsen (kun MFC-425CN)**

Hvis du har valgt faxvideresendelse eller faxlager (**Menu/Set**, **2**, **5**, **1**), kan du stadig udskrive en fax fra hukommelsen, når du er ved din maskine. (Se *[Indstille Faxlager](#page-79-0)* på side 6-2.)

- *1* Tryk på **Menu/Set**, **2**, **5**, **3**.
- *2* Tryk på **Mono Start**.

# **Modtage i hukommelsen (Kun sort/hvid)**

Så snart papirmagasinet bliver tomt under faxmodtagelse, viser skærmen Check papir. Læg papir i papirmagasinet. (Se *[Sådan](#page-33-0)  [ilægges papir, konvolutter og postkort](#page-33-0)* på side 1-14.)

#### **Hvis Huk.modtagelse er Til på det tidspunkt...**

Den aktuelle faxmodtagelse fortsætter, mens de(n) resterende side(r) gemmes i hukommelsen afhængigt af den tilgængelige hukommelse. Efterfølgende indgående faxmeddelelser gemmes også i hukommelsen, indtil den er fuld, hvorefter der ikke automatisk besvares flere indgående faxmeddelelser. Hvis du vil udskrive alle data, skal du lægge nyt papir i papirmagasinet og trykke på **Mono Start** eller **Colour Start**.

#### **Hvis Huk.modtagelse er Fra på det tidspunkt...**

Den aktuelle faxmodtagelse fortsætter, mens de(n) resterende side(r) gemmes i hukommelsen afhængigt af den tilgængelige hukommelse. Efterfølgende indgående faxopkald besvares ikke automatisk, før der er lagt nyt papir i papirmagasinet. Hvis du vil udskrive den senest modtagne faxmeddelelse, skal du lægge papir i papirmagasinet og trykke på **Mono Start** eller **Colour Start**.

*1* Hvis den ikke lyser grønt, skal du trykke på (**Fax**).

- *2* Tryk på **Menu/Set**, **2**, **1**, **6**.
- *3* Brug  $\triangle$  eller  $\blacktriangledown$  for at vælge  $\text{Ti}$  1 (eller Fra). Tryk på **Menu/Set**.
- *4* Tryk på **Stop/Exit**.

# **Polling (kun MFC-425CN)**

Polling er den proces, der består i at hente faxmeddelelser fra en anden faxmaskine. Du kan bruge din maskine til at 'polle' andre maskiner, eller nogen kan polle din maskine.

Alle, der er involveret i polling, skal indstille deres faxmaskine til polling. Når nogen poller din maskine til at modtage en faxmeddelelse, betaler de for opkaldet. Hvis du poller en andens faxmaskine til at modtage en faxmeddelelse, betaler du for opkaldet.

Visse faxmaskiner svarer ikke på polling.

### **Sikker polling**

Sikker polling er en måde at forhindre, at dine og andres dokumenter falder i de forkerte hænder, mens maskinen er indstillet til polling. Du kan kun bruge sikker polling sammen med en anden Brother-faxmaskine. Enhver, der poller for at modtage en faxmeddelelse, skal indtaste pollingsikkerhedskoden.

### **Indstille til pollingmodtagelse (standard)**

Pollingmodtagelse foregår, når du kalder op til en anden faxmaskine for at modtage en faxmeddelelse fra den.

*1* Hvis den ikke lyser grønt, skal du trykke på (**Fax**).

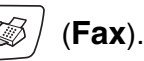

- *2* Tryk på **Menu/Set**, **2**, **1**, **7**.
- *3* Tryk på ▲ eller ▼ for at vælge Standard. Tryk på **Menu/Set**.
- *4* Indtast det faxnummer, du vil polle. Tryk på **Mono Start** eller **Colour Start**.

### **Indstille til pollingmodtagelse med sikkerhedskode**

Du skal være sikker på, at du bruger den samme sikkerhedskode som modparten.

- *1* Hvis den ikke lyser grønt, skal du trykke på (**Fax**).
- 
- *2* Tryk på **Menu/Set**, **2**, **1**, **7**.
- *3* Tryk på ▲ eller ▼ for at vælge Sikker. Tryk på **Menu/Set**.
- *4* Indtast en firecifret sikkerhedskode. Dette er den samme som sikkerhedskoden for den faxmaskine, du poller.
- *5* Tryk på **Menu/Set**.
- *6* Indtast det faxnummer, du vil polle.
- *7* Tryk på **Mono Start** eller **Colour Start**.

### **Indstille forsinket pollingmodtagelse**

Du kan indstille maskinen til at begynde pollingmodtagelse på et senere tidspunkt.

- *1* Hvis den ikke lyser grønt, skal du trykke på (**Fax**).
- *2* Tryk på **Menu/Set**, **2**, **1**, **7**.
- *3* Tryk på ▲ eller ▼ for at vælge Timer. Tryk på **Menu/Set**.
- *4* Indtast det klokkeslæt (i 24-timers format), hvor du vil påbegynde polling.

Indtast f.eks. 21:45 for 9:45 P.M.

- *5* Tryk på **Menu/Set**.
- *6* Indtast det faxnummer, du vil polle.

Tryk på **Mono Start** eller **Colour Start**.

Maskinen foretager pollingopkaldet på det tidspunkt, du har indtastet.

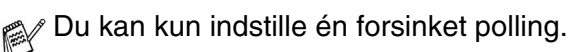
### **Sekventiel polling**

Maskinen kan anmode om dokumenter fra flere faxmaskiner i en enkelt aktivitet. Du skal blot angive flere destinationer i Trin 5. Herefter udskrives en sekventiel pollingrapport.

- *1* Hvis den ikke lyser grønt, skal du trykke på (**Fax**).
- *2* Tryk på **Menu/Set**, **2**, **1**, **7**.
- *3* Tryk på ▲ eller ▼ for at vælge Standard, Sikker eller Timer. Tryk på **Menu/Set**, når skærmen viser den ønskede indstilling.
- *4* Hvis du har valgt Standard, skal du gå til Trin 5.
	- Hvis du har valgt Sikker, skal du indtaste et firecifret nummer, trykke på **Menu/Set** og derefter gå til Trin 5.
	- $\blacksquare$  Hvis du har valgt  $\tt Timer$ , skal du indtaste det tidspunkt (i 24-timers format), hvor du vil påbegynde polling, trykke på **Menu/Set** og derefter gå til Trin 5.
- *5* Angiv de destinationsfaxmaskiner, som du vil polle ved hjælp af hurtigopkald, søg, en gruppe (se *[Indstille grupper til](#page-75-0)  [rundsendelse](#page-75-0)* på side 5-3) eller opkaldstastaturet. Du skal trykke på **Menu/Set** mellem hver destination.

*6* Tryk på **Mono Start** eller **Colour Start**.

Maskinen poller hvert nummer eller hver gruppe efter tur for at hente et dokument.

Tryk på **Stop/Exit**, mens maskinen kalder op, for at annullere pollingprocessen.

Du kan annullere alle sekventielle pollingmodtagejob ved at trykke på **Menu/Set**, **2**, **6**. (Se *[Annullere et ventende job](#page-55-0)* på [side 3-10.](#page-55-0))

## *5* **Hurtigopkaldsnumre og opkaldsfunktioner**

## **Gemme numre til let opkald**

Du kan indstille din maskine til at foretage to typer lette opkald: Hurtigopkald (Speed Dial) og grupper (Groups) til rundsendelse af faxmeddelelser. Når du trykker på et hurtigopkaldsnummer, viser LCD'et navnet, hvis du har gemt det, eller nummeret.

*Hvis der sker en strømafbrydelse, går hurtigopkaldsnumrene i hukommelsen ikke tabt.*

## <span id="page-73-0"></span>**Gemme Hurtigopkaldsnumre**

Du kan gemme hurtigopkaldsnumre, så du kun behøver at anvende nogle få taster, når du kalder op (**Search/Speed Dial**, **#**, det tocifrede nummer og **Mono Start** eller **Colour Start**). MFC-215C kan lagre 20 hurtigopkaldsnumre og MFC-425CN kan lagre 80 numre.

- *1* Tryk på **Menu/Set**, **2**, **3**, **1**.
- *2* Brug opkaldstastaturet til at indtaste et to-cifret hurtigopkaldsnummer (01-20 for MFC-215C, 01-80 for MFC-425CN).

(Tryk f.eks. på **05**).

Tryk på **Menu/Set**.

- *3* Indtast telefon- eller faxnummeret (op til 20 cifre).
	- Tryk på **Menu/Set**.
- *4* Brug tastgruppen til at indtaste navnet (op til 15 tegn). Tryk på **Menu/Set**.

(Du kan bruge skemaet på [side B-12](#page-175-0) som hjælp til at indtaste bogstaver.)

—**ELLER**—

Tryk på **Menu/Set** for at gemme nummeret uden et navn.

*5* Gå til Trin 2 for at gemme et andet hurtigopkaldsnummer. —**ELLER**—

Tryk på **Stop/Exit**.

**5 - 1** HURTIGOPKALDSNUMRE OG OPKALDSFUNKTIONER

## **Ændre Hurtigopkaldsnumre**

Hvis du forsøger at gemme et hurtigopkaldsnummer, hvor der allerede er gemt et nummer, viser LCD'et det navn, som er gemt der (eller nummeret), og spørger, om du vil gøre ét af følgende:

*1* Tryk på **1** for at ændre det gemte nummer. —**ELLER**—

Tryk på **2** for at afslutte uden ændringer.

*Sådan ændres det gemte nummer eller navn:*

- Hvis du vil ændre et tegn, skal du bruge < eller  $\blacktriangleright$  til at placere markøren under det tegn, du vil ændre, og overskrive det.
- Hvis du vil slette hele nummeret eller hele navnet, skal du trykke på **Stop/Exit**, når markøren befinder sig under det første ciffer eller bogstav. Tegnene over og til højre for markøren slettes.
- *2* Indtast et nyt nummer.

Tryk på **Menu/Set**.

*3* Følg vejledningen i begyndelsen af Trin 4 under Gemme hurtigopkaldsnumre. ([Se side 5-1](#page-73-0).)

### <span id="page-75-0"></span>**Indstille grupper til rundsendelse**

Grupper gør det muligt at sende den samme faxmeddelelse til mange faxnumre ved blot at trykke på nogle få taster (**Search/Speed Dial**, **#**, det tocifrede nummer og **Mono Start**). Først skal du gemme hvert faxnummer som et hurtigopkaldsnummer.

Derefter kan du kombinere dem i en gruppe. Hver gruppe optager et hurtigopkaldsnummer. Du kan have op til seks grupper, eller du kan knytte op til 19 numre (MFC-215C) eller op til 79 numre (MFC-425CN) til én stor gruppe.

(Se *[Gemme Hurtigopkaldsnumre](#page-73-0)* på side 5-1 og *[Rundsendelse \(Kun](#page-56-0)  sort/hvid)* [på side 3-11.](#page-56-0))

- *1* Tryk på **Menu/Set**, **2**, **3**, **2**.
- *2* Brug tastgruppen til at indtaste det tocifrede hurtigopkaldsnummer, hvor du ønsker at gemme gruppen.

#### Tryk på **Menu/Set**.

(Tryk for eksempel på **07** og **Menu/Set**.)

*3* Brug opkaldstastaturet til at indtaste gruppenummeret (1 til 6).

Tryk på **Menu/Set**.

(Tryk f.eks. på **1** for Gruppe 1).

Gruppenummeret skal ligge mellem 1 og 6.

*4* Hvis du vil medtage hurtigopkaldsnumre i gruppen, skal du trykke dem på denne måde:

Hvis du for eksempel vil have hurtigopkaldsnumrene 05 og 09, skal du trykke på **Search/Speed Dial**, **05**, **Search/Speed Dial**, **09**. LCD'et viser: #05#09.

Indst.Grupper Indst.Gruppe:G01

Indst.Grupper G01:#05#09

Hurtig opkald 2.Indst.Grupper

Indst.Grupper Totastopkald#

- *5* Tryk på **Menu/Set** for at acceptere hurtigopkaldsnumrene til denne gruppe.
- *6* Brug tastgruppen og skemaet på side [B-12](#page-175-0) til at indtaste et navn for gruppen.

Tryk på **Menu/Set**.

(Indtast f.eks. NYE KUNDER).

*7* Tryk på **Stop/Exit**.

Du kan udskrive en liste over alle hurtigopkaldsnumrene. Gruppenumre vil være markeret i kolonnen GRUPPE. (Se *[Udskrive rapporter](#page-88-0)* på side 7-3.)

## **Opkaldsfunktioner**

Information om foretagelse af opkald, se *[Sådan kaldes op](#page-46-0)* på [side 3-1.](#page-46-0)

## **Adgangskoder og kreditkortnumre**

Sommetider ønsker du måske at vælge mellem flere teleoperatører ved langdistanceopkald. Taksterne kan variere afhængigt af tid og destination. Du kan udnytte de lave takster ved at gemme adgangskoder eller teleoperatører til langdistanceopkald samt kreditkortnumre som hurtigopkaldsnumre. Du kan gemme disse langdistancesekvenser ved at opdele dem og indstille dem i separate Hurtigopkalds-taster i en vilkårlig kombination. Du kan også inkludere manuelt opkald ved hjælp af tastgruppen. (Se *[Gemme](#page-73-0)  [Hurtigopkaldsnumre](#page-73-0)* på side 5-1.)

Du har måske f..eks. gemt '555' på hurtigopkaldstasten #03 og '7000' på hurtigopkaldstasten #02. Hvis du trykker på **Search/Speed Dial**, **#03**, **Search/Speed Dial**, **#02**, og **Mono Start** eller **Colour Start**, kalder du op til '555-7000'.

For at ændre et nummer midlertidigt, kan du erstatte den del af nummeret med manuelt opkald ved hjælp af opkaldstastaturet. Du kan for eksempel ændre nummeret til 555-7001 ved at trykke **Search/Speed Dial**, **#03** og derefter **7001** ved hjælp af opkaldstastaturet.

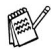

Hvis du skal vente på en anden opkaldstone eller et andet opkaldssignal på et tidspunkt i opkaldssekvensen, kan du gemme en pause på dette sted i nummeret ved at trykke på **Redial/Pause**. Hvert tastetryk tillægger en forsinkelse på 3,5 sekunder.

### **Pause**

Tryk på **Redial/Pause** for at indsætte en pause på 3,5 sekunder mellem numrene. Hvis du kalder op til et oversøisk nummer, kan du trykke på **Redial/Pause** så mange gange, det er nødvendigt for at forlænge pausen.

# *6* **Eksterne faxfunktioner (kun MFC-425CN) (Kun sort/hvid)**

## **Opsætning af faxvideresendelse**

Når du vælger faxvideresendelse, gemmer din maskine den modtagne faxmeddelelse i hukommelsen. Derefter kalder maskinen op til det faxnummer, du har programmeret, og videresender faxmeddelelsen.

- *1* Tryk på **Menu/Set**, **2**, **5**, **1**.
- 2 Tryk på **▲** eller  $\blacktriangledown$  for at vælge Send fax. Tryk på **Menu/Set**.

LCD'et anmoder dig om at indtaste det faxnummer, som faxmeddelelserne skal videresendes til.

- *3* Indtast nummeret til videresendelse (op til 20 cifre). Tryk på **Menu/Set**.
- *4* Tryk på ▲ eller ▼ for at vælge Backup udsk.:Til eller Backup udsk.:Fra.

Send fax Backup udsk.:Til

Tryk på **Menu/Set**.

Hvis du vælger Backup udsk.: Til, vil maskinen også udskrive faxen på din maskine, så du har en kopi i tilfælde af strømsvigt, før den videresendes.

*5* Tryk på **Stop/Exit**.

## **Indstille Faxlager**

Når du vælger faxlager, gemmer din maskine den modtagne faxmeddelelse i hukommelsen. Du vil kunne hente faxmeddelelser fra et andet sted ved at bruge fjernmodtagelseskommandoerne.

- *1* Tryk på **Menu/Set**, **2**, **5**, **1**.
- *2* Tryk på ▲ eller ▼ for at vælge Fax lager. Tryk på **Menu/Set**.
- *3* Tryk på **Stop/Exit**.
- 
- Hvis du har indstillet faxlager, vil der automatisk blive udskrevet en backup af den udskrevne faxmeddelelse i maskinen.
	- Hvis hukommelsesmodtagelse er slået til, når en anden sender en farvefax til dig, bliver den modtaget i hukommelsen som sort/hvid.

## **Indstilling af PC Fax-modtager (kun MFC-425CN)**

Hvis du slår funktionen PC Fax-modtager til, vil din maskine gemme de modtagne faxmeddelelser i hukommelsen og derefter automatisk sende dem til pc'en. Derefter kan du bruge din pc til at se og gemme disse faxmeddelelser.

Selv hvis du slukker for pc'en (for eksempel i weekenden eller om natten), vil maskinen modtage og gemme faxmeddelelserne i hukommelsen. På LCD'et vises antallet af gemte modtagne faxer, for eksempel:

PC Fax Medd:001

Når du tænder for pc'en, og PC-FAX-modtagelsesprogrammet kører, overføres dine faxer automatisk til din pc.

For at kunne overføre de modtagne faxer til pc'en skal PC-FAX-modtagelsesprogrammet køre på pc'en. (Se *PC Fax-modtagelse* (*Kun til MFC-425CN*) i brugsanvisningen til softwaren på cd-rom'en for at få yderligere oplysninger.)

Hvis du vælger Backup udsk.: Til udskriver maskinen også faxen.

*1* Tryk på **Menu/Set, 2, 5, 1**.

- 2 Trvk på **▲** eller v for at vælge PC fax modtag. Tryk på **Menu/Set**.
- *3* (kun MFC-425CN)

Tryk på ▲ eller ▼ for at vælge den pc, der skal modtage. Tryk på **Menu/Set**.

Sørg for, at **PC Fax-modtagelseprogrammet** kører. (Se *Køre PC-FAX-modtageprogrammet på din pc* i brugsanvisningen til softwaren.)

*4* Tryk på ▲ eller ▼ for at vælge Backup udsk.:Til eller Backup udsk.:Fra.

PC fax modtag Backup udsk.:Til

Tryk på **Menu/Set**.

- *5* Tryk på **Stop/Exit**.
	- Før du kan indstille PC Fax-modtageren, skal du installere MFL-Pro Suite-softwaren på din pc. Sørg for, at pc'en er tilsluttet og tændt. (Se *Programmet Brother PC-FAX* på side 6-1 i brugsanvisningen til softwaren på cd-rom'en for at få yderligere oplysninger.)
		- $\blacksquare$  Hvis du vælger Backup udsk.: Til, udskriver maskine også faxen, så du har en kopi i tilfælde af strømsvigt, før den sendes til pc'en.
		- Hvis du får en fejlmeddelelse, og maskinen ikke kan udskrive faxmeddelelserne i hukommelsen, kan du bruge denne indstilling til at overføre dine faxmeddelelser til din pc. (Se *[Fejlmeddelelser](#page-127-0)* på side 12-1 for at få yderligere oplysninger)
		- Hvis du får tilsendt en farve-fax, modtages den i sort-hvid af PC Fax-modtageren.

### **Skift af pc (kun MFC-425CN)**

- *1* Tryk på **Menu/Set**, **2**, **5**, **1**.
- *2* Tryk på ▲ eller ▼ for at vælge PC fax modtag. Tryk på **Menu/Set**.
- *3* Tryk på **1** for at skifte pc Tryk på **Menu/Set**.

xxxxxx 1.Skift 2.Stop

- *4* Tryk på ▲ eller ▼ for at vælge den pc, der skal modtage. Tryk på **Menu/Set**.
- *5* Tryk på ▲ eller ▼ for at vælge Backup udsk.:Til eller Backup udsk.:Fra

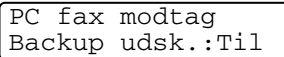

Tryk på **Menu/Set**.

- *6* Tryk på **Stop/Exit**.
- Sørg for, at **PC Fax-modtager kører**. (Se *Køre PC-FAX-modtageprogrammet på din pc* i brugsanvisningen til softwaren.)

### **Deaktivere eksterne faxfunktioner**

- *1* Tryk på **Menu/Set, 2, 5, 1**.
- 2 Tryk på ▲ eller v for at vælge Fra. Tryk på **Menu/Set**.
- Hvis du indstiller de eksterne faxfunktioner til Fra og der er modtagne faxmeddelelser i maskinens hukommelse, vises der flere meddelelser i LCD'et efter Trin 3. (Se Ændre eksterne faxfunktioner)
- *3* Tryk på **Stop/Exit**.

### **Ændre eksterne faxfunktioner**

Hvis der er modtagne faxmeddelelser i maskinens hukommelse, når du ændrer fra PC Fax modtag til en anden ekstern faxfunktion (Send fax eller Fax lager), vises følgende meddelelse i LCD'et:

Slet alle dok? 1.Ja 2.Nej

—**ELLER**—

Print alle fax? 1.Ja 2.Nej

■ Hvis du trykker på **1**, bliver faxmeddelelser i hukommelsen slettet eller udskrevet, inden indstillingen ændres. Hvis der allerede er udskrevet en backup-kopi, vil faxmeddelelsen ikke blive udskrevet igen.

■ Hvis du trykker på 2, bliver faxmeddelelser i hukommelsen ikke slettet eller udskrevet, og indstillingen ændres ikke.

Hvis der er modtagne faxmeddelelser i maskinens hukommelse, når du ændrer fra PC Fax modtag til en anden ekstern faxfunktion (Send fax eller Fax lager), vises følgende meddelelse i LCD'et:

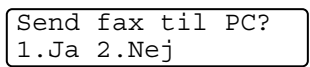

- Hvis du trykker på 1 og Backup udsk. er indstillet til Til, bliver faxmeddelelser i hukommelsen slettet, inden indstillingen ændres. Hvis du trykker på **1** og Backup udsk. er indstillet til Fra, bliver faxmeddelelser i hukommelsen sendt til pc'en, inden indstillingen ændres.
- Hvis du trykker på 2, bliver faxmeddelelser i hukommelsen ikke slettet eller overført til din PC, og indstillingen ændres ikke.

## **Indstille din fjernadgangskode**

Fjernadgangskoden giver dig adgang til

fjernmodtagelsesfunktionerne, når du er væk fra din maskine. Før du kan bruge fjernadgangs- og modtagelsesfunktionerne, skal du have indstillet din egen kode. Standardkoden er en inaktiv kode  $(-4)$ .

- *1* Tryk på **Menu/Set**, **2**, **5**, **2**.
- **2** Indtast en trecifret kode, ved hjælp af numrene  $0.9$  eller  $\star$ . Tryk på **Menu/Set**. (Forudindstillingen '\* kan ikke ændres)

**Brug ikke den samme kode, som bruges som din** faxmodtagekode ( **51**) eller telefonsvarerkode (**#51**). (Se *[Anvendelse fra ekstratelefoner](#page-158-0)* på side A-2.)

*3* Tryk på **Stop/Exit**.

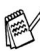

Du kan når som helst ændre din kode ved at indtaste en ny. Hvis du vil gøre din kode inaktiv, skal du trykke på **Stop/Exit** i Trin 2 for at gendanne den inaktive indstilling( $\cdots$   $\star$ ).

# **Fjernmodtagelse**

Du kan kalde op til maskinen fra enhver telefon eller faxmaskine med trykknaptonesystem og derefter bruge fjernadgangskoden og fjernkommandoerne til at hente faxmeddelelser.

## **Bruge din fjernadgangskode**

- *1* Kald op til dit faxnummer fra en telefon eller en anden faxmaskine med trykknaptonesystem.
- *2* Når maskinen svarer, skal du straks indtaste din fjernadgangskode (3 cifre efterfulgt af  $\star$ ).
- *3* Maskinen signalerer, om den har modtaget faxmeddelelser:

#### **1 langt bip — faxmeddelelser Ingen bip — ingen meddelelser**

- *4* Maskinen giver to korte bip, hvilket fortæller, at du kan indtaste en kommando. Maskinen lægger på, hvis du venter med at indtaste en kommando i mere end 30 sekunder. Maskinen bipper tre gange, hvis du indtaster en ugyldig kommando.
- *5* Tryk på **90** for at nulstille maskinen, når du er færdig.
- *6* Læg på.
- Hvis maskinen er indstillet til Manuel-funktion, og du vil bruge fjernmodtagelsesfunktionerne, kan du få adgang til maskinen ved at vente i ca. 2 minutter, efter at den begynder at ringe og derefter indtaste fjernadgangskoden inden for 30 sekunder.

## **Fjernkommandoer**

Følg nedenstående kommandoer for at få adgang til funktioner, når du er væk fra maskinen. Når du kalder op til maskinen og indtaster din fjernadgangskode (3 cifre efterfulgt af  $\star$ ), giver systemet to korte bip, hvorefter du skal indtaste en fjernkommando.

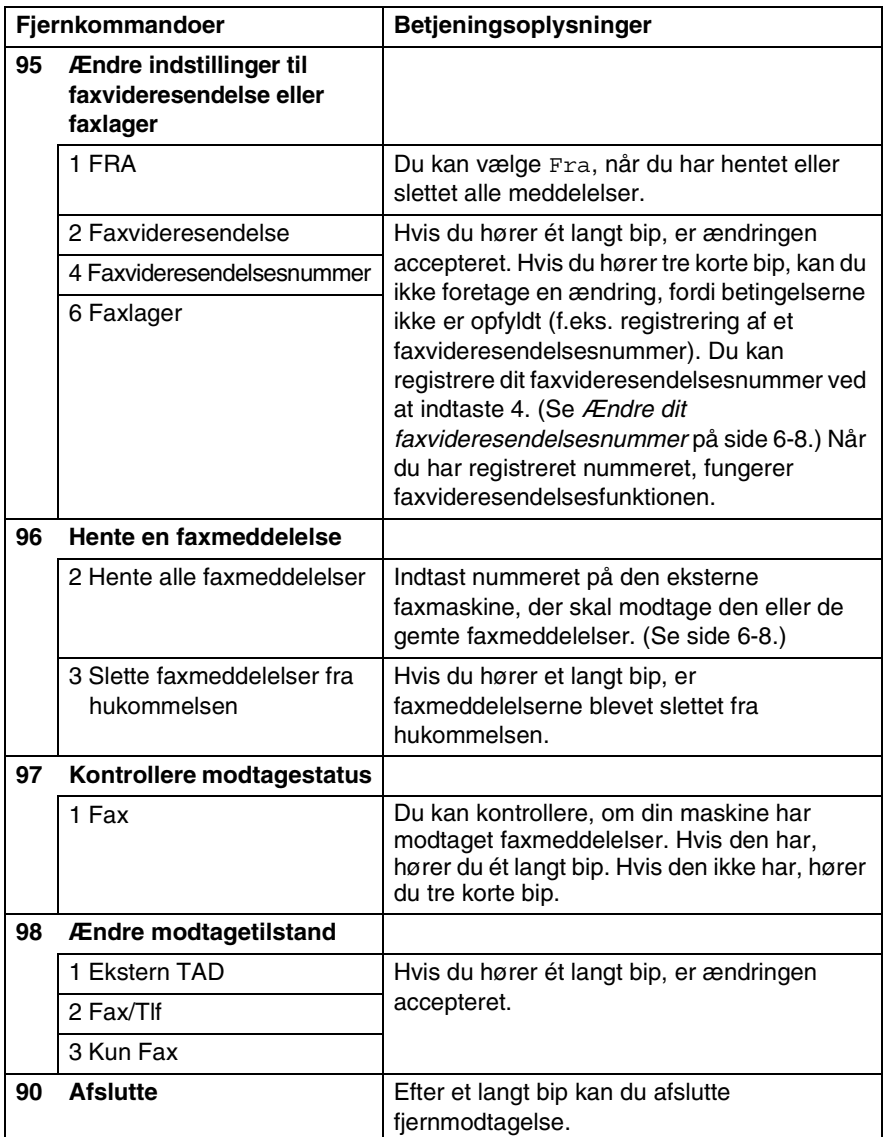

## <span id="page-85-1"></span>**Modtage faxmeddelelser**

- *1* Kald op til dit faxnummer.
- *2* Når maskinen svarer, skal du straks indtaste din fjernadgangskode (3 cifre efterfulgt af  $\star$ ). Hvis du hører ét langt bip, har du meddelelser.
- *3* Så snart du hører to korte bip, skal du bruge tastgruppen til at trykke på **962**.
- *4* Vent på det lange bip, og brug derefter opkaldstastaturet til at kalde op til nummeret på den eksterne faxmaskine, du vil modtage dine faxmeddelelser på, efterfulgt af **##** (op til 20 cifre).

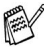

 $\mathcal{P}$  Du kan ikke bruge  $\ \star\$  og **#** som opkaldsnumre. Du kan imidlertid trykke på **#**, hvis du vil gemme en pause.

*5* Læg på, når du hører maskinen bippe. Din maskine kalder op til den anden maskine, som derefter udskriver dine faxmeddelelser.

## <span id="page-85-0"></span>**Ændre dit faxvideresendelsesnummer**

Du kan ændre standardindstillingen af dit faxvideresendelsesnummer fra en anden telefon eller faxmaskine ved hjælp af et trykknaptonesystem.

- *1* Kald op til dit faxnummer.
- *2* Når maskinen svarer, skal du straks indtaste din fjernadgangskode (3 cifre efterfulgt af  $\star$ ). Hvis du hører ét langt bip, har du meddelelser.
- *3* Når du hører to korte bip, skal du bruge tastgruppen til at trykke på **954**.
- *4* Vent på det lange bip, og brug derefter tastgruppen til at indtaste det nye nummer på den eksterne faxmaskine, du vil modtage dine faxmeddelelser på, efterfulgt af **##** (op til 20 cifre).
- **Du kan ikke bruge**  $*$  **og # som opkaldsnumre. Du kan imidlertid** trykke på **#**, hvis du vil gemme en pause.
- *5* Læg på, når du hører maskinen bippe.

## *7* **Udskrive rapporter**

## **Faxindstillinger og -aktivitet**

Du skal opsætte transmissionsbekræftelsesrapporten og journalintervallet i menutabellen.

Tryk på **Menu/Set**, **2**, **4**, **1**.

—**ELLER**—

Tryk på **Menu/Set**, **2**, **4**, **2**.

## **Tilpasse transmissionsbekræftelsesrapporten**

Du kan bruge transmissionsbekræftelsesrapporten som bevis på, at du har sendt en faxmeddelelse. Denne rapport viser klokkeslæt og dato for transmissionen og om transmissionen lykkedes (OK). Hvis du vælger Til eller Til+Image, udskrives rapporten for alle de faxmeddelelser, du sender.

Hvis du sender mange faxmeddelelser til den samme modtager, kan det være nødvendigt at kende andet end jobnumrene for at finde ud af, hvilke faxmeddelelser, der skal sendes igen. Hvis du vælger Til+Image eller Fra+Image, udskrives en del af faxmeddelelsens første side i rapporten, så du kan huske den.

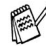

Når bekræftelsesrapporten er slået Fra eller Fra+Image, udskrives rapporten kun, hvis der er opstået en transmissionsfejl, og i kolonnen RESULTAT vises NG.

- *1* Tryk på **Menu/Set**, **2**, **4**, **1**.
- *2* Tryk på ▲ eller ▼ for at vælge Fra+Image, Til, Til+Image eller Fra.

Tryk på **Menu/Set**.

*3* Tryk på **Stop/Exit**.

## **Indstille journalintervallet**

Du kan indstille maskinen til at udskrive en journal med bestemte intervaller (for hver 50 faxmeddelelser, 6, 12 eller 24 timer, 2 eller 7 dage). Hvis du har slået intervallet Fra, kan du udskrive rapporten ved at følge trinnene på næste side.

Standardindstillingen er For hver 50 fax.

- *1* Tryk på **Menu/Set**, **2**, **4**, **2**.
- *2* Tryk på ▲ eller ▼ for at vælge et interval.

Rapportindst. 2.Journal Interv

Tryk på **Menu/Set**.

(Hvis du vælger 7 dage, anmoder LCD'et dig om at vælge en dag, der skal være starten på 7-dages nedtællingen.)

*3* Indtast klokkeslættet for start på udskrivningen i 24-timers format.

#### Tryk på **Menu/Set**.

(F.eks.: indtast 19:45 for 7:45 P.M.)

- *4* Tryk på **Stop/Exit**.
- Hvis du vælger 6, 12, 24 timer, 2 eller 7 dage, udskriver maskinen rapporten på det valgte tidspunkt og sletter derefter alle job i hukommelsen. Hvis maskinens hukommelse løber fuld med 200 jobs, før det valgte tidsrum er forløbet, udskriver maskinen journalen tidligere og sletter derefter alle job fra hukommelsen. Hvis du vil udskrive en ekstra rapport før tiden, skal du udskrive den uden at slette job i hukommelsen.

Hvis du vælger For hver 50 fax, udskriver maskinen journalen, når maskinen har gemt 50 job.

### <span id="page-88-0"></span>**Udskrive rapporter**

Der er følgende tilgængelige rapporter:

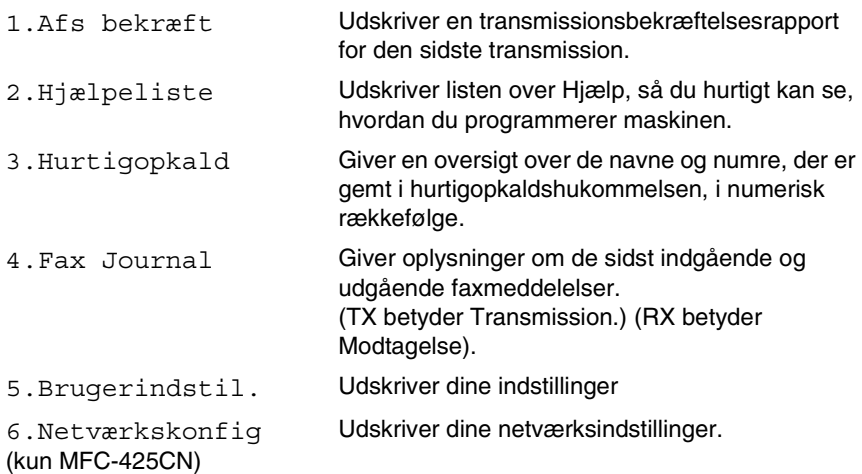

#### **Sådan udskrives en rapport**

- *1* For MFC-215C skal du trykke på **Menu/Set**, **5**. For MFC-425CN skal du trykke på **Menu/Set**, **6**.
- *2* Tryk på▲ eller ▼ for at vælge den ønskede rapport. Tryk på **Menu/Set**.

#### —**ELLER**—

Indtast nummeret på den rapport, du vil udskrive. Tryk f.eks. på **2** for at udskrive Hjælp-listen.

*3* Tryk på **Mono Start**.

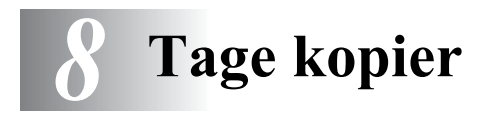

## **Bruge maskinen som kopimaskine**

Du kan bruge din maskine som kopimaskine og tage op til 99 kopier ad gangen.

### **Gå til kopifunktionen**

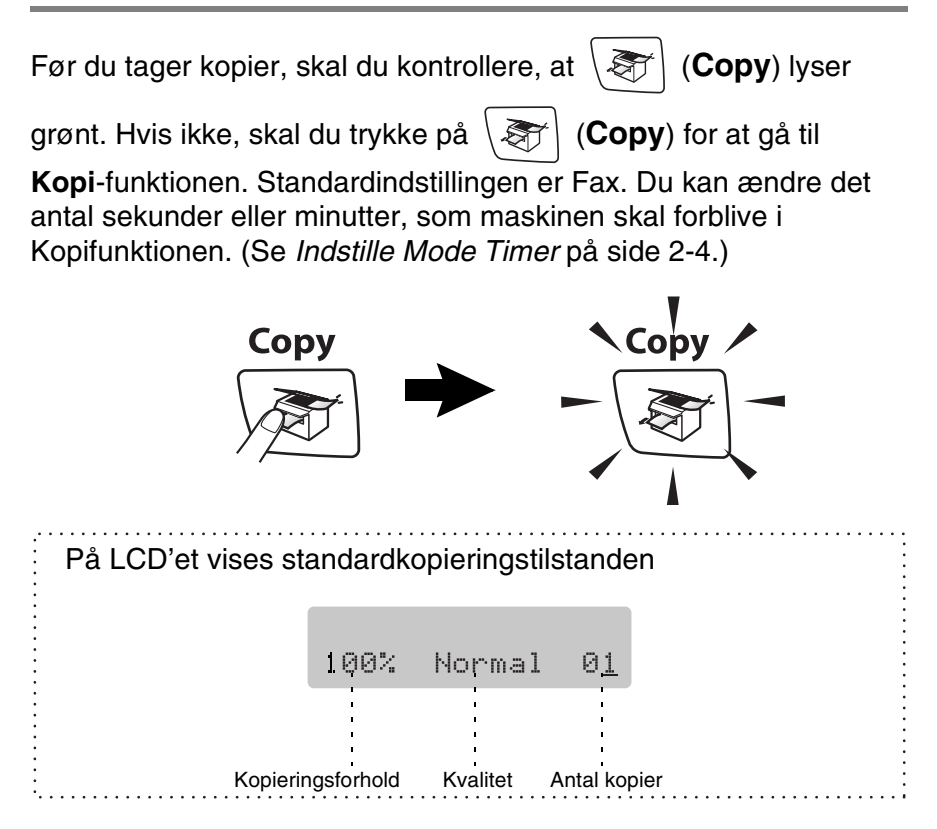

## **Tage en enkelt kopi**

- *1* Tryk på (**Copy**) for at få den til at lyse grønt.
- *2* Ilæg dokumentet.

(Se *[Ilægge dokumenter](#page-25-0)* på side 1-6.)

*3* Tryk på **Mono Start** eller **Colour Start**.

Du kan standse kopieringen ved at trykke på **Stop/Exit**.

## **Tage flere kopier**

- *1* Tryk på (**Copy**) for at få den til at lyse grønt.
- *2* Ilæg dokumentet.
- *3* Brug tastgruppen til at indtaste det ønskede antal kopier (op til 99).
- *4* Tryk på **Mono Start** eller **Colour Start**.
- (Kun MFC-425CN) Tryk på **Copy Options** knappen for at sortere kopierne. ([Se Ændring af de midlertidige](#page-92-0)  [kopiindstillinger på side 8-4.](#page-92-0))

## **Stop kopiering**

Du kan standse kopieringen ved at trykke på **Stop/Exit**.

## **Bruge Copy Options-tasterne**

Hvis du hurtigt vil ændre kopiindstillingerne midlertidigt for den næste kopi, skal du bruge tasten **Copy Options**. Du kan bruge forskellige kombinationer.

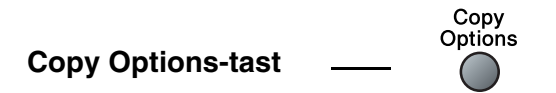

- Disse indstillinger er midlertidige, og maskinen vender tilbage til standardindstillingerne 60 sekunder efter afslutningen på kopieringen. Hvis du imidlertid har indstillet Mode Timer til 0 til 30 sekunder vender maskinen tilbage til standardindstillingerne efter det antal sekunder, der er angivet for Mode Timer. (Se *[Indstille Mode Timer](#page-42-0)* på side 2-4.)
- Du kan gemme de kopiindstillinger, du bruger mest ved at indstille dem som standard. (Se *[Ændre](#page-101-0)  [standardkopiindstillingerne](#page-101-0)* på side 8-13.)

## <span id="page-92-0"></span>**Ændring af de midlertidige kopiindstillinger**

Brug **Copy Options**-tasten, hvis du hurtigt vil angive følgende kopiindstillinger midlertidigt for næste kopi.

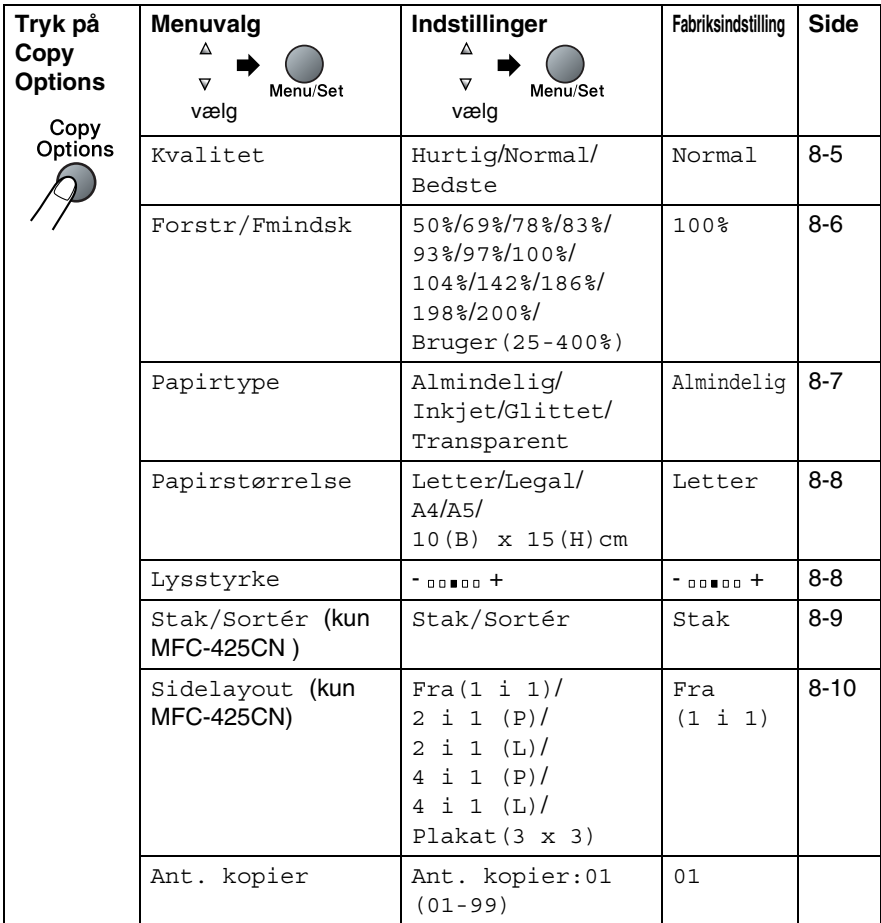

Efter at du har valgt indstillingerne ved at trykke på **Menu/Set**, viser LCD'et Prøveindstilling.

Tryk på **Mono Start** eller **Colour Start**, hvis du'er færdig med at vælge indstillinger.

#### —**ELLER**—

Tryk på ▲ eller ▼ for at vælge flere indstillinger.

### <span id="page-93-0"></span>**Forøgelse af kopieringshastighed eller -kvalitet**

Du kan vælge kopikvaliteten. Standardindstillingen er Normal.

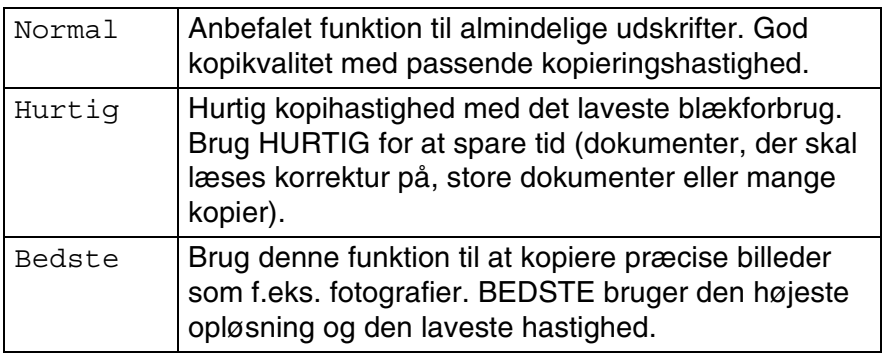

*1* Tryk på (**Copy**) for at få den til at lyse grønt.

- *2* Ilæg dokumentet.
- *3* Brug tastgruppen til at indtaste det ønskede antal kopier (op til 99).
- *4* Tryk på **Copy Options** og ▲ eller ▼ for at vælge Kvalitet. Tryk på **Menu/Set**.
- *5* Tryk på ▲ eller ▼ for at vælge kopikvaliteten (Hurtig, Normal eller Bedste).

Tryk på **Menu/Set**.

*6* Tryk på **Mono Start** eller **Colour Start**.

### <span id="page-94-0"></span>**Forstørrelse eller reduktion af det kopierede billede**

Du kan vælge følgende forstørrelses- eller formindskelsesforhold.

Bruger(25-400%) gør det muligt at indtaste et forhold mellem 25% og 400%.

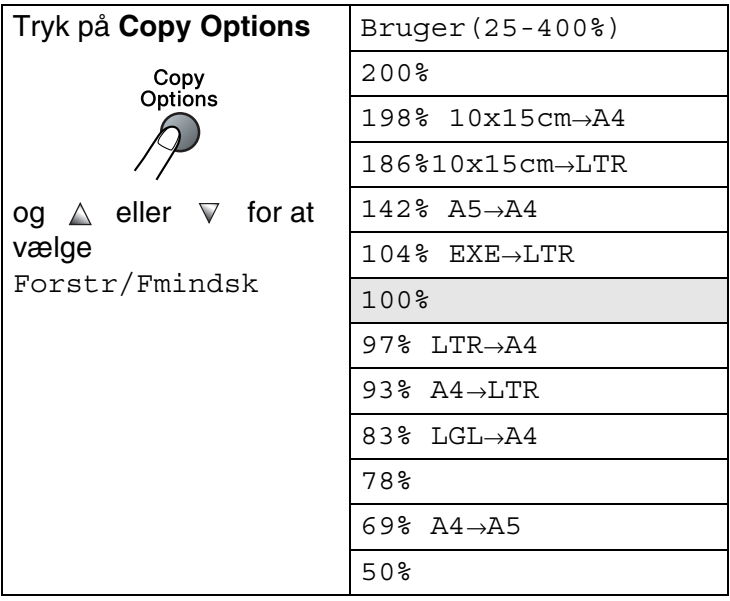

- *1* Tryk på (**Copy**) for at få den til at lyse grønt.
- *2* Ilæg dokumentet.
- *3* Brug tastgruppen til at indtaste det ønskede antal kopier (op til 99).
- *4* Tryk på **Copy Options** og ▲ eller ▼ for at vælge Forstr/Fmindsk.

Tryk på **Menu/Set**.

*5* Tryk på ▲ eller ▼ for at vælge den ønskede forstørrelse eller formindskelse.

#### Tryk på **Menu/Set**.

—**ELLER**—

Du kan vælge Bruger(25-400%) og trykke på **Menu/Set**. Brug opkaldstastaturet til at indtaste et forstørrelses- eller formindskelsesforhold fra 25% til 400%.

Tryk på **Menu/Set**.

(Tryk f.eks. på **5 3** for at skrive 53%.)

*6* Tryk på **Mono Start** eller **Colour Start**. (Kun MFC-425CN) Sidelayout-funktionerne er ikke tilgængelige med Forstørre/Reducere.

### <span id="page-95-0"></span>**Indstil papirtype**

Hvis du kopierer på specielt papir, skal du sørge for at vælge en type papir, som giver den bedste udskriftskvalitet.

- *1* Tryk på (**Copy**) for at få den til at lyse grønt.
- *2* Ilæg dokumentet.
- *3* Brug tastgruppen til at indtaste det ønskede antal kopier (op til 99).
- *4* Tryk på **Copy Options** og ▲ eller ▼ for at vælge Papirtype. Tryk på **Menu/Set**.
- *5* Tryk på ▲ eller ▼ for at vælge den papirtype du bruger (Almindelig, Inkjet, Glittet eller Transparent). Tryk på **Menu/Set**.
- *6* Tryk på **Mono Start** eller **Colour Start**.

Du kan ændre standardindstillingen for papirtypen når som helst. (Se *[Indstille papirtypen](#page-42-1)* på side 2-4.)

### <span id="page-96-0"></span>**Indstil papirstørrelse**

Når der kopieres på andre papirstørrelser end A4, skal papirstørrelsesindstillingen ændres.

Du kan kopiere på papir af typen Letter, Legal, A4, A5 eller Fotokort (10 (B) cm x 15 (H) cm).

- *1* Tryk på (**Copy**) for at få den til at lyse grønt.
- *2* Ilæg dokumentet.
- *3* Brug tastgruppen til at indtaste det ønskede antal kopier (op til 99).
- *4* Tryk på **Copy Options** og ▲ eller ▼ for at vælge Papirstørrelse.

Tryk på **Menu/Set**.

- *5* Tryk på ▲ eller ▼ for at vælge den papirstørrelse du bruger (Letter, Legal, A4, A5 eller 10(B) x 15(H)cm). Tryk på **Menu/Set**.
- *6* Tryk på **Mono Start** eller **Colour Start**.

### <span id="page-96-1"></span>**Justering af lysstyrken**

Du kan justere lysstyrken ved kopiering for at gøre kopier mørkere eller lysere.

- *1* Tryk på (**Copy**) for at få den til at lyse grønt.
- *2* Ilæg dokumentet.
- *3* Brug tastgruppen til at indtaste det ønskede antal kopier (op til 99).
- *4* Tryk på **Copy Options** og ▲ eller ▼ for at vælge Lysstyrke. Tryk på **Menu/Set**.
- *5* Tryk på ▲ for at tage en lysere kopi. —**ELLER**—

Tryk på ▼ for at tage en mørkere kopi.

Tryk på **Menu/Set**.

*6* Tryk på **Mono Start** eller **Colour Start**.

### <span id="page-97-0"></span>**Sortere kopier ved hjælp af ADF'en (kun MFC-425CN)**

Du kan sortere flere kopier. Siderne stakkes i rækkefølgen 321, 321, 321 osv.

- *1* Tryk på (**Copy**) for at få den til at lyse grønt.
- *2* Ilæg dokumentet.
- *3* Brug tastgruppen til at indtaste det ønskede antal kopier (op til 99).
- *4* Tryk på **Copy Options** og ▲ eller ▼ for at vælge Stak/Sortér.

Tryk på **Menu/Set**.

- *5* Tryk på ▲ eller ▼ for at vælge Sortér. Tryk på **Menu/Set**.
- *6* Tryk på **Mono Start** eller **Colour Start**.

### <span id="page-98-0"></span>**Lave N i 1 kopi eller plakat (Sidelayout) (kun MFC-425CN)**

Du kan reducere antallet af kopier ved at bruge kopifunktionen N i 1. Det giver dig mulighed for at kopiere to eller fire sider på en side, hvormed du sparer papir. Det er også muligt, at lave en plakat. Når du bruger Plakatfunktionen MFC deler du dit dokument i dele, hvorefter delene forstørres, så du kan samle dem til en plakat. Hvis du vil lave en plakat, skal du bruge scannerglaspladen.

- 
- Sørg for, at papirstørrelsen er indstillet til A4.
- Du kan bruge N i 1 kopifunktion med kun 100% kopistørrelse.
- (P) betyder Portræt, og (L) betyder Landskab.
- *1* Tryk på (**Copy**) for at få den til at lyse grønt.
- *2* Ilæg dokumentet.
- *3* Brug tastgruppen til at indtaste det ønskede antal kopier (op til 99).
- *4* Tryk på **Copy Options** og ▲ eller ▼ for at vælge Sidelayout. Tryk på **Menu/Set**.
- **5** Tryk på ▲ eller  $\bullet$  for at vælge 2 i 1 (P), 2 i 1 (L), 4 i 1 (P), 4 i 1 (L) eller Plakat(3 x 3).

Tryk på **Menu/Set**.

- *6* Tryk på **Mono Start** eller **Colour Start** (kun enkeltkopier) for at scanne dokumentet.
- *7* Hvis du laver en plakat eller anbragte dokumentet i ADF'en, scanner maskinen siden og begynder at udskrive.

*Hvis du bruger scannerglaspladen:*

*8* Når maskinen har scannet siden, viser LCD'et:

Næste side? 1.Ja 2.Nej

Tryk på **1** for at scanne næste side.

*9* Læg det næste dokument på scannerglaspladen.

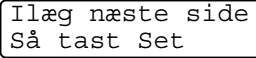

Tryk på **Menu/Set**.

Gentag Trin 8 og 9 for hver side i layoutet.

- *10* Når alle siderne i dokumentet er blevet scannet, skal du trykke på **2** for at afslutte.
- Hvis Glittet er markeret i indstillingen Papirtype til N i 1 kopi, vil maskinen udskrive motivet, som om det almindelige papir er blevet markeret.

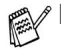

■ Hvis du tager flere farvekopier, er N i 1 kopier ikke tilgængelig.

■ Til plakater kan du ikke tage mere end én kopi.

*Læg dokumentet nedad i den retning, der er vist herunder.* **2 i 1 (P)**

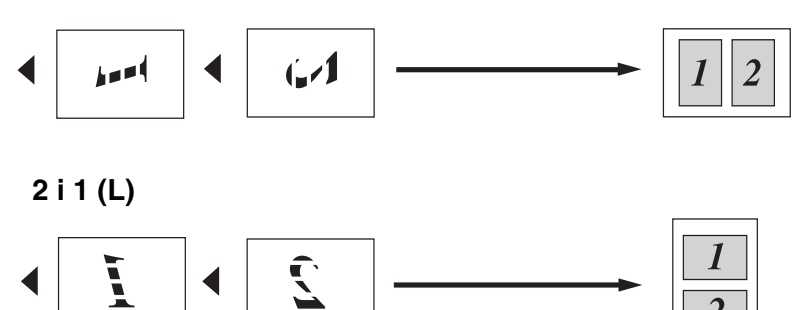

**4 i 1 (P)**

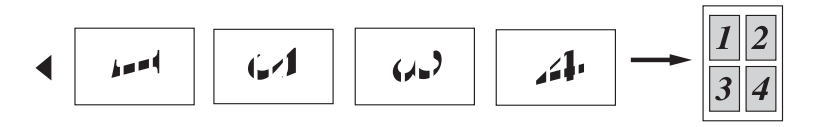

**4 i 1 (L)**

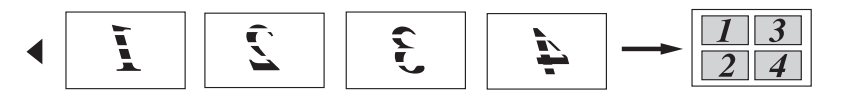

#### **Plakat (3X3)**

Du kan tage en kopi af et fotografi i plakatstørrelse.

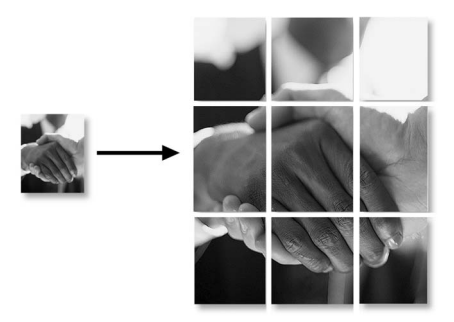

## <span id="page-101-0"></span>**Ændre standardkopiindstillingerne**

Du kan gemme de kopiindstillinger, du bruger mest ved at indstille dem som standard. Disse indstillinger bevares, indtil du ændrer dem igen.

## **Forøgelse af kopieringshastighed eller -kvalitet**

- *1* Tryk på **Menu/Set**, **3**, **1**.
- *2* Tryk på ▲ eller ▼ for at vælge Normal, Bedste eller Hurtig. Tryk på **Menu/Set**.
- *3* Tryk på **Stop/Exit**.

## **Justering af lysstyrken**

- *1* Tryk på **Menu/Set**, **3**, **2**.
- 2 Tryk på ▲ for at tage en lysere kopi. —**ELLER**—

Tryk på ▼ for at tage en mørkere kopi.

- Tryk på **Menu/Set**.
- *3* Tryk på **Stop/Exit**.

## **Justering af kontrast**

Du kan ændre kontrasten for at få et billede til at se mere skarpt og livagtigt ud.

- *1* Tryk på **Menu/Set**, **3**, **3**.
- 2 Tryk på ▲ for at forbedre kontrasten.

```
—ELLER—
```
Tryk på ▼ for at formindske kontrasten.

Tryk på **Menu/Set**.

*3* Tryk på **Stop/Exit**.

### **Justering af farvemætningen**

Farvemætning kan kun ændres via standardindstillingen.

- *1* Tryk på **Menu/Set**, **3**, **4**.
- *2* Tryk på ▲ eller ▼ for at vælge Rød, Grøn eller Blå. Tryk på **Menu/Set**.
- *3* Tryk på ▲ for at forøge farvemætningen. —**ELLER**—

Tryk på ▼ for at formindske farvemætningen. Tryk på **Menu/Set**.

*4* Gå tilbage til Trin 2 for at vælge den næste farve. —**ELLER**—

Tryk på **Stop/Exit**.

## **Lovmæssige begrænsninger**

Farvegengivelse af visse dokumenter er ulovlig og kan resultere i enten strafferetsligt eller civilretsligt ansvar. Denne optegnelse er beregnet som en vejledning mere end en komplet liste over alle mulige forbud. Hvis du er i tvivl, foreslår vi, at du taler med de pågældende myndigheder om eventuelle tvivlsomme dokumenter.

Det følgende er eksempler på dokumenter, der ikke må kopieres:

- Penge
- Obligationer eller andre gældsbeviser
- Deponeringscertifikater
- Militærpapirer eller indkaldelsespapirer
- Pas
- Poststempler (annullerede eller ikke-annullerede)
- Immigrationspapirer
- Sociale dokumenter
- Checks eller bankanvisninger fra myndighederne
- Identifikationsdokumenter, -skilte eller værdighedstegn
- Kørekort og registreringsdokumenter til motorkøretøjer

Copyright-beskyttet materiale må ikke kopieres. Dele af copyright-beskyttet materiale kan kopieres til 'rimeligt brug'. Mange kopier kunne indikere forkert brug.

Kunstværker betragtes på samme måde som copyright-beskyttet materiale.

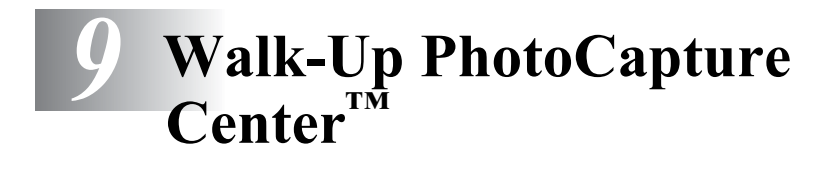

## **Introduktion**

Selvom maskinen ikke er forbundet med computeren, kan du udskrive fotos direkte fra dit digitale kameramedie. Brother-maskinen indeholder fem mediedrev (slot) til brug sammen med populære digitale kameramedier: CompactFlash®, SmartMedia®, Memory Stick®, Memory Stick Pro<sup>™</sup>, SecureDigital<sup>™</sup> (SD Card), MultiMediaCard™ and xD-Picture Card™

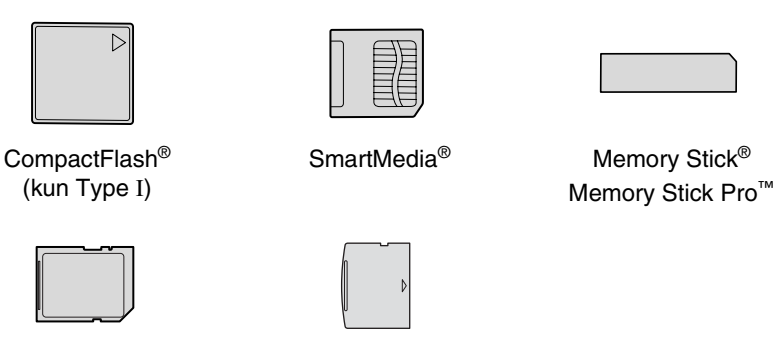

SecureDigital™ MultiMediaCard™ xD-Picture kort™

PhotoCapture Center<sup>™</sup> giver mulighed for at udskrive digitale fotografier fra dit digitale kamera ved høj opløsning til udskrivning af fotografier i høj kvalitet.

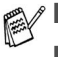

■ miniSD<sup>™</sup> kan bruges med miniSD<sup>™</sup> adapteren.

- Memory Stick Duo™ kan bruges med Memory Stick Duo™ adapter.
- Memory Stick Pro<sup>™</sup> kan bruges med Memory Stick Pro Duo™ adapter.
- Adaptere er ikke inkluderede i maskinen. Kontakt en leverandør af adaptere.

### **PhotoCapture Center™-krav**

Din maskine er designet til at være kompatibel med moderne digitale kamerabilledfiler og mediakort, men det anbefales at læse nedenstående punkter for at undgå fejl:

- DPOF-filen på mediekortet skal have et gyldigt format. (Se *[DPOF-udskrivning](#page-111-0)* på side 9-8.)
- Billedfilens filtype skal være .JPG (andre billedfiltyper som .JPEG, .TIF, .GIF osv. genkendes ikke).
- Walk-up PhotoCapture Center<sup>™</sup> -udskrivning skal udføres adskilt fra PhotoCapture Center™-funktioner ved hjælp af pc'en. (Funktionerne kan ikke udføres samtidigt.)
- IBM Microdrive<sup>™</sup> er ikke kompatibel med maskinen.
- Maskinen kan læse op til 999 filer på ét mediekort.
- Brug kun Smart-mediekort til 3,3 V.
- CompactFlash<sup>®</sup> Type II er ikke understøttet.
- xD-Picture Card<sup>™</sup> Type M (stor kapacitet) understøttes.
	- Ved udskrivning af INDEKS eller BILLEDE udskriver PhotoCapture Center™ alle gyldige billeder - også selvom et eller flere af billederne er ødelagt. En del af det ødelagte billede kan muligvis udskrives.
		- Din maskine er designet til at læse mediekort, der er blevet formateret af et digitalt kamera.

Når et digitalt kamera har formateret et mediekort, opretter det en speciel mappe, hvortil det kopierer billeddata. Hvis du er nødt til at ændre billeddata, der er gemt i et mediekort med din pc, anbefaler vi at du ikke ændrer den mappestruktur, der er oprettet af det digitale kamera. Når du gemmer nye eller ændrede billedfiler til mediekortet, anbefaler vi også, at du bruger den samme mappe som dit digitale kamera bruger. Hvis ikke dataene er gemt I den samme mappe, kan maskinen ikke læse filen eller udskrive billedet.

# **Godt i gang**

Sæt kortet godt ind i den relevante slot.

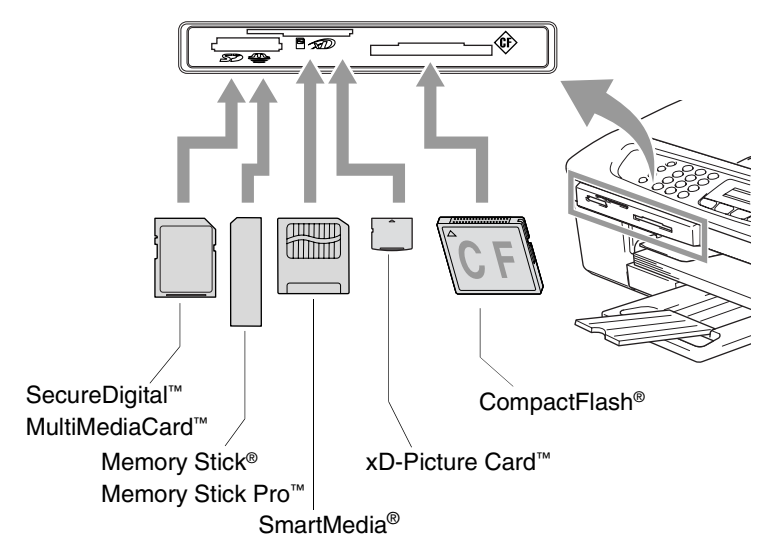

**PhotoCapture** nøgleindikationer:

- **PhotoCapture-lyset er TÆNDT,** mediekortet er sat rigtigt i.
- **PhotoCapture** lyset er SLUKKET, mediekortet er sat forkert i.
- **PhotoCapture** lyset BLINKER, der læses eller skrives til mediekortet.

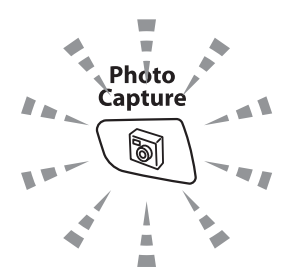

Træk IKKE netledningen ud, og fjern ikke mediekortet fra mediedrevet (slot), mens maskinen læser eller skriver til kortet (**PhotoCapture** -tasten blinker). **Du mister data, eller kortet bliver beskadiget.**

Maskinen kan kun læse ét mediekort ad gangen, så du må ikke indsætte mere end ét kort ad gangen.

#### *Trinene herunder giver en kort beskrivelse af funktionen Direkte udskrivning. Se de resterende sider for mere detaljerede instruktioner.*

*1* Indsæt mediekort i mediedrevet (slot).

Når du indsætter mediekortet i den relevante slot, viser LCD'et.

C.Flash Aktiv Tryk på Photocapture...

Meddelelsen om, at mediet er aktivt, vises i 60 sekunder og forsvinder derefter. Også i dette tilfælde kan du skifte til PhotoCapture-tilstand ved at trykke på **PhotoCapture**.

- *2* Tryk på (**PhotoCapture**). Hvis dit digitale kamera understøtter udskrivning med DPOF, [se](#page-111-0)  *[DPOF-udskrivning](#page-111-0)* på side 9-8.
- *3* Udskriv indekset. Det vil vise miniaturebilleder af de billeder, der er gemt på dit mediekort. Din maskine vil give hvert miniaturebillede et billednummer.

Tryk på ▲ eller ▼ for at vælge Udskriv Index og derefter trykke på **Menu/Set**.

Tryk på **Colour Start** for at starte udskrivningen af indeksarket. (Se *[Udskrive indekset \(miniaturebilleder\)](#page-108-0)* på side 9-5.)

*4* For at udskrive billeder, skal du trykke på ▲ eller ▼ for at vælge Udskriv Billede og derefter trykke på **Menu/Set**.

Indtast billednummeret, og tryk på **Menu/Set**.

Tryk på **Colour Start** for at starte udskrivningen.

(Se *[Udskrive billeder](#page-109-0)* på side 9-6.)

Du kan ændre indstillingerne for udskrivning af billeder, som f.eks. papirtype & papirstørrelse, udskriftstørrelse og antal kopier. (Se *[Udskrive billeder](#page-109-0)* på side 9-6.)
## <span id="page-108-0"></span>**Udskrive indekset (miniaturebilleder)**

PhotoCapture Center™ tildeler numre til billeder (f.eks. Nr.1, Nr.2, Nr.3 osv.).

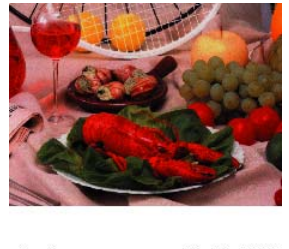

 $N<sub>0</sub>$ . 1 01.01.2003 DEI.JPG  $100KR$ 

Programmet genkender ikke nogen af de numre eller filnavne, som dit digitale kamera eller din PC har brugt til at identificere billederne. Du kan udskrive en side med miniaturebilleder (indeksside med 6 eller 5 billeder pr. linje). Herved vises alle billederne på mediekortet.

*1* Kontroller, at du har sat mediekortet i.

Tryk på (**PhotoCapture**). ([Se side 9-3](#page-106-0).)

- *2* Tryk på ▲ eller ▼ for at vælge Udskriv Index. Tryk på **Menu/Set**.
- *3* Tryk på ▲ eller ▼ for at vælge 6 Billeder/Lin. eller 5 Billeder/Lin..

Tryk på **Menu/Set**.

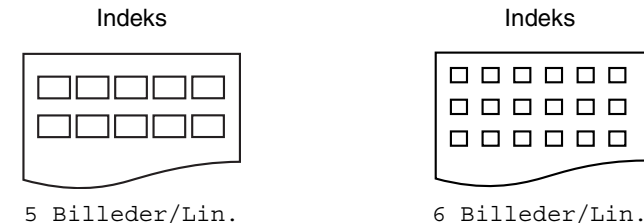

- *4* Tryk på **Colour Start** for at starte udskrivningen.
- Udskrivningstiden 5 for Billeder/Linje vil være længere end for 6 Billeder/Linje, men kvaliteten er bedre. For at udskrive et billede, se *[Udskrive billeder](#page-109-0)* på side 9-6.

## <span id="page-109-0"></span>**Udskrive billeder**

Før du kan udskrive et enkelt billede, skal du kende billednummeret.

- *1* Udskriv indekset først. ([Se Udskrive indekset \(miniaturebilleder\) på side 9-5.](#page-108-0))
- *2* Kontroller, at du har sat mediekortet i. Tryk på (**PhotoCapture**).
- *3* Tryk på ▲ eller ▼ for at vælge Udskriv Billede. Tryk på **Menu/Set**.
- Hvis mediekortet indeholder gyldige DPOF-oplysninger, viser LCD'et DPOF udskr: Ja. Gå til *[DPOF-udskrivning](#page-111-0)* på side 9-8.
- *4* Brug opkaldstastaturet til at indtaste nummeret på det billede på indekssiden, du ønsker udskrevet (miniaturebilleder).

Indtast & Set Nr.:1,3,6

### Tryk på **Menu/Set**.

Gentag dette trin, indtil du har indtastet numrene på alle de billeder, du vil udskrive.

 $\ell$  Du kan indtaste alle numrene på én gang ved hjælp af tasten  $\star$ for komma eller tasten **#** for bindestreg. (Indtast f.eks.  $1*3*6$  - for at udskrive billede Nr.1, Nr.3 og Nr.6. Indtast **1#5** for at udskrive billede Nr.1 til Nr.5).

*5* Når du har valgt alle billednumrene,

tryk på **Menu/Set** igen og gå til Trin 6.

—**ELLER**—

Hvis du vil udskrive uden ændringer, skal du trykke på **Colour Start**.

#### **Papirtype og papirstørrelse**

*6* Tryk på ▲ eller ▼ for at vælge den papirtype du bruger, Letter Glittet, 10x15cm Glittet, 13x18cm Glittet, A4 Glittet, Letter Almindl, A4 Almindelig, Letter Inkjet, A4 Inkjet eller 10x15cm Inkjet. Tryk på **Menu/Set**.

Hvis du har valgt Letter eller A4, skal du gå til Trin 7. Hvis du har valgt en anden størrelse, skal du gå til Trin 8. —**ELLER**—

Hvis du vil udskrive uden ændringer, skal du trykke på **Colour Start**.

### **Udskriftstørrelse**

*7* Hvis du har valgt Letter eller A4, skal du trykke på ▲ eller ▼ for at vælge udskriftstørrelsen (10x8cm, 13x9cm, 15x10cm, 18x13cm, 20x15cm eller Max. størrelse).

Tryk på **Menu/Set** og gå til Trin 8.

#### —**ELLER**—

Hvis du vil udskrive uden ændringer, skal du trykke på **Colour Start**.

Udskriftens placering for A4-papir

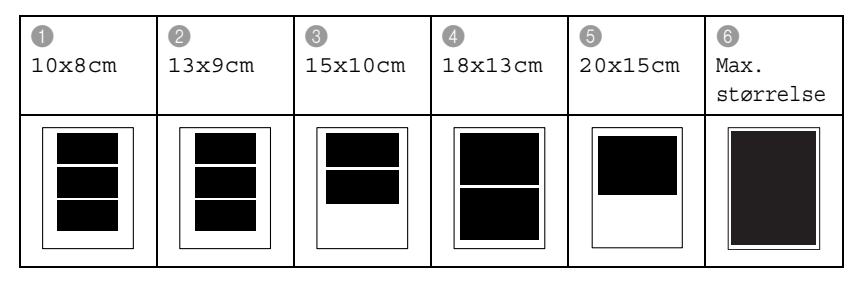

Maksimumstørrelse er kun tilgængelig for MFC-425CN.

#### **Antal kopier**

- *8* Brug tastgruppen til at indtaste det antal kopier, du ønsker. Tryk på **Menu/Set**.
- *9* Tryk på **Colour Start** for at udskrive.

De indstillinger, du vil bruge til det pågældende kort, bevares, indtil du tager mediekortet ud af drevet (slot), udskriver billeder eller trykker på **Stop/Exit**.

### <span id="page-111-0"></span>**DPOF-udskrivning**

DPOF betyder Digital Print Order Format.

Hovedproducenterne af digitale kameraer (Canon Inc., Eastman Kodak Company, Fuji Photo Film Co., Ltd., Matsushita Electric Industrial Co., Ltd. og Sony Corporation) har oprettet denne standard for at gøre det nemmere at udskrive billeder fra et digitalt kamera.

Hvis dit digitale kamera understøtter DPOF-udskrivning, kan du på det digitale kameras display vælge de billeder og det antal kopier, du vil udskrive.

Når hukommelseskortet (CompactFlash®, SmartMedia®, Memory Stick®, Memory Stick Pro™, SecureDigital™, MultiMediaCard™ en xD-Picture kort™) der indeholder DPOF-oplysninger er sat i din maskine, udskrives de valgte billeder nemt.

*1* Indsæt dit mediekort i det rigtige mediedrev (slot).

```
C.Flash Aktiv
Tryk på Photocapture...
```
- Meddelelsen om, at mediet er aktivt, vises i 60 sekunder og forsvinder derefter. Også i dette tilfælde kan du skifte til PhotoCapture-tilstand ved at trykke på **PhotoCapture**.
- *2* Tryk på (**PhotoCapture**).
- *3* Tryk på ▲ eller ▼ for at vælge Udskriv Billede. Tryk på **Menu/Set**.
- *4* Hvis der er en DPOF-fil på kortet, viser LCD'et:

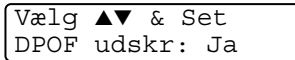

*5* Tryk på ▲ eller ▼ for at vælge DPOF udskr: Ja.

Tryk på **Menu/Set**.

*6* Tryk på ▲ eller ▼ for at vælge Letter Glittet, 10x15cm Glittet, 13x18cm Glittet, A4 Glittet, Letter Almindl, A4 Almindelig, Letter Inkjet, A4 Inkjet eller 10x15cm Inkjet.

### Tryk på **Menu/Set**.

Hvis du har valgt Letter eller A4, skal du trykke på ▲ eller ▼ for at vælge udskriftstørrelsen (10x8cm, 13x9cm, 15x10cm, 18x13cm, 20x15cm eller Max. størrelse). Tryk på **Menu/Set**.

*7* Tryk på **Colour Start** for at udskrive.

### **Ændre standardindstillingerne**

Du kan gemme de PhotoCapture Center™ -indstillinger, du bruger mest ved at indstille dem som standard. Disse indstillinger bevares, indtil du ændrer dem igen.

### **Forøgelse af kopieringshastighed eller -kvalitet**

- *1* Tryk på **Menu/Set**, **4**, **1**.
- *2* Tryk på ▲ eller ▼ for at vælge Normal eller Foto. Tryk på **Menu/Set**.
- *3* Tryk på **Stop/Exit**.

### **Indstil papir & størrelse**

- *1* Tryk på **Menu/Set**, **4**, **2**.
- *2* Tryk på ▲ eller ▼ for at vælge Letter Glittet, 10x15cm Glittet, 13x18cm Glittet, A4 Glittet, Letter Almindl, A4 Almindelig, Letter Inkjet, A4 Inkjet eller 10x15cm Inkjet.

### Tryk på **Menu/Set**.

Hvis du har valgt Letter eller A4, skal du trykke på ▲ eller ▼ for at vælge udskriftstørrelsen (10x8cm, 13x9cm, 15x10cm, 18x13cm, 20x15cm eller Max. størrelse).

Tryk på **Menu/Set**.

*3* Tryk på **Stop/Exit**.

Maksimumstørrelse er kun tilgængelig for MFC-425CN.

### **Justering af lysstyrken**

- *1* Tryk på **Menu/Set**, **4**, **3**.
- *2* Tryk på ▲ for at få en lysere udskrift. —**ELLER**—

Tryk på ▼ for at få en mørkere udskrift.

Tryk på **Menu/Set**.

*3* Tryk på **Stop/Exit**.

### **Justering af kontrast**

Du kan vælge kontrastindstillingen. Mere kontrast vil få et billede til at se mere skarpt og livagtigt ud.

- *1* Tryk på **Menu/Set**, **4**, **4**.
- 2 Tryk på ▲ for at forbedre kontrasten.

—**ELLER**—

Tryk på ▼ for at formindske kontrasten.

Tryk på **Menu/Set**.

*3* Tryk på **Stop/Exit**.

### **Farveforbedring (kun MFC-425CN)**

Du kan slå farveforbedringsfunktionen til for at udskrive mere livagtige billeder. Udskrivningstiden vil være langsommere.

- *1* Tryk på **Menu/Set**, **4**, **5**.
- 2 Tryk på ▲ eller v for at vælge Til.

Tryk på **Menu/Set**.

### —**ELLER**—

Vælg Fra og tryk på **Menu/Set**, og gå derefter til trin 5.

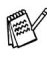

Hvis du vælger Til, kan du tilpasse hvidbalancen, skarpheden eller farvetætheden.

- *3* Tryk på ▲ eller ▼ for at vælge 1.Hvidbalance, 2.Skarphed eller 3.Farvetæthed.
	- Tryk på **Menu/Set**.
- *4* Tryk på ▲ eller ▼ for at justere graden af indstilling. Tryk på **Menu/Set**.
- *5* Tryk på **Stop/Exit**.

#### ■ **Hvidbalance**

Denne indstilling justerer nuancen på hvide områder i et billede. Belysning, kameraindstillinger og andet har indvirkning på den hvide farves udseende. De hvide områder i et billede kan være svagt lyserøde, gule eller en anden farve. Ved at bruge denne justering kan du korrigere for denne virkning og gøre de hvide områder helt hvide igen.

#### ■ **Skarphed**

Denne indstilling forbedrer detaljerne i billedet. Den svarer til finjustering af fokuseringen i et kamera. Hvis billedet ikke er helt i fokus og du ikke kan se de finere detaljer i billedet, skal du justere skarpheden.

#### ■ **Farvetæthed**

Denne indstilling justerer den totale mængde af farve i billedet. Du kan forøge eller formindske mængden af farve i et billede for at forbedre et udvisket eller svagt billede.

### **Beskæring**

Hvis fotoet er for langt, eller bredt til at passe ind på den tilgængelige plads på det valgte layout, beskæres en del af billedet automatisk. Standardindstillingen er Til. Hvis du vil udskrive et helt billede, skal denne indstilling stilles til Fra.

- *1* For MFC-215C skal du trykke på **Menu/Set**, **4**, **5**. For MFC-425CN skal du trykke på **Menu/Set**, **4**, **6**.
- *2* Tryk på ▲ eller ▼ for at vælge Fra (eller Til). Tryk på **Menu/Set**.
- *3* Tryk på **Stop/Exit**.

Beskæring:Til

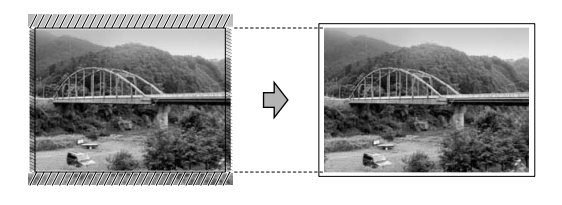

Beskæring:Fra

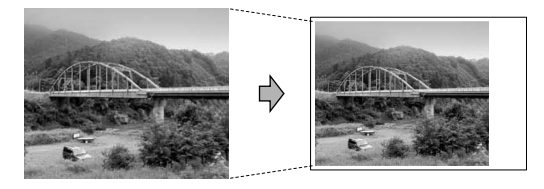

### **Uden Kanter**

Udskrivningstiden vil være lidt langsommere.

- *1* For MFC-215C skal du trykke på **Menu/Set**, **4**, **6**. For MFC-425CN skal du trykke på **Menu/Set**, **4**, **7**.
- *2* Tryk på ▲ eller ▼ for at vælge Fra (eller Til). Tryk på **Menu/Set**.
- *3* Tryk på **Stop/Exit**.

## **Scan til kort (kun MFC-425CN)**

Du kan scanne sort-hvide dokumenter og farvedokumenter til et mediekort. Sort-hvide dokumenter gemmes i PDF (\*.PDF) eller TIFF-filformat (\*.TIF). Farvedokumenter kan blive gemt i PDF (\*.PDF) eller JPEG (\*.JPG) filformater. Standardindstillingen er Farve 150 dpi, og standardfilformatet er PDF. Filnavnenes dato er som standard dags dato. F.eks. vil det femte billede, der er scannet den 1. juli 2005, få navnet 07010505.PDF. Du kan ændre farven, kvaliteten og filnavnet efter behov.

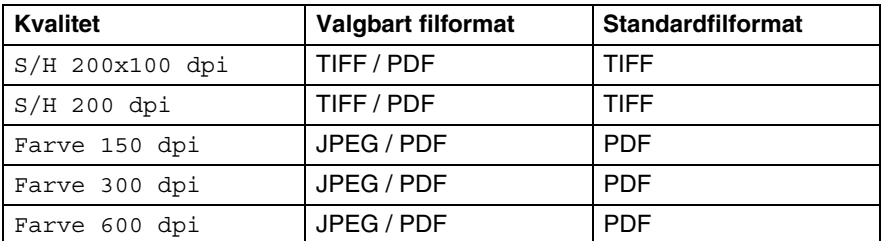

Du kan vælge standardfilformatet for S/H-eller farvefiler. ([Se](#page-117-0)  *[Ændre standardformatet for farvefiler](#page-117-0)* på side 9-14 og *[Ændre](#page-117-1)  [standard-sort-hvid-filformatet](#page-117-1)* på side 9-14.)

*1* Indsæt et SmartMedia®, CompactFlash®, Memory Stick®, Memory Stick Pro™, SecureDigital™ MultiMediaCard™ eller xD-Picture kort™ i maskinen.

Du må ikke tage mediekortet ud, mens **PhotoCapture** blinker, da kortet eller data der er gemt på kortet kan blive beskadiget.

- *2* Ilæg dokumentet.
- *3* Tryk på (**Scan**).
- *4* Tryk på ▲ eller ▼ for at vælge Scan til kort.

Tryk på **Menu/Set** for at ændre kvalitet og gå til Trin 5. —**ELLER**—

Tryk på **Mono Start** eller **Colour Start** for at starte en scanning uden at ændre indstillinger.

*5* Tryk på ▲ eller ▼ for at vælge den ønskede kvalitet.

Hvis du vil ændre filtypen, tryk på **Menu/Set** og gå til Trin 6. —**ELLER**—

For at starte scanningen skal du trykke på **Mono Start** eller **Colour Start**.

*6* Tryk på ▲ eller ▼ for at vælge den ønskede filtype.

Hvis du vil ændre filnavnet, tryk på **Menu/Set** og gå til Trin 7. —**ELLER**—

For at starte scanningen skal du trykke på **Mono Start** eller **Colour Start**.

*7* Filnavnet er valgt automatisk, men du kan selv vælge et navn ved hjælp af opkaldstastaturet. Du kan kun ændre de første 6 cifre.

Tryk på **Mono Start** eller **Colour Start** for at starte scanningen.

### **Ændre standardkvaliteten**

- *1* Tryk på **Menu/Set, 4, 8, 1**.
- **2** Tryk på  $\triangle$  eller  $\blacktriangledown$  for at vælge  $S/H$  200x100 dpi,  $S/H$  200 dpi, Farve 150 dpi, Farve 300 dpi eller Farve 600 dpi. Tryk på **Menu/Set**.
- *3* Tryk på **Stop/Exit**.

### <span id="page-117-1"></span>**Ændre standard-sort-hvid-filformatet**

- *1* Tryk på **Menu/Set, 4, 8, 2**.
- 2 Tryk på ▲ eller ▼ for at vælge TIFF eller PDF. Tryk på **Menu/Set**.
- *3* Tryk på **Stop/Exit**.

### <span id="page-117-0"></span>**Ændre standardformatet for farvefiler**

- *1* Tryk på **Menu/Set, 4, 8, 3**.
- 2 Tryk på ▲ eller  $\blacktriangledown$  for at vælge PDF eller JPEG. Tryk på **Menu/Set**.
- *3* Tryk på **Stop/Exit**.

#### **9 - 14** WALK-UP PHOTOCAPTURE CENTER™

## **Forstå fejlmeddelelserne**

Når du kender de fejltyper, der kan opstå, når du bruger PhotoCapture Center™, kan du nemt identificere og løse eventuelle problemer.

Når en fejlmeddelelse vises på LCD'et, bipper maskinen for at få din opmærksomhed.

Medie fejl—Denne meddelelse vises, hvis du indsætter et mediekort, der er defekt eller ikke formateret, eller hvis der er et problem med mediedrevet. Tag mediekortet ud for at fjerne denne fejl.

Ingen fil—Denne meddelelse vises, hvis du prøver at gå ind på et mediekortet i drevet (slot), der ikke indeholder en .JPG-fil.

Hukommelse fuld—Denne meddelelse vises, hvis du arbejder med billeder, der er for store til maskinens hukommelse.

## **Bruge PhotoCapture Center™ fra din PC**

Du kan få adgang til det mediekort, der sidder i mediedrevet (slot) i maskinen fra din PC.

(Se *PhotoCapture Center™* på side 7-1 i brugsanvisningen til softwaren på cd-rom'en eller *PhotoCapture Center™* på side 12-2 i brugsanvisningen til softwaren på CD-ROM'en.)

## *10* **Software- og netværkfunktioner**

Brugsanvisningen på CD-ROM'en omfatter brugsanvisningen til softwaren for funktioner, der er tilgængelige ved tilslutning til en computer (f.eks. udskrivning og scanning).

#### ■ Udskrivning

(For Windows®, se kapitel 1 i brugsanvisningen til softwaren, som medfølger på CD-ROM'en.)

(For Macintosh®, se kapitel 8 i brugsanvisningen til softwaren, som medfølger på CD-ROM'en.)

#### ■ Scanning

(For Windows®, se kapitel 2 i brugsanvisningen til softwaren, som medfølger på CD-ROM'en.)

(For Macintosh®, se kapitel 9 i brugsanvisningen til softwaren, som medfølger på CD-ROM'en.)

#### ■ ControlCenter2

(For Windows®, se kapitel 3 i brugsanvisningen til softwaren, som medfølger på CD-ROM'en.)

(For Macintosh®, se kapitel 10 i brugsanvisningen til softwaren, som medfølger på CD-ROM'en.)

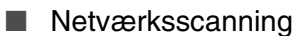

(For Windows®, se kapitel 4 i brugsanvisningen til softwaren, som medfølger på CD-ROM'en.)

(For Macintosh®, se kapitel 11 i brugsanvisningen til softwaren, som medfølger på CD-ROM'en.)

#### ■ Fjerninstallation

(For Windows®, se kapitel 5 i brugsanvisningen til softwaren, som medfølger på CD-ROM'en.)

(For Macintosh®, se kapitel 12 i brugsanvisningen til softwaren, som medfølger på CD-ROM'en.)

■ Afsendelse af fax fra computeren (For Windows®, se kapitel 6 i brugsanvisningen til softwaren, som medfølger på CD-ROM'en.)

(For Macintosh®, se kapitel 8 i brugsanvisningen til softwaren, som medfølger på CD-ROM'en.)

■ PhotoCapture Center<sup>™</sup>

(For Windows®, se kapitel 7 i brugsanvisningen til softwaren, som medfølger på CD-ROM'en.)

(For Macintosh®, se kapitel 12 i brugsanvisningen til softwaren, som medfølger på CD-ROM'en.)

■ Udskrivning via netværk (kun MFC-425CN)

(Windows®: se kapitel 4 i brugsanvisning til netværk på CD-ROM'en.)

(Macintosh®: se kapitel 5 i brugsanvisning til netværk på CD-ROM'en.)

Se *[Sådan får du adgang til den komplette brugsanvisning](#page-10-0)* på [side ix.](#page-10-0)

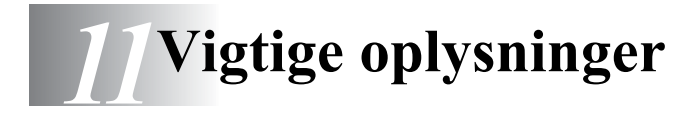

### **Af hensyn til din sikkerhed**

For at sikre sikker drift skal det medfølgende trebenede stik kun sættes i en trebensstandardstikdåse, som er effektivt jordforbundet via det almindelige ledningsnet.

Det faktum, at udstyret fungerer tilfredsstillende, betyder ikke, at strømmen er jordforbundet, og at installationen er helt sikker. For din egen sikkerheds skyld bør du kontakte en kvalificeret elektriker, hvis du er i tvivl om strømmen er effektivt jordforbundet.

### **LAN-forbindelse (kun MFC-425CN)**

### **Forsigtig**

Tilslut ikke dette produkt til en LAN-forbindelse, der bliver udsat for overspænding.

### **Erklæring om overholdelse af ENERGY STAR®**

Formålet med International ENERGY STAR® Program er at fremme udviklingen og udbredelsen af energibesparende kontorudstyr.

Som en ENERGY STAR® Partner har Brother Industries, Ltd. fastslået, at dette produkt opfylder ENERGY STAR®-retningslinjerne for energibesparelse.

### **EU direktiv 2002/96/EF og EN50419**

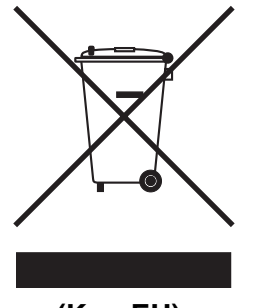

**(Kun EU)**

Denne maskine er mærket med ovenstående genanvendelsessymbol. Det betyder, at når maskinen skal kasseres, skal den bortskaffes separat på et passende indsamlingssted (genbrugsstation) og ikke sammen med det normale husholdningsaffald. Dette vil beskytte miljøet til glæde for alle. (Kun EU)

### **Vigtige sikkerhedsinstruktioner**

- *1* Læs alle disse instruktioner.
- *2* Gem dem til senere reference.
- *3* Følg alle advarsler og instruktioner på produktet.
- *4* Tag netledningen til dette produkt ud af vægstikket før rengøring. Brug ikke væske- eller aerosolrengøringsmidler. Brug en fugtig klud til rengøring.
- *5* Brug ikke dette produkt i nærheden af vand.
- *6* Anbring ikke dette produkt på en ustabil vogn, et ustabilt stativ eller bord. Produktet kan falde ned og blive alvorligt beskadiget.
- *7* Åbningerne i kabinettet og på bagsiden eller bunden er beregnet til ventilation. Disse åbninger må ikke blokeres eller tildækkes, hvis produktet skal kunne fungere pålideligt. Åbningerne må aldrig blokeres ved at anbringe produktet på en seng, en sofa, et tæppe eller et tilsvarende underlag. Dette produkt må aldrig anbringes i nærheden af eller over en radiator eller et varmeapparat. Dette produkt må aldrig indbygges, medmindre der sørges for korrekt ventilation.

*8* Dette produkt skal forsynes med strøm fra den type strømforsyning, der er angivet på mærkaten. Hvis du er i tvivl om den type strøm, der er til rådighed, skal du kontakte forhandleren eller det lokale elværk.

Brug kun den netledning, der følger med denne maskine.

- *9* Dette produkt er forsynet med et trebenet jordforbundet stik, hvor det tredje ben er forbundet til jord. Dette stik passer kun i en jordforbundet stikkontakt. Dette er en sikkerhedsfunktion. Hvis du ikke kan sætte stikket i stikkontakten, skal du tilkalde en elektriker for at få udskiftet din forældede stikkontakt. Formålet med det jordforbundne stik må ikke omgås.
- *10* Lad ikke noget hvile på netledningen. Anbring ikke dette produkt, hvor man kan komme til at træde på ledningen.
- *11* Du må ikke anbringe noget foran maskinen, der kan blokere modtagne faxmeddelelser. Du må ikke anbringe noget, der kan blokere vejen for modtagne faxmeddelelser.
- *12* Vent, indtil siderne er kommet ud af maskinen, før du samler dem op.
- *13* Træk stikket til dette produkt ud af stikkontakten, og overlad al vedligeholdelse til autoriseret servicepersonale under følgende omstændigheder:
	- Når netledningen er beskadiget eller flosset.
	- Hvis der er spildt væske i produktet.
	- Hvis produktet er blevet udsat for regn eller vand.
	- Hvis produktet ikke fungerer normalt, når betjeningsanvisningerne følges. Brug kun de kontrolfunktioner, som er omfattet af betjeningsanvisningerne. Forkert indstilling af andre kontrolfunktioner kan forårsage skader, og det vil ofte kræve omfattende arbejde for en kvalificeret tekniker at reetablere produktet til normal funktion.
	- Hvis produktet er blevet tabt, eller kabinettet er blevet beskadiget.
	- Hvis produktets ydelse ændres markant som tegn på, at det trænger til service.
- *14* Hvis du vil beskytte produktet mod overspænding, anbefaler vi brug af en enhed til overspændingsbeskyttelse.

### **Varemærker**

Brother-logoet er et registreret varemærke tilhørende Brother Industries, Ltd.

Brother er et registreret varemærke tilhørende Brother Industries, Ltd.

Multi-Function Link er et registreret varemærke ejet af Brother International Corporation.

© 2005 Brother Industries, Ltd. Alle rettigheder forbeholdes.

Windows og Microsoft er registrerede varemærker ejet af Microsoft i USA og andre lande.

Macintosh og True Type er registrerede varemærker ejet af Apple Computer, Inc.

Rendezvous er et varemærke ejet af Apple Computer, Inc.

PaperPort og OmniPage OCR er registrerede varemærker tilhørende ScanSoft, Inc.

Presto! PageManager er et registreret varemærke ejet af NewSoft Technology Corporation.

Microdrive er et varemærke ejet af International Business Machine Corporation.

SmartMedia er et registreret varemærke ejet af Toshiba Corporation.

CompactFlash er et registreret varemærke ejet af ScanDisk Corporation.

Memory Stick er et registreret varemærke ejet af Sony Corporation. SecureDigital er et varemærke ejet af Matsushita Electric Industrial

Co. Ltd., SanDisk Corporation og Toshiba Corporation.

miniSD er et varemærke ejet af SD Association.

MultiMediaCard er et varemærke ejet af Infineon Technologies og givet i licens til MultiMediaCard Association.

xD-Picture Card er et varemærke ejet af Fujifilm Co. Ltd., Toshiba Corporation og Olympus Optical Co. Ltd.

Memory Stick Pro, Memory Stick Pro Duo, Memory Stick Duo og MagicGate er varemærker ejet af Sony Corporation.

Det enkelte selskab, hvis softwaretitler nævnes i denne brugsanvisning, har en softwarelicensaftale specielt for dets mærkebeskyttede programmer.

**Alle andre varemærker og produktnavne, der er nævnt i denne brugsanvisning, Brugsanvisning til software og Brugsanvisning til netværk (kun MFC-425CN) er registrerede varemærker, der ejes af deres respektive selskaber.**

# *12* **Fejlfinding og regelmæssig vedligeholdelse**

## **Fejlfinding**

### <span id="page-127-0"></span>**Fejlmeddelelser**

Som ethvert avanceret kontorprodukt kan der opstå fejl. Hvis dette sker, identificerer din maskine problemet og viser en fejlmeddelelse. De mest almindelige fejlmeddelelser er vist nedenfor.

Du kan selv afhjælpe de fleste problemer. Hvis du har brug for yderligere hjælp, tilbyder Brother Solutions Center de seneste Ofte Stillede Spørgsmål (FAQs) og fejlfindingstips.

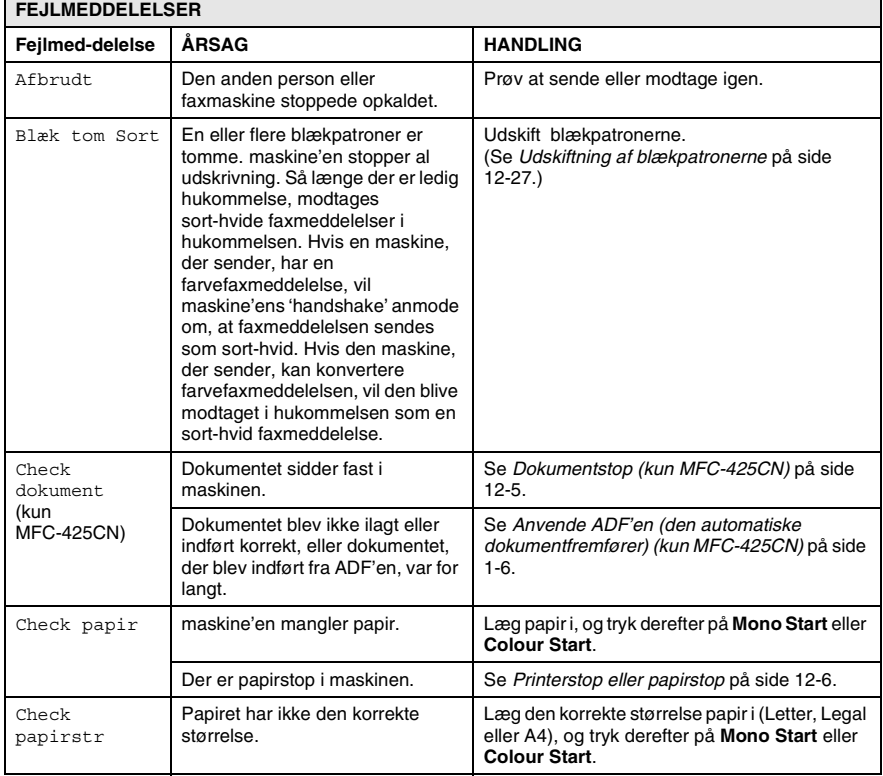

Besøg os på <http://solutions.brother.com>.

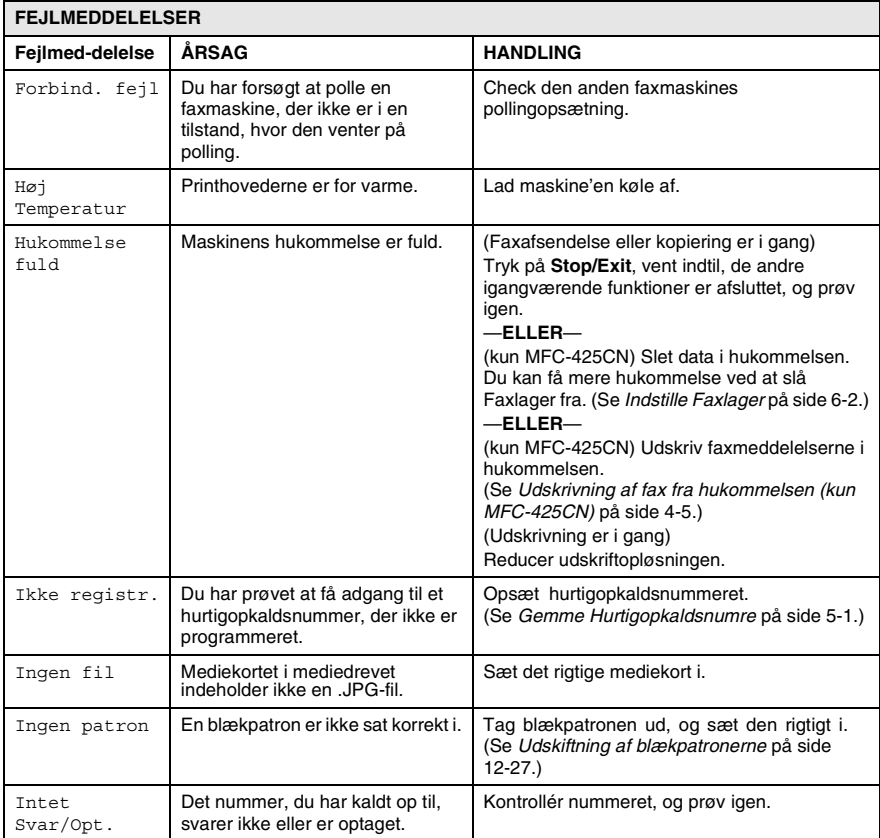

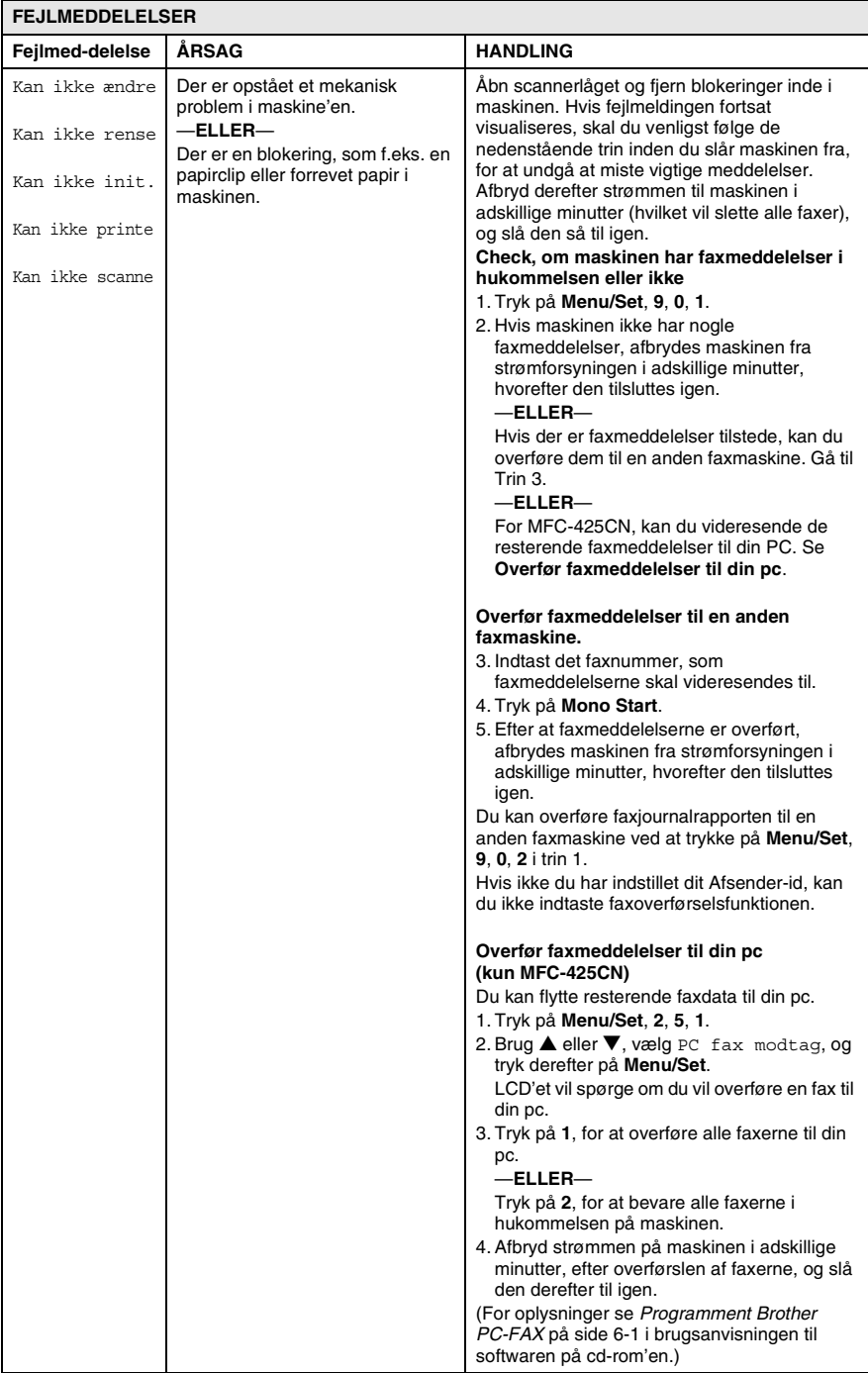

#### **12 - 3** FEJLFINDING OG REGELMÆSSIG VEDLIGEHOLDELSE

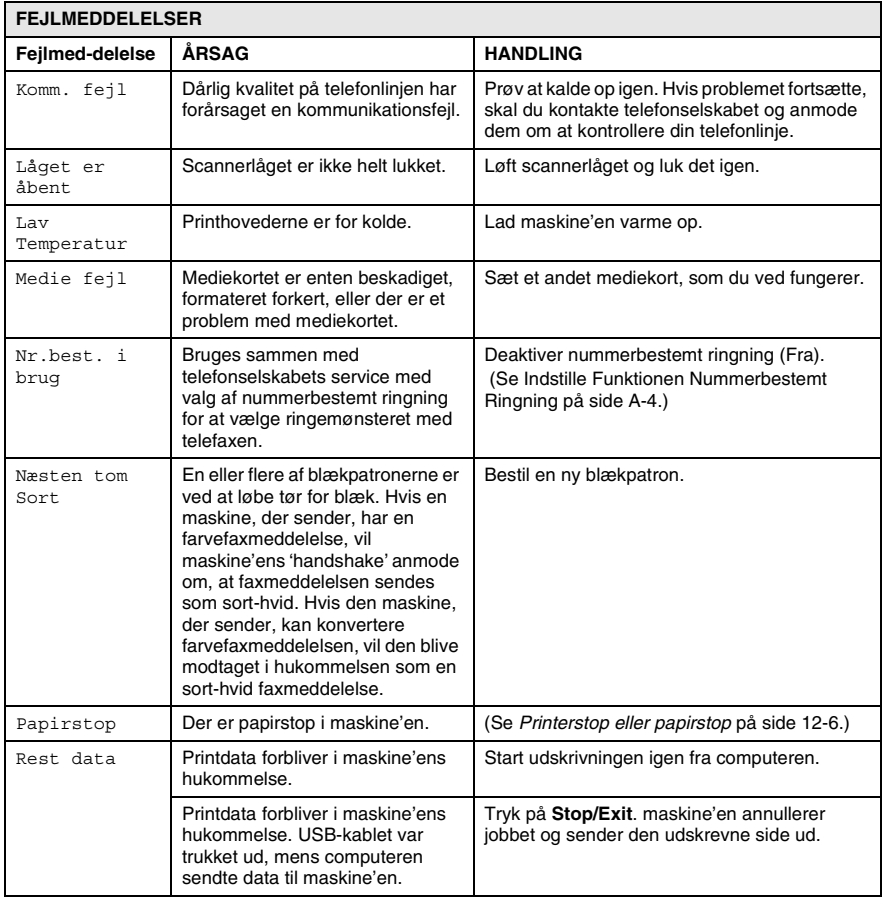

### <span id="page-131-0"></span>**Dokumentstop (kun MFC-425CN)**

Hvis dokumentet sidder fast, skal du følge nedenstående trin.

#### **Dokumentet sidder fast øverst i ADF-enheden**

- *1* Tag alt det papir ud af ADF'en, der ikke sidder fast.
- *2* Åbn ADF-låget.
- *3* Træk det fastsiddende dokument ud til højre eller venstre.

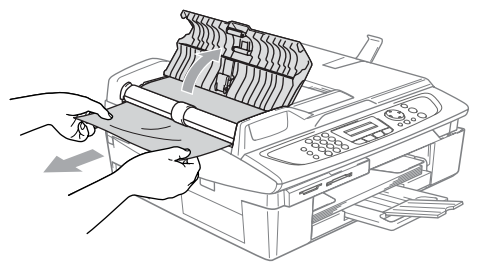

*4* Luk ADF-låget.

Tryk på **Stop/Exit**.

#### **Dokumentet sidder fast i ADF-enheden**

- *1* Tag alt det papir ud af ADF'en, der ikke sidder fast.
- *2* Løft dokumentlåget.
- *3* Træk det fastsiddende dokument ud til venstre.

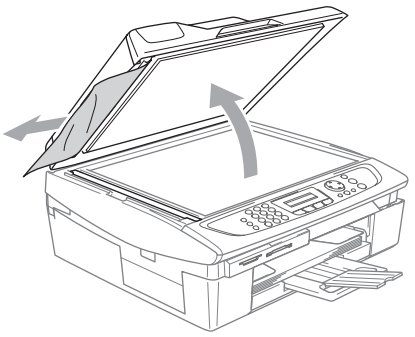

*4* Luk dokumentlåget. Tryk på **Stop/Exit**.

### <span id="page-132-0"></span>**Printerstop eller papirstop**

Fjern det fastsiddende papir, afhængig af hvor det sidder fast i maskinen.

#### **Papiret sidder fast i papirmagasinet**

*1* Tag papirmagasinet ud af maskinen.

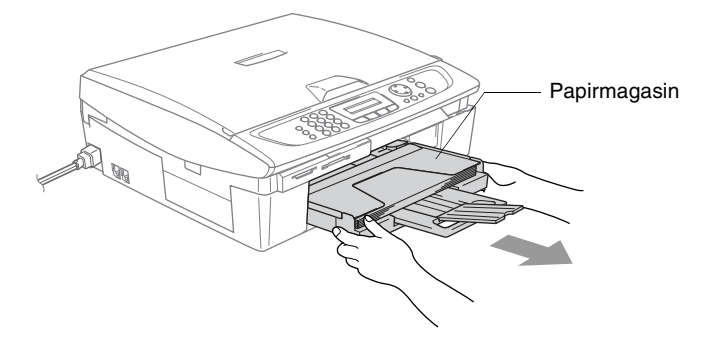

*2* Træk op i det fastsiddende papir for at fjerne det.

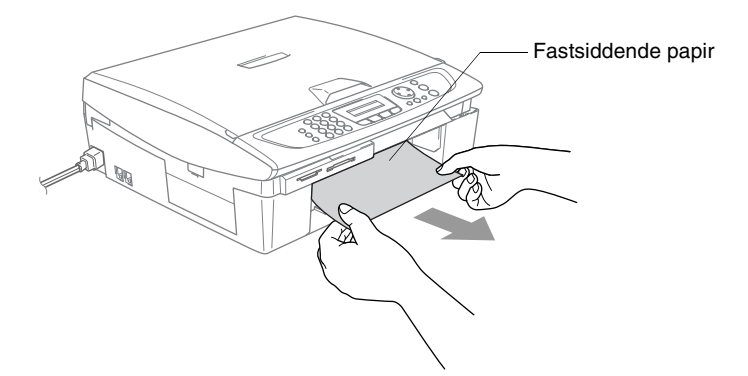

#### **Der er papirstop inden i maskine**

*1* Fjern lågen til udredning af papirstop. Tag det fastsiddende papir ud af maskinen.

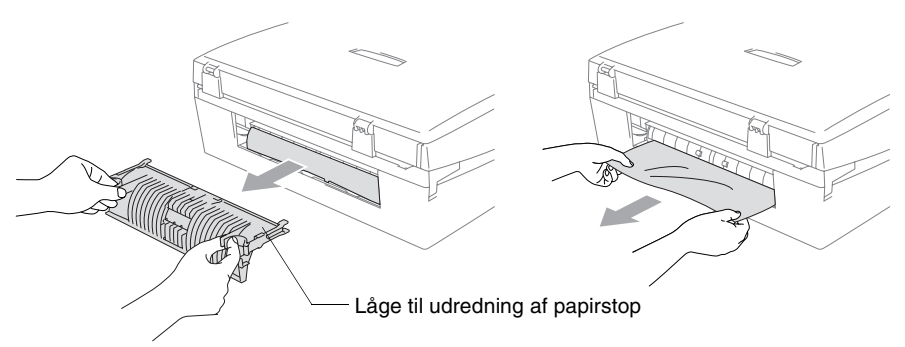

- 2 Sæt igen lågen til udredning af papirstop på.
- *3* Hvis ikke det papir, der sidder fast, kan trækkes ud, løftes scannerlåget fra højre side af maskinen indtil det låses sikkert fast i åben stilling.
- *4* Fjern det fastsiddende papir.

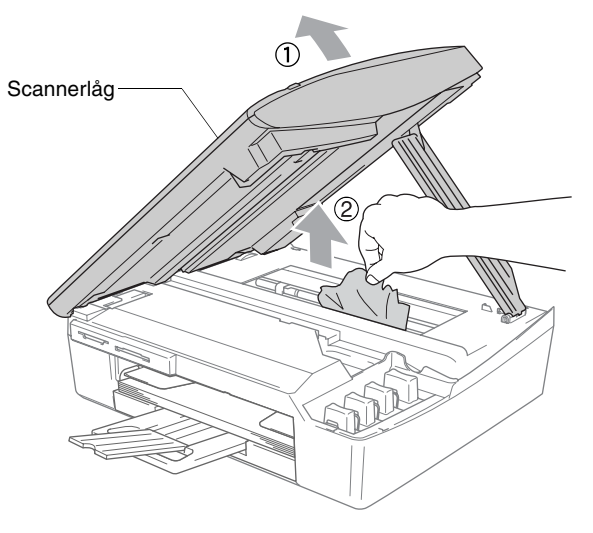

Hvis papiret sidder fast under printhovederne, skal du trække maskinens netstik ud af strømkilden så du kan flytte printhovederne og tage papiret ud.

*5* Løft scannerlåget for at frigøre låsen. Skub forsigtigt til scannerlågstøtten og luk scannerlåget.

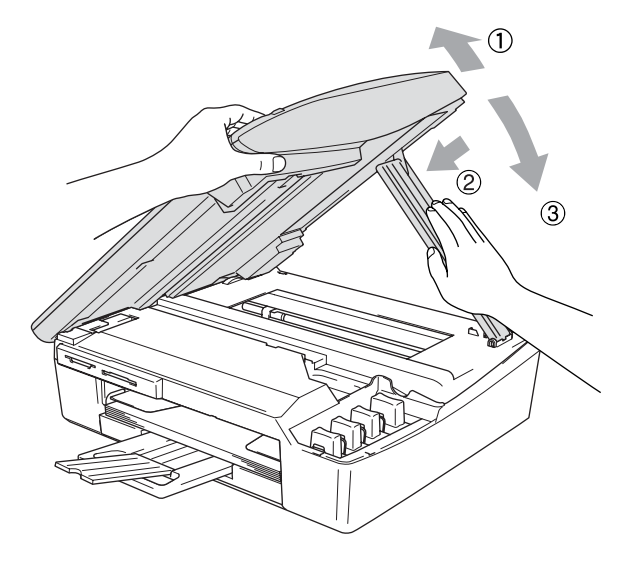

### **Hvis du har problemer med din maskine**

Hvis du mener, at der er et problem med din maskine, skal du se skemaet herunder og følge fejlfindingstippene.

Se Brother Solutions Center for de seneste Ofte Stillede Spørgsmål (FAQs) og fejlfindingstips.

Besøg os på <http://solutions.brother.com>.

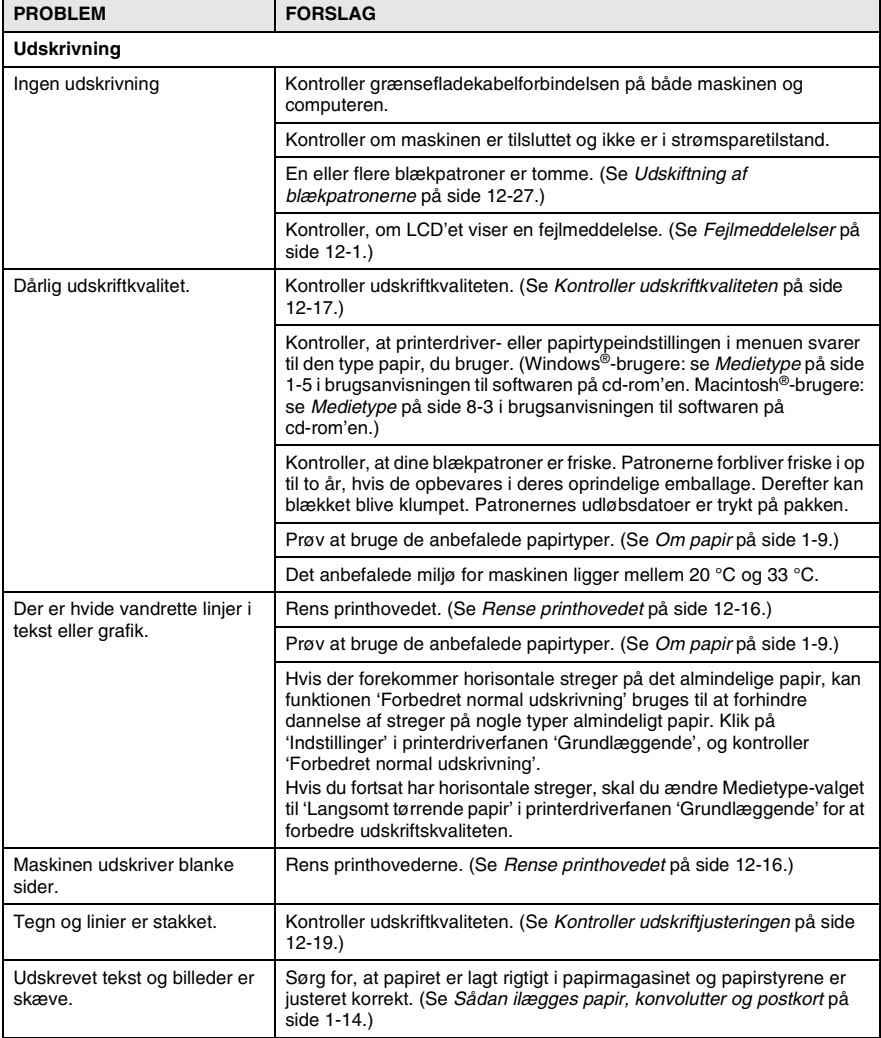

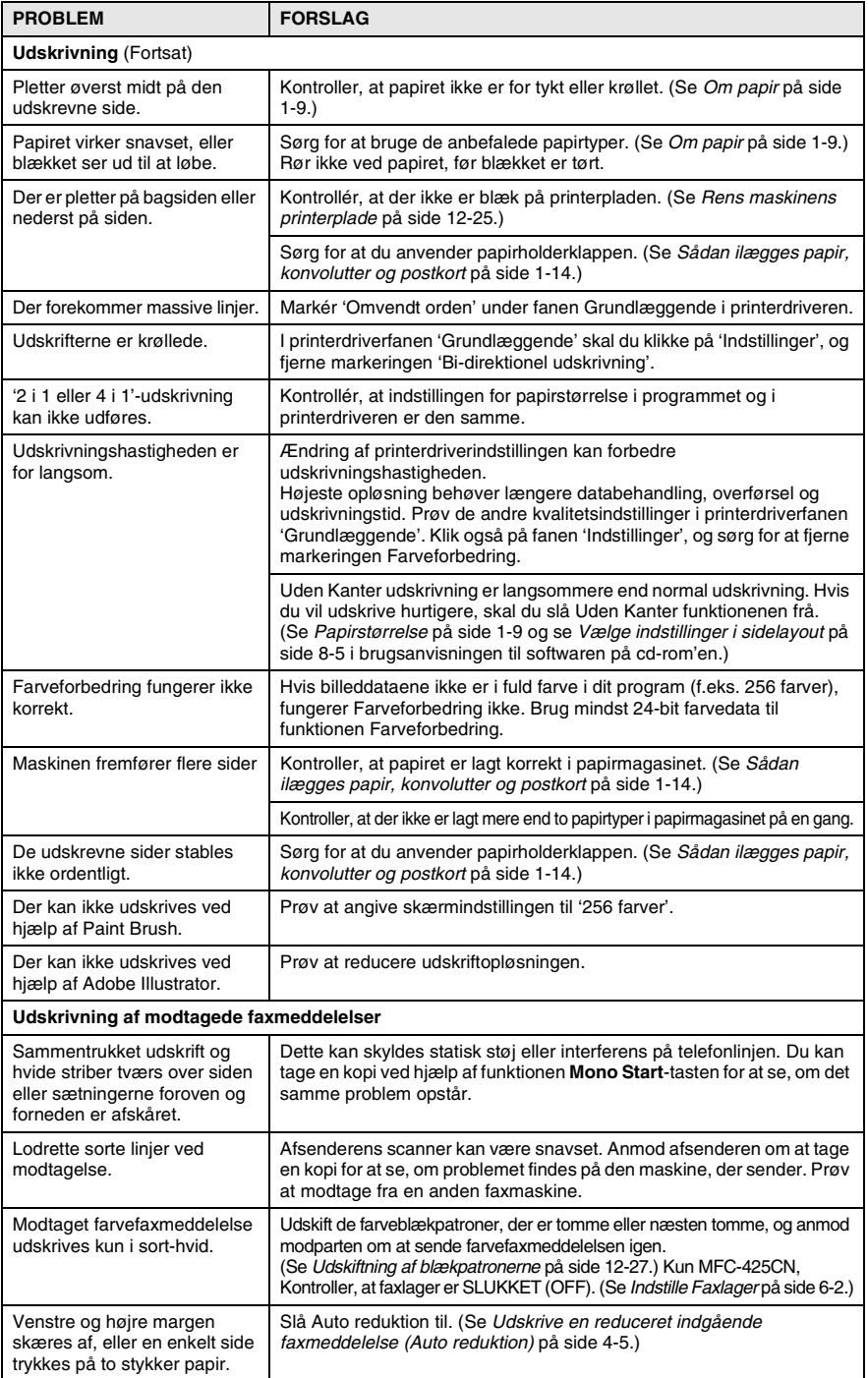

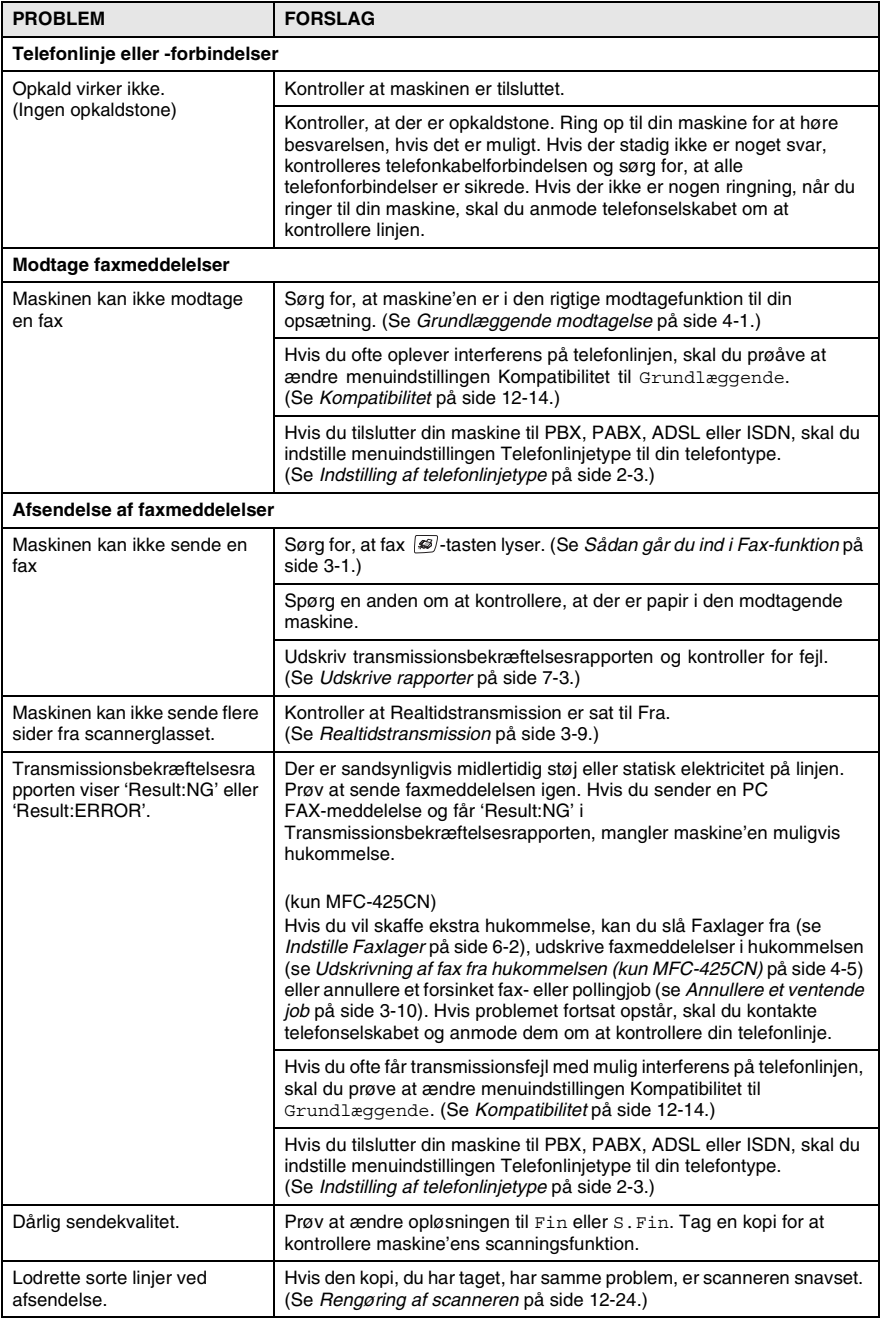

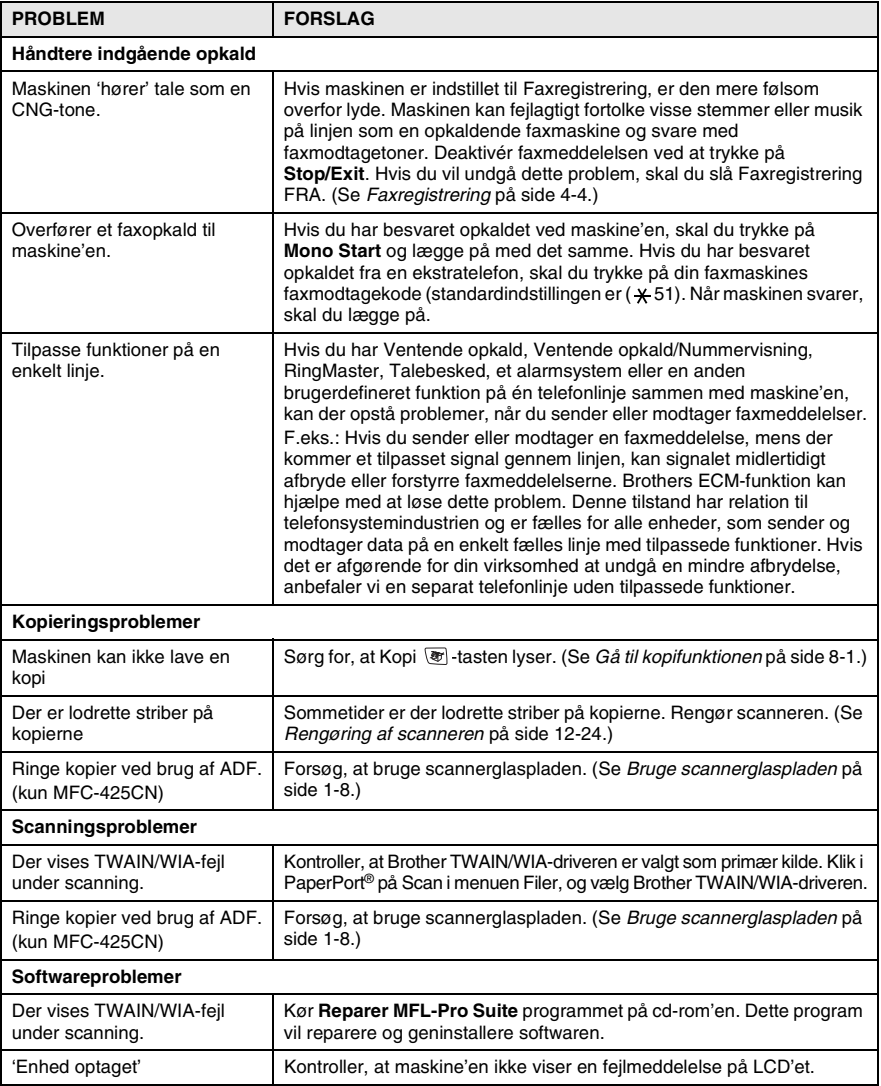

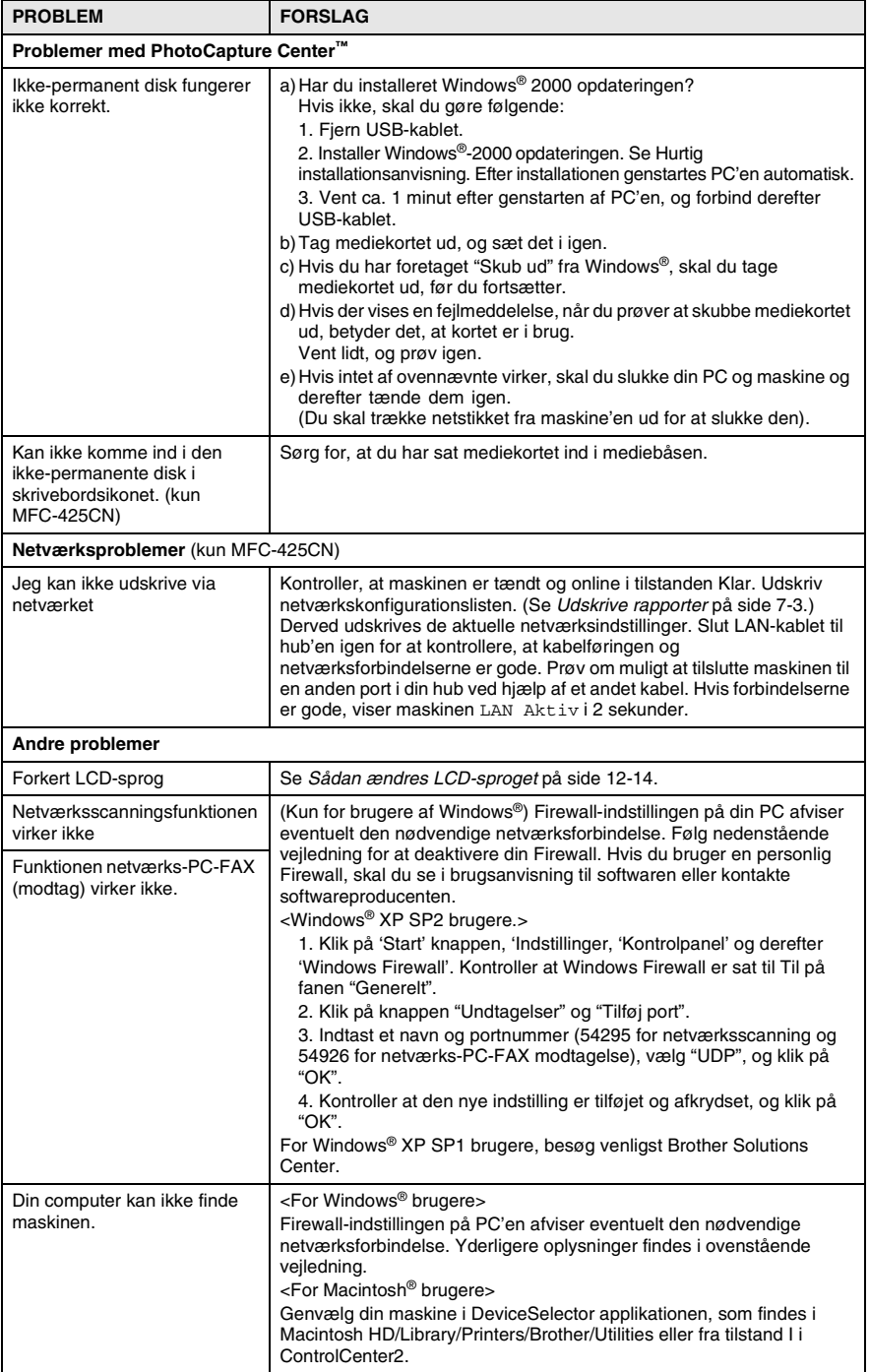

<span id="page-140-1"></span>Du kan ændre LCD-sproget.

- *1* Tryk på **Menu/Set**, **0**, **0**. Tryk på ▲ eller ▼ for at vælge sproget. Tryk på **Menu/Set**.
- *2* Tryk på **Stop/Exit**.

### **Indstilling af opkaldstoneregistrering**

Når du afsender en fax automatisk, vil maskinen som standard vente et stykke tid, før den begynder at ringe nummeret op. Ved at ændre indstillingen for opkaldstonen til Registrering kan du få maskinen til at ringe op, lige så snart den registrerer en opkaldstone. Denne indstilling kan spare dig lidt tid, når du sender faxer til mange forskellige numre. Hvis du ændrer indstillingen, og begynder at få problemer med at ringe op, bør du ændre indstillingen, så den igen står på Ingen registrering.

- *1* Tryk på **Menu/Set**, **0**, **5**.
- *2* Tryk på ▲ eller ▼ for at vælge Registrering (eller Ingen registr.). Tryk på **Menu/Set**.
- *3* Tryk på **Stop/Exit**.

### <span id="page-140-0"></span>**Kompatibilitet**

Hvis du har problemer med at sende eller modtage en fax, på grund af mulig interferens på telefonlinjen, anbefaler vi, at du justerer udligningen til kompatibilitet med telefonlinjen.

- *1* Tryk på **Menu/Set**, **2**, **0**, **2**.
- 2 Trvk på ▲ eller ▼ for at vælge Grundlæggende (eller Normal). Tryk på **Menu/Set**.
- Diverse 2.Kompatibilitet

*3* Tryk på **Stop/Exit**.

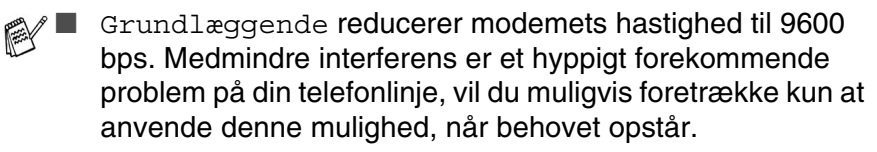

■ Normal indstiller modemets hastighed på 14400 bps. (Standard)

## **Sådan forbedres udskriftkvaliteten**

### <span id="page-142-0"></span>**Rense printhovedet**

Maskinen renser regelmæssigt printhovedet for at sikre god udskriftkvalitet. Du kan starte rensningen manuelt, når der er behov for det.

Rens printhovedet og blækpatronerne, hvis du får en vandret linje i teksten eller grafikken på de udskrevne sider. Du kan kun rense sort eller tre farver på én gang (cyan, gul/magenta) eller alle fire farver samtidig.

Rensning af printhovedet bruger blæk. For hyppig rensning bruger unødvendigt meget blæk.

### **Forsigtig**

Berør IKKE printhovedet. Berøring af printhovederne kan forårsage permanent skade og gøre garantien på printhovederne ugyldig.

- *1* Tryk på **Ink Management**.
- 2 Tryk på ▲ eller  $\blacktriangledown$  for at vælge Rensning. Tryk på **Menu/Set**.
- *3* Tryk på ▲ eller ▼ for at vælge Sort, Farve eller All. Tryk på **Menu/Set**.

Maskinen renser printhovedet. Når rensningen er færdig, går maskinen automatisk tilbage til standby.

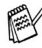

Hvis du har renset printhovedet mindst fem gange, og udskriften ikke er blevet bedre, skal du kontakte Brother-forhandleren for at få service.

### <span id="page-143-0"></span>**Kontroller udskriftkvaliteten**

Hvis farverne er udviskede eller stribede og der forekommer tekst på udskriften, kan det skyldes at nogle af dyserne er stoppede. Det kan du checke ved at udskrive udskriftkvalitetskontrolarket og se dysekontrolmønsteret.

- *1* Tryk på **Ink Management**.
- 2 Trvk på **A** eller v for at vælge Test udskrift. Tryk på **Menu/Set**.
- *3* Tryk på ▲ eller ▼ for at vælge Printkvalitet. Tryk på **Menu/Set**.
- *4* Tryk på **Colour Start**.

Maskinen begynder at udskrive udskriftkvalitetskontrolarket.

*5* Følg instruktionerne på arket for at se om kvaliteten er OK.

#### **Farve blok kvalitetscheck**

LCD'et viser:

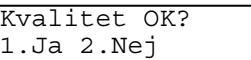

- *6* Check kvaliteten af de fire farveblokke på arket.
- *7* Hvis alle linier er klare og tydelige, skal du trykke på **1** (Ja) og gå til trin 10.

#### —**ELLER**—

Hvis du kan se manglende korte linjer som vist nedenfor, skal du trykke på **2** (Nej).

> OK Dårlig . . . . . . . . . . . <del>.</del> . . . . . . . . . . <del>.</del> . . . . . . an Sila nd ken an In ---------------<br>----------------an dila

LCD'en spørger dig, om udskriftkvaliteten er OK for sort og hver farve.

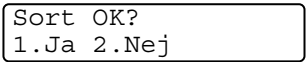
*8* Tryk på **2** (Nej) for sort eller hver farve med et problem.

LCD'et viser:

Tryk på **1** (Ja).

Start rensning? 1.Ja 2.Nej

Maskinen begynder at rense printhovedet.

*9* Tryk på **Colour Start**, når rensningen er afsluttet. Maskinen begynder udskrivningen af udskriftkvalitetskontrolarket igen og vender derefter tilbage til trin 5.

### *10* Tryk på **Stop/Exit**.

Hvis der fortsat forekommer manglende blæk på dette udskriftkvalitetskontrolark, skal du gentage rensningen og testudskrivningen mindst fem gange. Hvis der fortsat mangler blæk efter femte rensning og testudskrift, skal blækpatronen med den tilstoppede farve udskiftes. (Blækpatronen har muligvis siddet i maskinen i over seks måneder, eller den trykte udløbsdato på patronpakningen er overskredet. Eller blækpatronen har måske været opbevaret forkert før brug).

Efter udskiftning af blækpatronen skal den kontrolleres ved udskrivning af et andet udskriftkvalitetskontrolark. Hvis problemet fortsat opstår, skal rensningen og testudskriften gentages mindst fem gange med den nye patron. Hvis der stadig mangler blæk, skal du ringe til en Brother-forhandler.

### **Forsigtig**

Berør IKKE printhovedet. Berøring af printhovederne kan forårsage permanent skade og gøre garantien på printhovederne ugyldig.

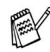

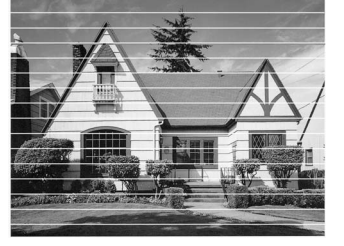

Når en blækhoveddyse er tilstoppet, ser udskriftprøven sådan ud.

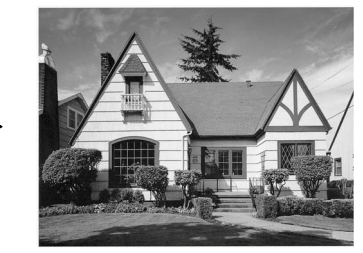

Når printhoveddysen er renset, er de vandrette linjer væk.

### **Kontroller udskriftjusteringen**

Du vil kun sjældent have brug for, at justere udskriftjusteringen. Imidlertid, hvis den udskrevne tekst bliver gnidret eller billeder bliver udviskede, efter at maskinen er blevet transporteret, vil det være nødvendigt med en justering.

- *1* Tryk på **Ink Management**.
- 2 Trvk på **A** eller v for at vælge Test udskrift. Tryk på **Menu/Set**.
- *3* Tryk på ▲ eller ▼ for at vælge Justering. Tryk på **Menu/Set**.

### *4* Tryk på **Mono Start** eller **Colour Start**.

Maskinen begynder at udskrive justeringscheckarket. LCD'et viser:

Justering OK? 1.Ja 2.Nej

*5* Kontroller testudskrifterne i 600 dpi og 1200 dpi for at afgøre, om nummer 5 passer bedst til nummer 0. Hvis nummer 5 passer bedst til både 600 dpi og 1200 dpi, skal du trykke på **1** (Ja) for af afslutte justeringschecket og gå til trin 8.

#### —**ELLER**—

Hvis et andet testnummer passer bedre for enten 600 dpi eller 1200 dpi, skal du trykke på **2** (Nej) for at vælge det.

- *6* For 600 dpi skal du indtaste nummeret (1-8) på den testudskrift, som passer bedst til prøven 0.
- *7* For 1200 dpi skal du indtaste nummeret (1-8) på den testudskrift, som passer bedst til prøven 0.
- *8* Tryk på **Stop/Exit**.

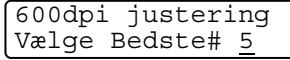

1200dpi just Vælge Bedste# 5

# **Kontrollere blækmængden**

Du kan kontrollere den mængde blæk, der er tilbage i patronen.

- *1* Tryk på **Ink Management**.
- *2* Tryk på ▲ eller ▼ for at vælge Blækvolume. Tryk på **Menu/Set**.
- *3* Tryk på▲ eller ▼ for at vælge den ønskede farve.

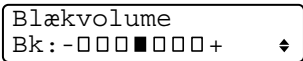

LCD'et viser blækmængden.

*4* Tryk på **Stop/Exit**.

Du kan kontrollere blækbeholdningen fra computeren. (Se *Statusmonitor* på side 1-3 i brugsanvisningen til softwaren på cd-rom'en eller på side 8-2 brugsanvisning til softwaren, som medfølger på CD-ROM'en.)

# **Pakning og forsendelse af maskinen'en**

Hver gang du transporterer maskinen, skal du anvende den emballage, som maskinen blev leveret i. Hvis du ikke emballerer maskinen rigtigt, kan garantien blive ugyldig.

### **Forsigtig**

Det er vigtigt, at lade maskinen 'parkere' printhovedet efter et udskriftjob. Lyt nøje til maskinen før du trækker stikket ud for at sikre, at al mekanisk støj er stoppet. Hvis ikke maskinen får lov til, at færdiggøre denne parkeringsproces kan det medføre udskrivningsproblemer og mulig beskadigelse af printhovedet.

- *1* Løft scannerlåget til toppositionen, indtil det låses på plads.
- *2* Fjern alle blækpatronerne, og sæt de beskyttende dele på. (Se *[Udskiftning af blækpatronerne](#page-153-0)* på side 12-27.)

Når du sætter de beskyttende dele på, skal du sikre at det klikker på plads som vist i diagrammet.

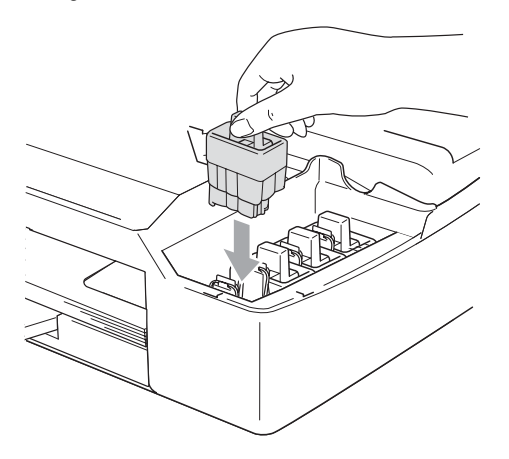

### **Forsigtig**

Hvis du ikke kan finde de beskyttende dele, må du IKKE fjerne blækpatronerne før forsendelsen. Det er vigtigt, at enten de beskyttende dele eller blækpatronerne er på plads under forsendelsen af maskinen. Forsendelse uden dem kan beskadige maskinen og ophæve garantien.

*3* Løft scannerlåget for at frigøre låsen. Skub forsigtigt til scannerlågstøtten og luk scannerlåget.

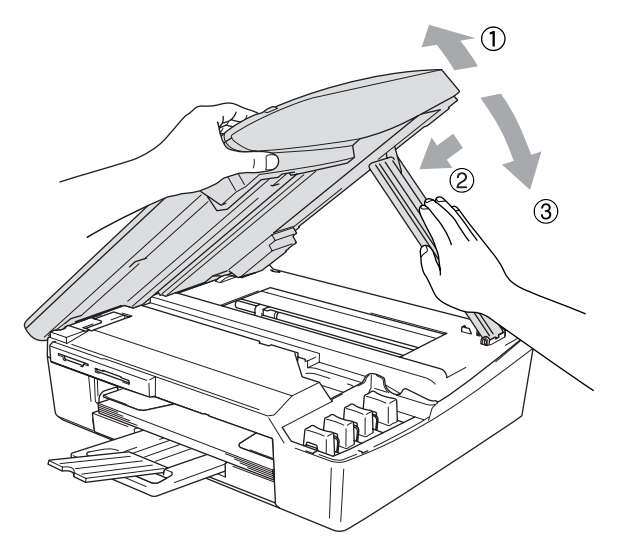

- *4* Træk stikket fra maskinen ud af telefonstikket i væggen, og træk telefonledningen ud af maskinen.
- *5* Træk netstikket til maskinen ud af stikkontakten.
- *6* Træk interfacekablet ud af maskinen, hvis det er sat i.
- *7* Pak maskinen ind i posen, og anbring den i den originale kasse med den originale emballage.

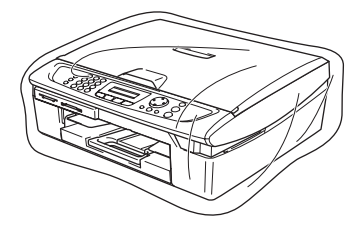

*8* Pak det trykte materiale ind i den originale kasse som vist nedenfor. Pak ikke de brugte blækpatroner ind i kassen.

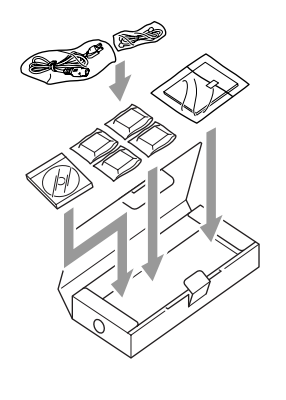

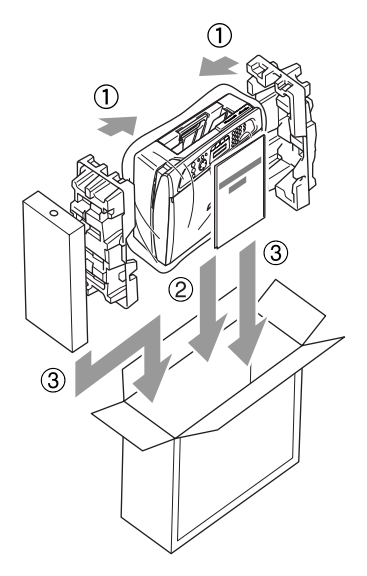

*9* Luk kassen.

# **Regelmæssig vedligeholdelse**

### **Rengøring af scanneren**

Løft dokumentlåget. Rengør scannerglasset med isopropylalkohol på en blød, fnugfri klud.

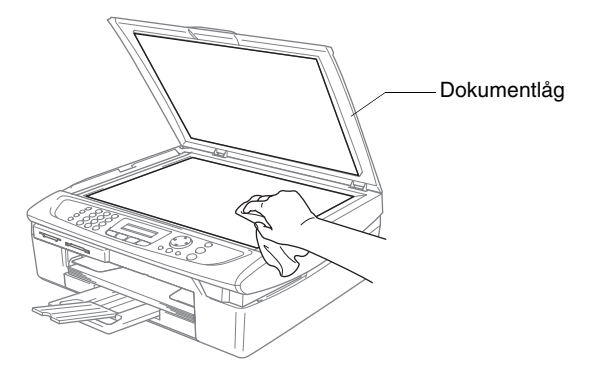

Rens glasstrimlen under filmen med isopropylalkohol på en blød, fnugfri klud.

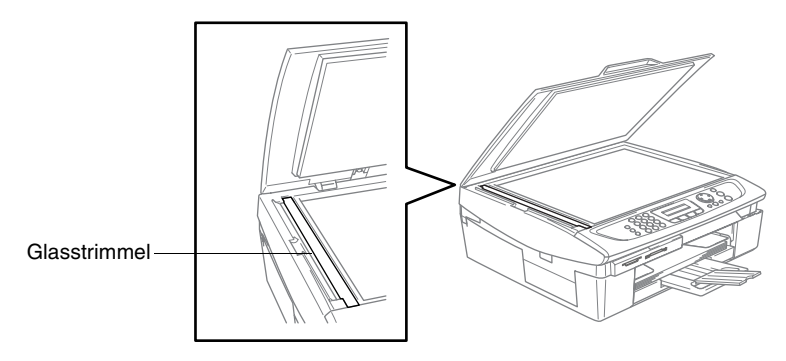

### **Rens maskinens printerplade**

- Pas på ikke at berøre stjernehjulet til papirfremføringen eller kodningsfilmen.
- Sørg for, at trække stikket til maskinen ud af kontakten før du renser printerpladen.
- Hvis der er spildt blæk på eller omkring printerpladen, skal det tørres af med en blød, tør, fnugfri klud.

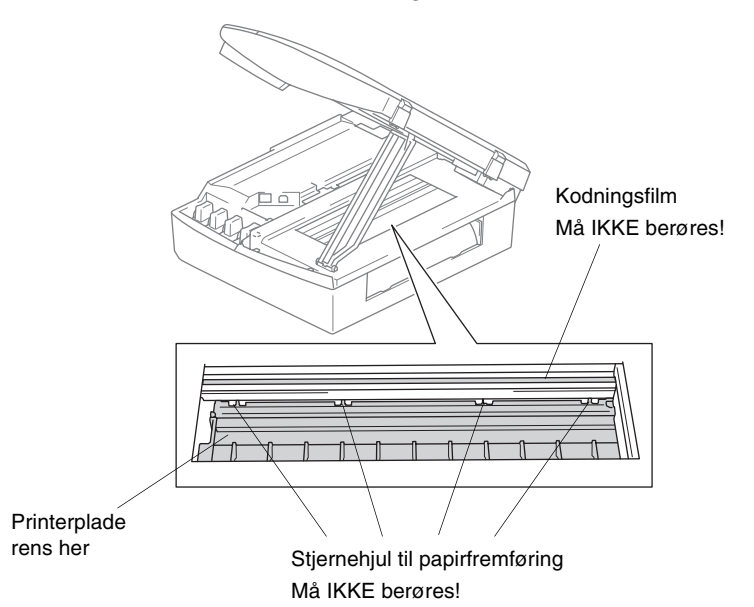

# **Rengøring af papirindtrækningsrullen**

*1* Tag maskinens stik ud og fjern lågen til udredning af papirstop.

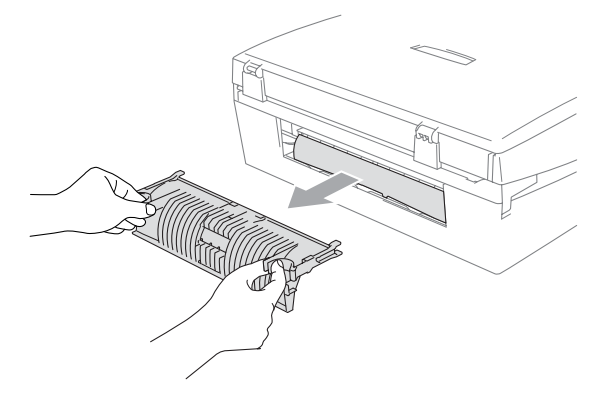

*2* Rengør papirindtrækningsrullen med isopropylalkohol på en vatpind.

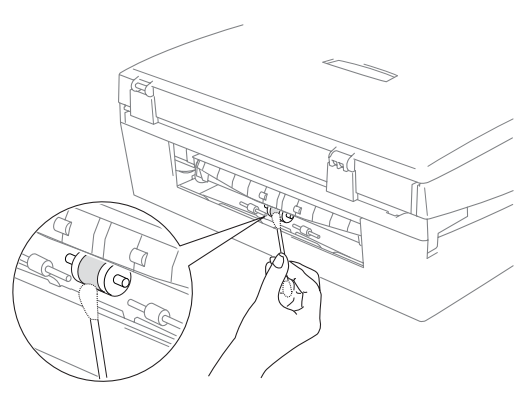

*3* Indsæt lågen til udredning af papirstop igen.

## <span id="page-153-0"></span>**Udskiftning af blækpatronerne**

Din maskine er udstyret med en blækdråbetæller.

Blækdråbetælleren overvåger blækniveauet i hver af de 4 patroner. Når maskinen registrerer en blækpatron, der er ved at løbe tør for blæk, giver maskinen besked med en meddelelse på LCD'et.

LCD'et vil give besked om, hvilken blækpatron, der er ved at løbe tør for blæk eller skal udskiftes. Sørg for at følge LCD-meddelelserne, så blækpatronerne udskiftes i den rigtige rækkefølge.

Selv når maskinen meddeler dig, at en blækpatron er tom, vil der være en lille mængde blæk tilbage i blækpatronen. Det er nødvendigt, at holde en lille smule blæk i patronen, for at undgå, at luften udtørrer og beskadiger printhovedet.

- *1* Løft scannerlåget til toppositionen, indtil det låses på plads. Hvis en eller flere blækpatroner er tomme, f.eks. den sorte, viser LCD'et Blæk tom Sort og Udskift blæk.
- *2* Træk blækpatronkrogen imod dig og fjern blækpatronen for den farve, der er vist på LCD'et.

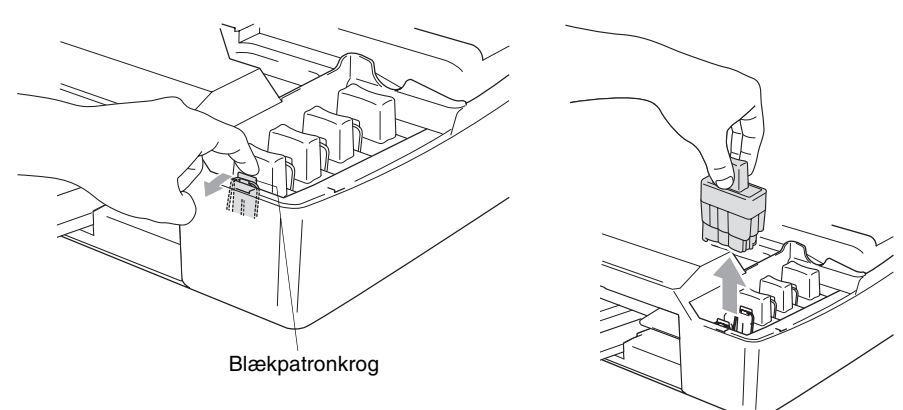

*3* Åbn posen med den nye blækpatron med den farve, der vises på LCD'et, og tag blækpatronen ud.

4 Fiern de aule beskyttelseshætter.

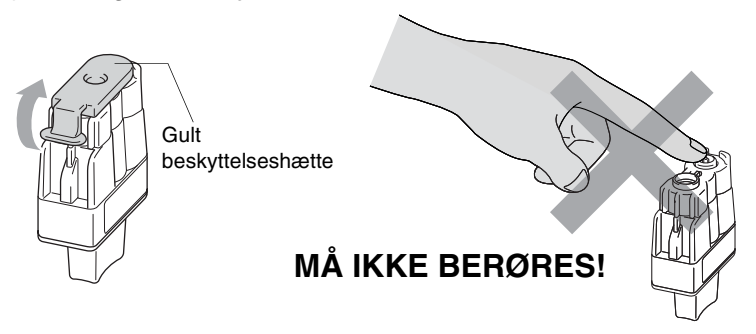

Rør ikke ved området vist på illustrationen herover.

Hvis den gule beskyttelseshætte falder af, når du åbner posen, bliver patronen ikke beskadiget.

*5* Hver farve har sin egen præcise position. Hold blækpatronen oprejst, når du sætter den i sædet. Tryk blækpatronen nedad, indtil krogen smækker ovenpå.

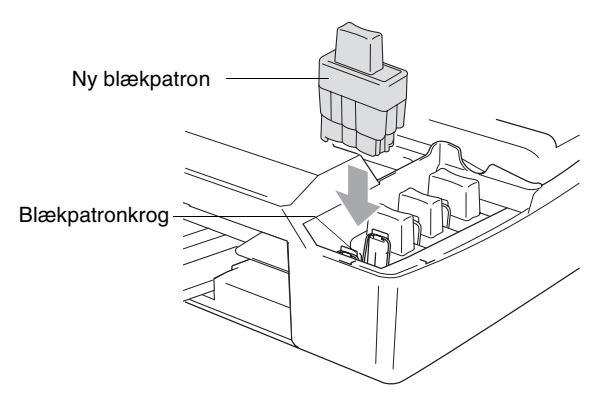

*6* Løft scannerlåget for at frigøre låsen. Skub forsigtigt scannerlågstøtten nedad og luk skannerlåget.

*7* Hvis du har udskiftet en blækpatron mens Næsten tom Sort blev vist på LCD'et, anmoder LCD'et dig om at kontrollere, at det var en helt ny patron. Eksempel: Udskiftede du Sort? 1.Ja 2.Nej for hver *ny* farvepatron, du har installeret, skal du trykke på **1** i opkaldsgruppen for automatisk at nulstille blækdråbetælleren for den pågældende farve. Hvis den blækpatron, du installerede ikke er helt ny, skal du sørge for at vælge **2**.

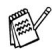

Hvis du venter, indtil meddelelsen Blæk tom Sort vises på LCD'et, nulstiller maskinen automatisk blækdråbetælleren.

Hvis meddelelsen Installer vises på displayet, når du har installeret blækpatroner, skal du kontrollere, at blækpatronerne er installeret korrekt.

## **A** ADVARSEL

Hvis du får blæk i øjnene, skal du straks skylle dem med vand og søge læge, om nødvendigt.

#### **Forsigtig**

- Fiern IKKE blækpatronerne, hvis du ikke behøver at udskifte dem. Hvis du gør det, kan blækmængden blive reduceret, og maskinen ved ikke, hvor meget blæk der er tilbage i patronen.
- RØR IKKE ved blækpatronåbningerne. Hvis du gør det, får du blækpletter på dig.
- Hvis du får blæk på kroppen eller på tøjet, skal du straks vaske med sæbe eller vaskemiddel.
- Hvis du installerer en blækpatron på den forkerte farveposition, skal du rense printhovedet flere gange, før du begynder at udskrive (når du har korrigeret patroninstallationen), fordi farverne blev blandet.
- Når du åbner en blækpatron, skal du installere den i maskinen og bruge den færdig inden for seks måneder efter installationen. Brug uåbnede blækpatroner i henhold til udløbsdatoen på patronpakningen.
- Demonter og pil ikke ved blækpatronen. Det kan medføre blæklækage fra patronen.
- Brother-multifunktionsmaskiner er designet til at arbejde med blæk efter specielle specifikationer og give en optimal ydelse med ægte Brother-blækpatroner. Brother kan ikke garantere denne optimale ydelse, hvis der anvendes blæk eller blækpatroner med andre specifikationer. Brother anbefaler derfor ikke brug af andre patroner end ægte Brother-patroner til denne maskine eller påfyldning af tomme patroner med blæk fra andre kilder. Hvis der opstår skader på printhovedet eller andre dele af maskinen som følge af anvendelse af andre end ægte Brother-produkter på grund af inkompatibilitet eller disse produkters manglende egnethed til denne maskine, vil ingen reparationer som følge heraf være dækket af garantien.

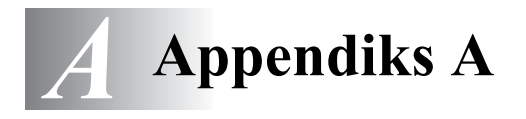

# **Telefontjenester**

## <span id="page-157-0"></span>**Indstille Funktionen Nummerbestemt Ringning**

Denne funktion er en engangsprocedure, hvor du indstiller Nummerbestemt ringning samt Mønster 1 eller Mønster 2 på din maskine. Maskinen vil besvare det specielle nummerbestemte ringesignal og påbegynde faxmodtagelse.

Man skal kun slå Nummerbestemt Ringning til, hvis man abonnerer på Nummerbestemt Ringning hos et teleselskab (Nummerbestemt Ringning findes kun på det analoge telefonnet, det kan ikke benyttes i forbindelse med ISDN).

Når Nummerbestemt Ringning er slået Til, vises Man som modtagetilstand i LCD'et.

*1* Tryk på **Menu/Set**, **2**, **0**, **3**. Skærmen viser:

Diverse 3.Nummerbestemt

- 2 Tryk på ▲ eller ▼ for at vælge Til.
- *3* Tryk på **Menu/Set**.
- *4* Tryk på **Menu/Set** når skærmen viser det, du ønsker.

Nummerbestemt Ringemønster:1

F.eks.: Ringemønster:1

*5* Tryk på **Stop/Exit** for at gå ud.

Selv om der er to tilladte nummerbestemte ringningsmønstre, vil Ringemønster:1 som regel blive valgt.

# **Avancerede modtagefunktioner**

## **Anvendelse fra ekstratelefoner**

Hvis du besvarer et faxopkald fra en ekstratelefon eller en ekstern telefon i det rigtige stik i maskinen, kan du få din maskine til at modtage opkaldet ved hjælp af fjernaktiveringskoden. Når du trykker på faxmodtagekoden **51**, begynder maskinen at modtage en faxmeddelelse. (Se *[Faxregistrering](#page-67-0)* på side 4-4).

Hvis maskinen besvarer et samtaleopkald og udsender pseudo-/dobbeltringninger, fordi du skal overtage opkaldet, skal du bruge telefonsvarerkoden **#51** til at modtage opkaldet via en ekstratelefon. (Se *[Indstille F/T ringetid \(kun Fax/Tlf-tilstand\)](#page-66-0)* på side [4-3.](#page-66-0))

Hvis du besvarer et opkald, og der ikke er nogen på linjen, skal du antage, at du modtager en manuel faxmeddelelse.

■ Tryk på  $\angle$  51, og vent på hyletonen, eller vent, indtil maskinens LCD viser Modtager, og læg derefter røret på.

Den, der kalder op, skal trykke på **Start** for at sende faxmeddelelsen.

# **Kun i Fax/Tlf-tilstand**

Når maskinen er i fax/tlf-funktion, bruger den F/T ringetid (pseudo-/dobbeltringning) som en meddelelse til dig om at modtage et samtaleopkald.

Løft røret på den eksterne telefon, og tryk derefter på **Tel/R** for at besvare opkaldet.

Hvis du står ved en ekstratelefon, skal du løfte røret under F/T Ringetid og derefter trykke på **#51** mellem

pseudo-/dobbeltringningerne. Hvis der ikke er nogen på linjen, eller hvis nogen vil sende en faxmeddelelse, skal du sende opkaldet tilbage til maskinen ved at trykke på **51**.

# **Fax/Tel-funktionen i strømsparetilstand**

Fax/Tel-funktionen fungerer ikke i strømsparetilstand. maskinen vil ikke besvare indgående telefon- eller faxopkald og vil lade den ringe.

Hvis du befinder dig ved en ekstern telefon eller en ekstratelefon, skal du løfte håndsættet på ekstratelefonen og tale. Hvis du hører faxtoner, holdes håndsættet indtil Faxregistrering aktiverer din maskine. Hvis den anden person siger at han/hun vil sende dig en faxmeddelelse, skal du aktivere maskinen ved at trykke på **51**.

# **Bruge en trådløs ekstern telefon**

Hvis basisenheden til din trådløse telefon er forbundet (se side [A-4\)](#page-160-0), og du normalt tager det trådløse håndsæt med et andet sted hen, er det nemmere at besvare opkaldet under Forsinket opkald. Hvis du lader maskinen svare først, skal du gå hen til maskinen, så du kan trykke på **Tel/R** for at overføre opkaldet til den trådløse telefon.

# <span id="page-159-0"></span>**Ændre fjernkoderne**

Med fjernaktivering kan du sende kommandoer til maskinen fra en ekstra telefon eller en ekstern telefon. For at bruge funktionen Fjernaktivering, skal du aktivere fjernkoderne. Den foruddefinerede faxmodtagekode er **51**. Den foruddefinerede telefonsvarerkode er **#51**.

- Hvis du allerede afbrød forbindelsen, da du havde fjernadgang til din eksterne TAD, kan du prøve at ændre faxmodtagekoden og telefonsvarerkoden til en anden trecifret kode (f.eks. **###** og **999**).
- *1* Hvis den ikke lyser grønt, skal du trykke på (**Fax**).

- *2* Tryk på **Menu/Set**, **2**, **1**, **4**.
- *3* Tryk på ▲ eller ▼ for at vælge Til (eller Fra). Tryk på **Menu/Set**.
- *4* Indtast en ny faxmodtagekode. Tryk på **Menu/Set**.
- *5* Indtast en ny telefonsvarerkode. Tryk på **Menu/Set**.
- *6* Tryk på **Stop/Exit**.

# <span id="page-160-0"></span>**Tilslut en ekstern enhed til din maskine**

### **Tilslutte en ekstern telefon**

Du kan tilslutte en separat telefon, som vist i diagrammet herunder.

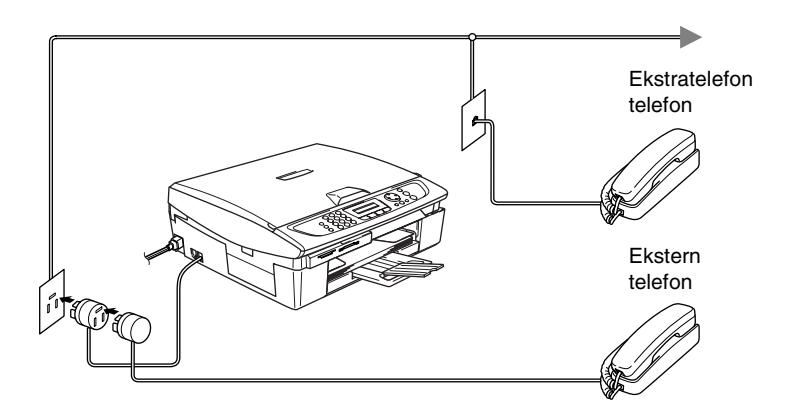

Når du bruger en ekstern eller en ekstra telefon, viser LCD'et Ekst. tlf i brug.

#### **Rækkefølge**

Du kan vælge at tilslutte en ekstra telefonsvarer. Når du har en **ekstern** TAD på den samme telefonlinje som maskinen, besvarer TAD'en imidlertid alle opkald, og maskinen "lytter" efter faxopkaldstoner (CNG-toner). Hvis den hører dem, overtager maskinen opkaldet og modtager faxmeddelelsen. Hvis den ikke hører CNG-toner, lader maskinen TAD'en fortsætte med at afspille din udgående meddelelse, så den, der ringer op, kan lægge en talebesked.

TAD'en skal svare inden for fire ringninger (den anbefalede indstilling er to ringninger). Maskinen kan ikke høre CNG-toner, før TAD'en har besvaret opkaldet, og med fire ringninger er der kun 8-10 sekunder CNG-toner tilbage til faxens "handshake". Sørg for omhyggeligt at følge instruktionerne i denne vejledning til indspilning af den udgående meddelelse. Vi kan ikke anbefale brug af den takstbesparende funktion i den eksterne telefonsvarer, hvis den overstiger fem ringninger.

Hvis du ikke modtager alle dine faxmeddelelser, skal du reducere indstillingen Forsinket opkald på din eksterne TAD.

### **Tilslut ikke en TAD et andet sted på den samme telefonlinje.**

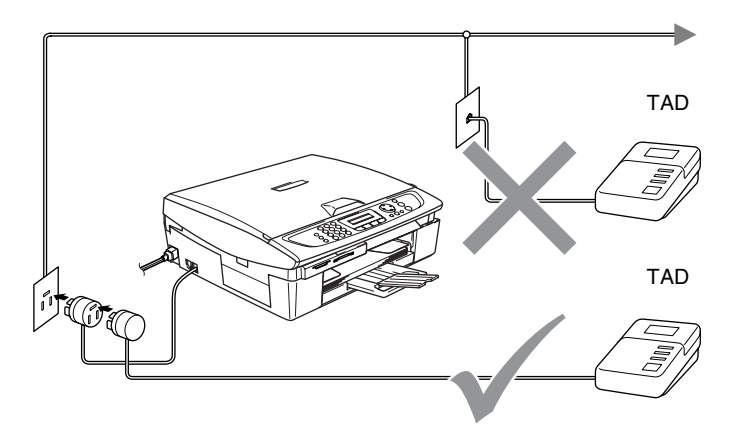

Når du bruger en TAD, viser LCD'et Ekst. tlf i brug.

### **Tilslutninger**

Den eksterne TAD skal tilsluttes som vist ovenfor.

- *1* Indstil din eksterne TAD til en eller to ringninger. (Maskinens Forsinket opkald-indstilling er ikke relevant).
- *2* Indspil den udgående meddelelse i din eksterne TAD.
- *3* Indstil TAD'en til at besvare opkald.
- *4* Indstil modtagefunktionen til Ekstratlf/TAD. (Se *[Vælge modtagetilstand](#page-64-0)* på side 4-1.)

## **Indspille OGM (Outgoing Message) på en ekstern TAD**

Timing er vigtigt ved indspilning af denne meddelelse. Meddelelsen indstiller den måde, som både manuel og automatisk faxmodtagelse foregår på.

- *1* Indspil 5 sekunders stilhed i begyndelsen af din meddelelse. (Dette gør det muligt for maskinen at lytte til fax-CNG-toner ved automatiske transmissioner, før de stopper).
- *2* Begræns din tale til 20 sekunder.
- Vi anbefaler, at du begynder din OGM med 5 sekunders tavshed, da maskinen ikke kan høre faxtoner samtidig med en stemme med genlyd eller en høj stemme. Du kan forsøge at udelade denne pause, men hvis maskinen har besvær med at modtage, skal du genindindspille din OGM med denne pause.

# **Multi-linjetilslutninger (PBX)**

De fleste kontorer bruger et centralt telefonsystem. Selvom det ofte er relativt enkelt at tilslutte maskinen til et hovedsystem eller en PBX (Private Branch Exchange), foreslår vi, at du kontakter det firma, der har installeret telefonsystemet og anmoder dem om at tilslutte maskinen. Det tilrådes at have en separat linje til maskinen.

Hvis maskinen er forbundet til et multi-linjesystem, skal du anmode den, der installerer det, om at tilslutte enheden til den sidste linje i systemet. Dette forhindrer enheden i at blive aktiveret, hver gang der modtages et telefonopkald.

#### **Hvis du installerer maskinen til at fungere sammen med en PBX**

- *1* Der er ingen garanti for, at enheden vil fungere korrekt under alle omstændigheder med en PBX. Alle problemer skal først rapporteres til det firma, der har ansvaret for PBX'en.
- *2* Hvis alle indgående opkald besvares af en telefonomstilling, anbefales det, at modtagetilstand indstilles til Manuel. Alle indgående opkald skal i første omgang betragtes som telefonopkald.
- *3* Kontroller at telefonlinjetypen er sat til PBX, (se *[Indstilling af](#page-41-0)  [telefonlinjetype](#page-41-0)* på side 2-3.)

# **Tilpasse funktioner på telefonlinjen**

Hvis du har Talebesked, Ventende opkald, Ventende opkald/Nummervisning, RingMaster, en telefonsvarertjeneste, et alarmsystem eller en anden brugerdefineret funktion på én telefonlinje, kan det give problemer med betjening af maskinen. (Se *[Tilpasse funktioner på en enkelt linje.](#page-138-0)* på side 12-12.)

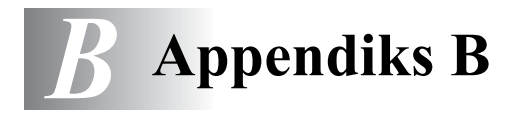

# **Programmering på skærmen**

Din maskine er designet til at være brugervenlig med programmering på LCD'et ved hjælp af navigeringstasterne. Den brugervenlige programmering hjælper dig med at få det fulde udbytte af alle de menuvalg, maskinen har.

Da programmeringen udføres på LCD'et, har vi fremstillet en trinvis vejledning på skærmen som hjælp til at programmere maskinen. Alt hvad du behøver, er at følge vejledningen, da den fører dig gennem alle menuvalgene og programmeringsmulighederne.

## **Menutabel**

Du kan muligvis programmere din maskine uden brugsanvisningen, hvis du bruger menutabellen, der starter på side [B-3](#page-166-0). Når du har læst disse sider, kan du bedre forstå de menuvalg og de indstillinger, der findes i maskinens programmer.

Du kan programmere maskinen ved at trykke på **Menu/Set** efterfulgt af menunumrene. Hvis du f.eks. vil angive Fax opløsning til Fin: skal du trykke på **Menu/Set**, **2**, **2**, **2** og ▲ eller ▼ for at vælge Fin. Tryk på **Menu/Set**.

### **Lagre i hukommelse**

Hvis der opstår et strømsvigt, mister du ikke menuindstillingerne, fordi de er gemt permanent. Midlertidige indstillinger (f.eks. Kontrast, Oversøisk-tilstand osv.) går tabt. Det kan også være nødvendigt at genindstille dato og klokkeslæt.

# **Navigationstaster**

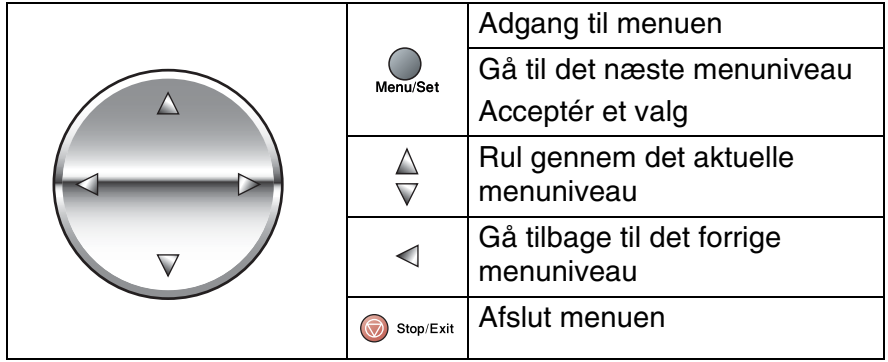

Du kan kan få adgang til menutilstanden ved at trykke på **Menu/Set**. Når du kommer ind i menuen, ruller LCD'et.

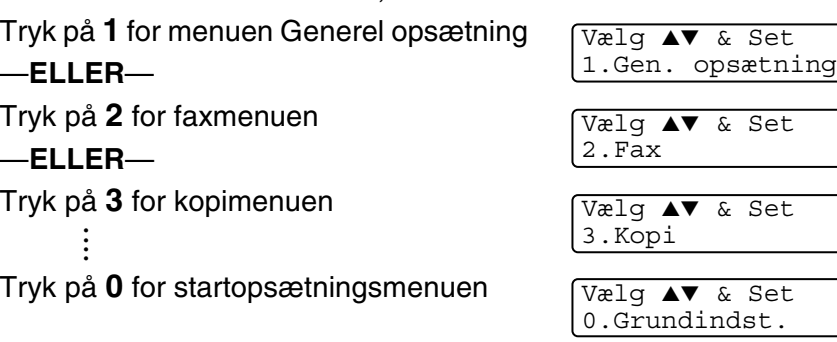

Du kan rulle hurtigere gennem hvert menuniveau ved at trykke på pilen for den retning, du ønsker: ▲ eller ▼

Vælg derefter en indstilling ved at trykke på **Menu/Set**, når indstillingen vises på LCD'et.

Derefter viser LCD'et det næste menuniveau.

Tryk på ▲ eller ▼ for at rulle til det næste menuvalg.

Tryk på **Menu/Set**.

Når du er færdig med at indstille en funktion, viser LCD'et Accepteret.

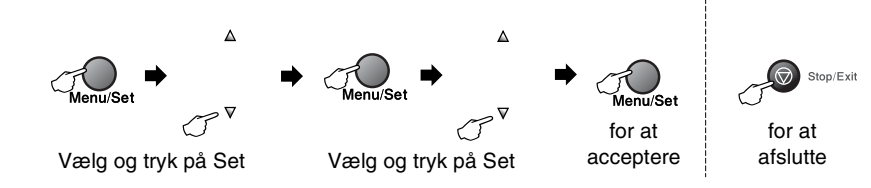

<span id="page-166-0"></span>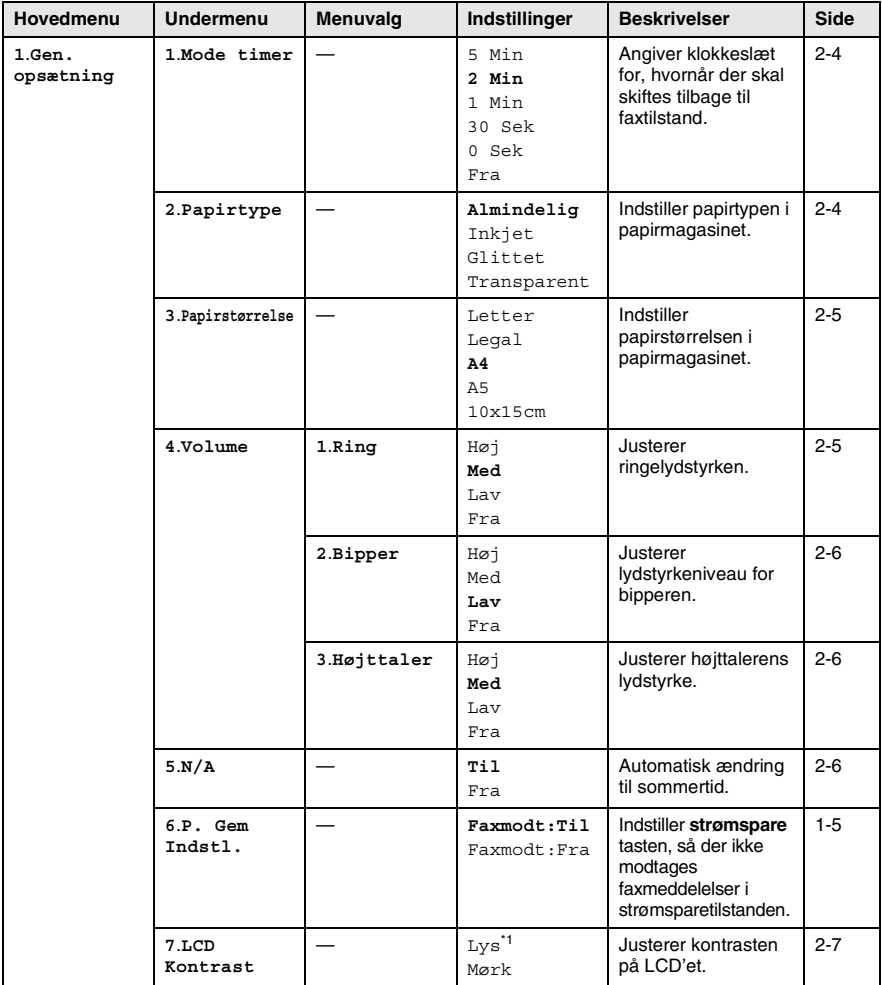

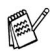

\*1 Det afhænger af din maskine.

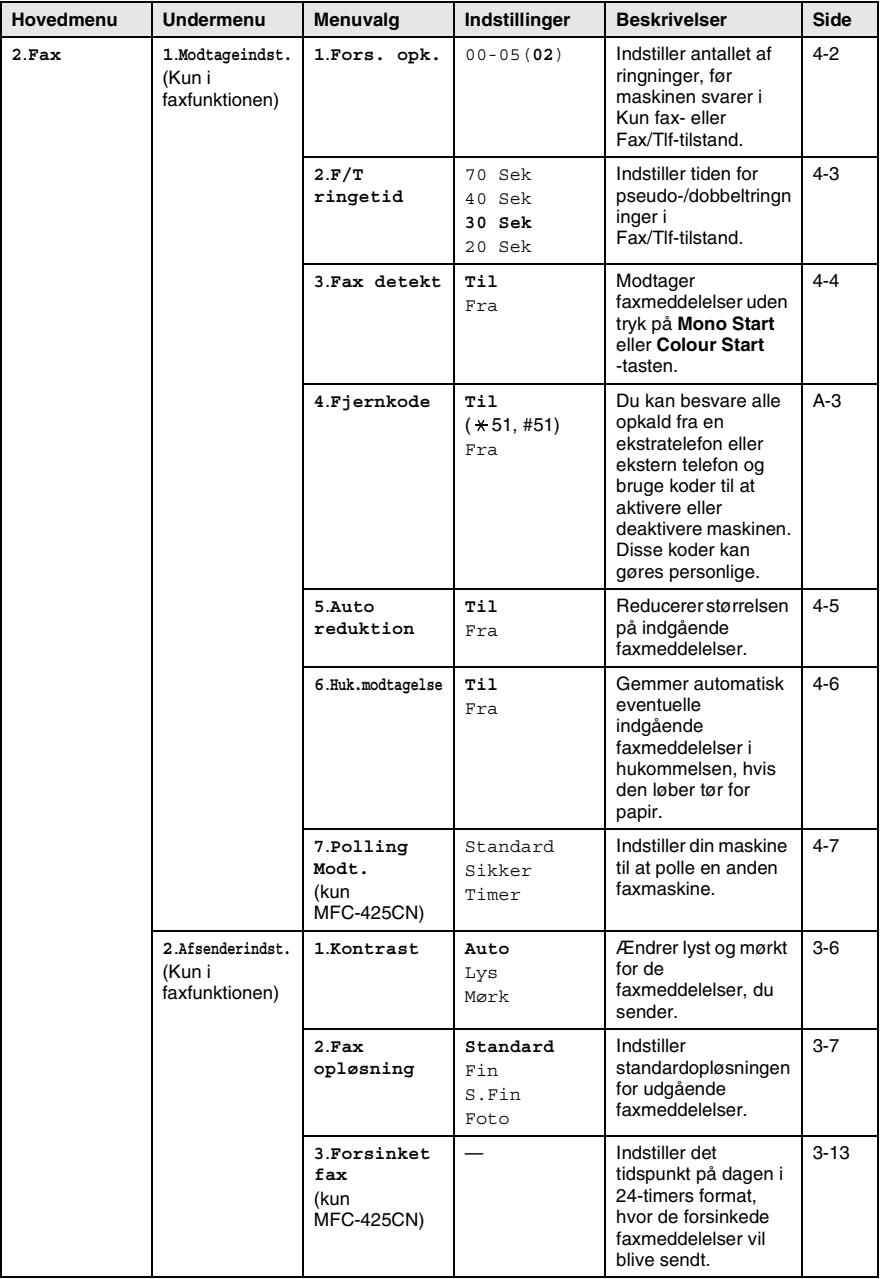

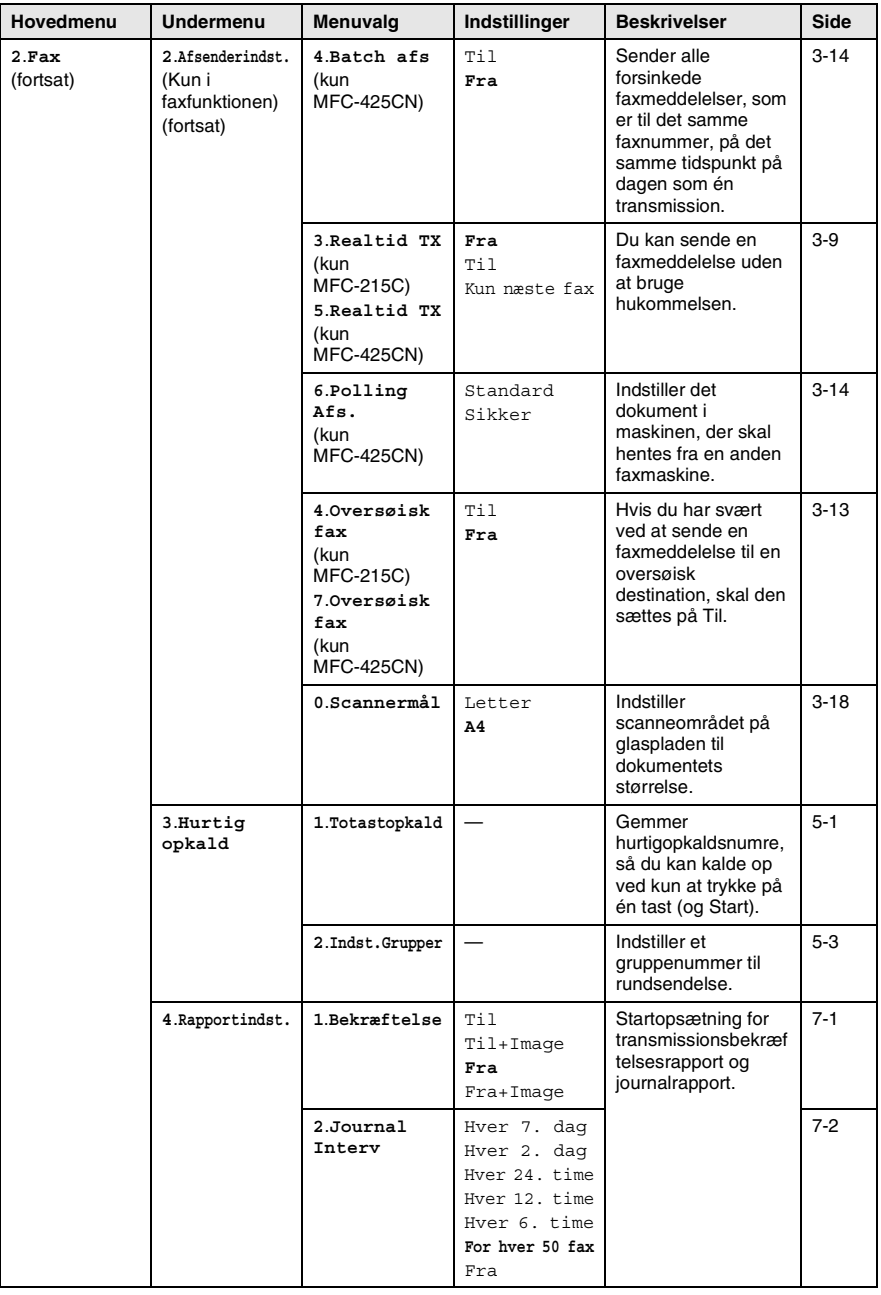

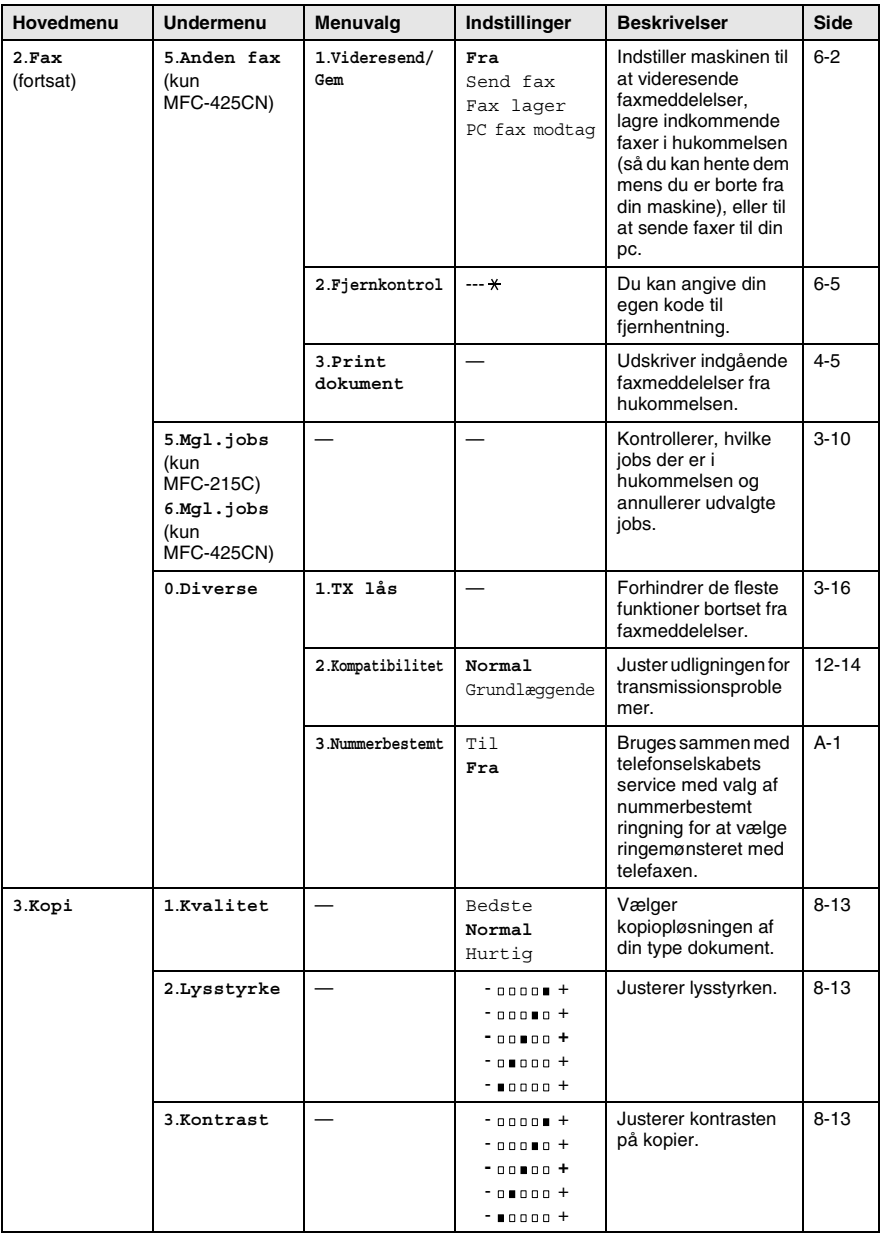

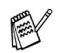

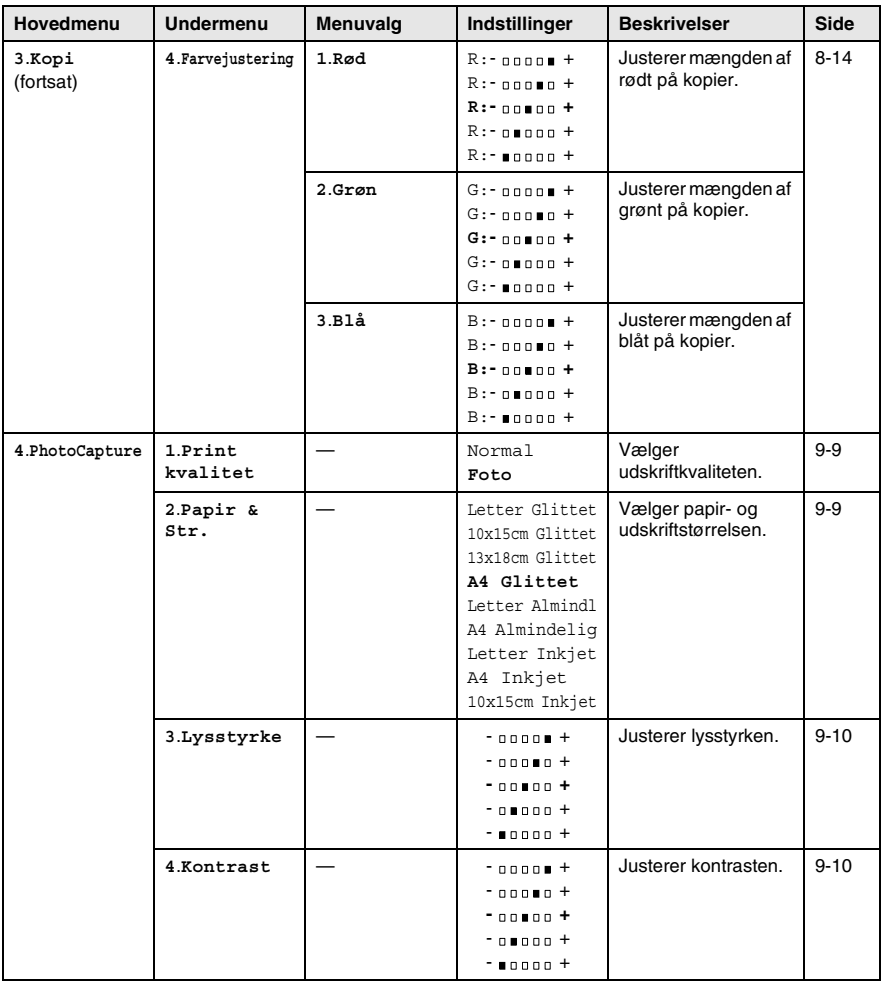

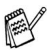

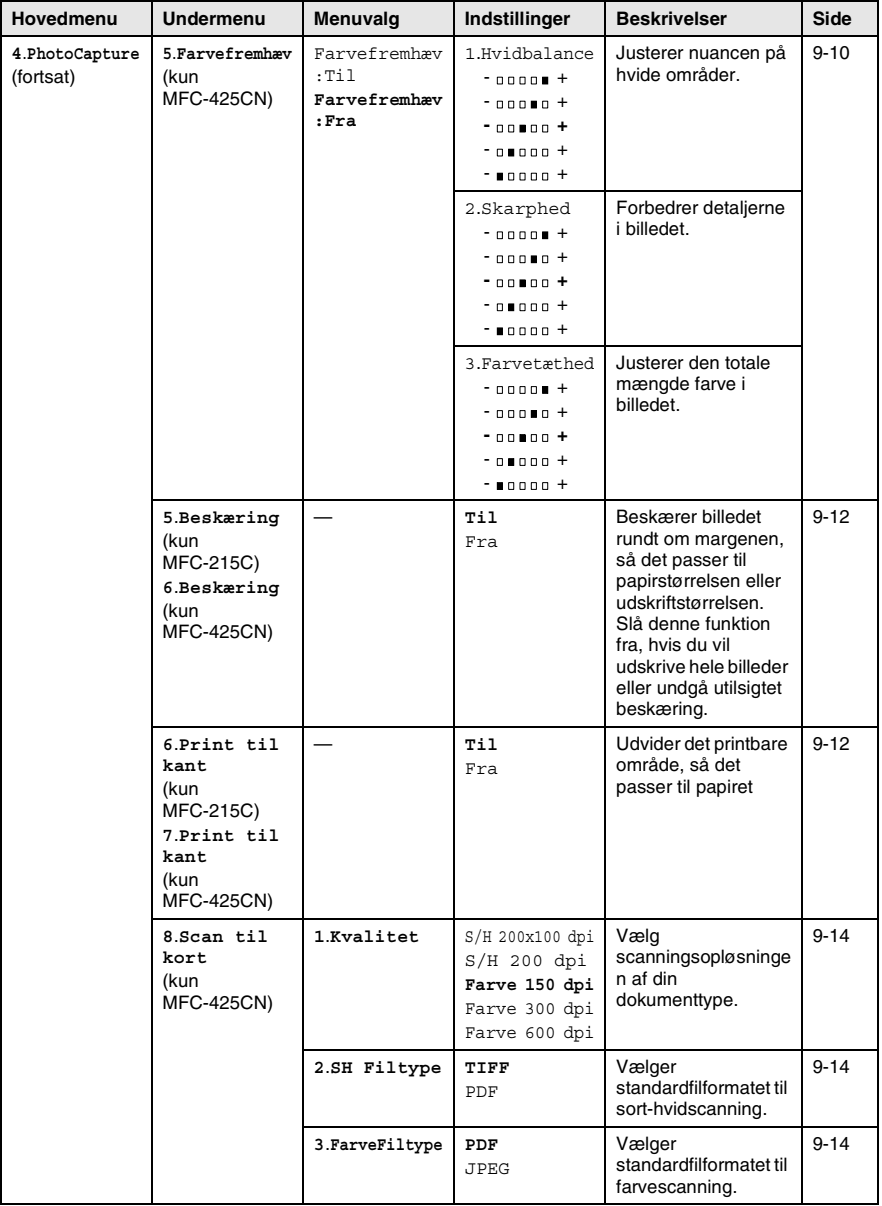

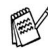

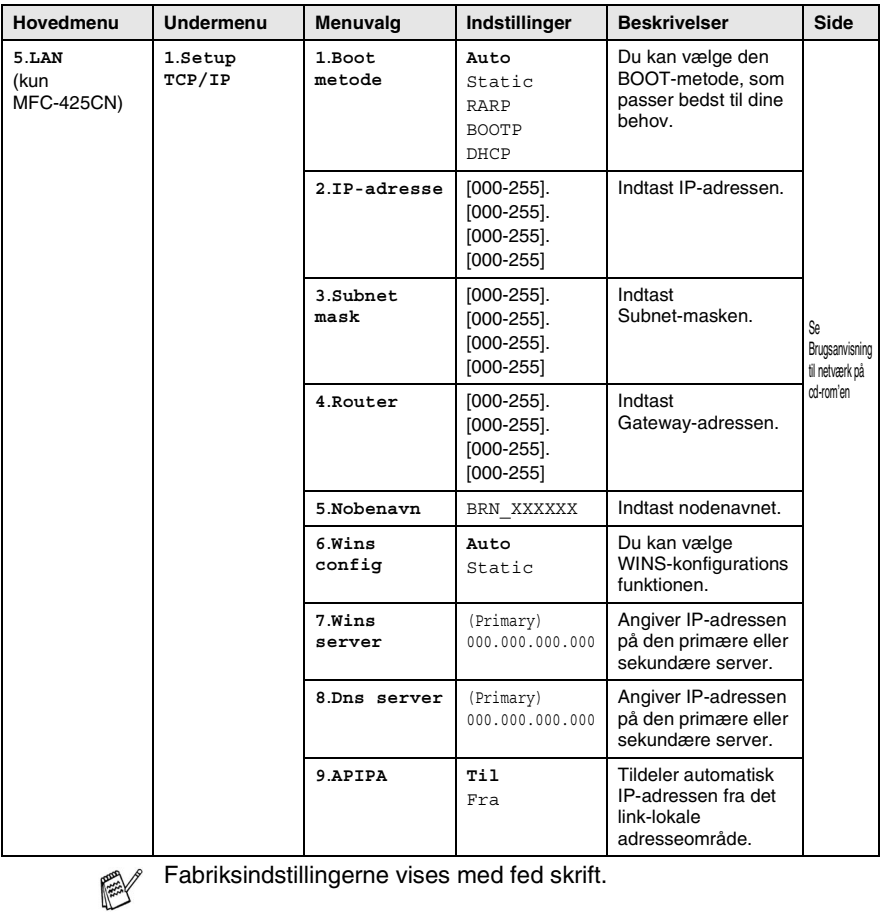

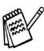

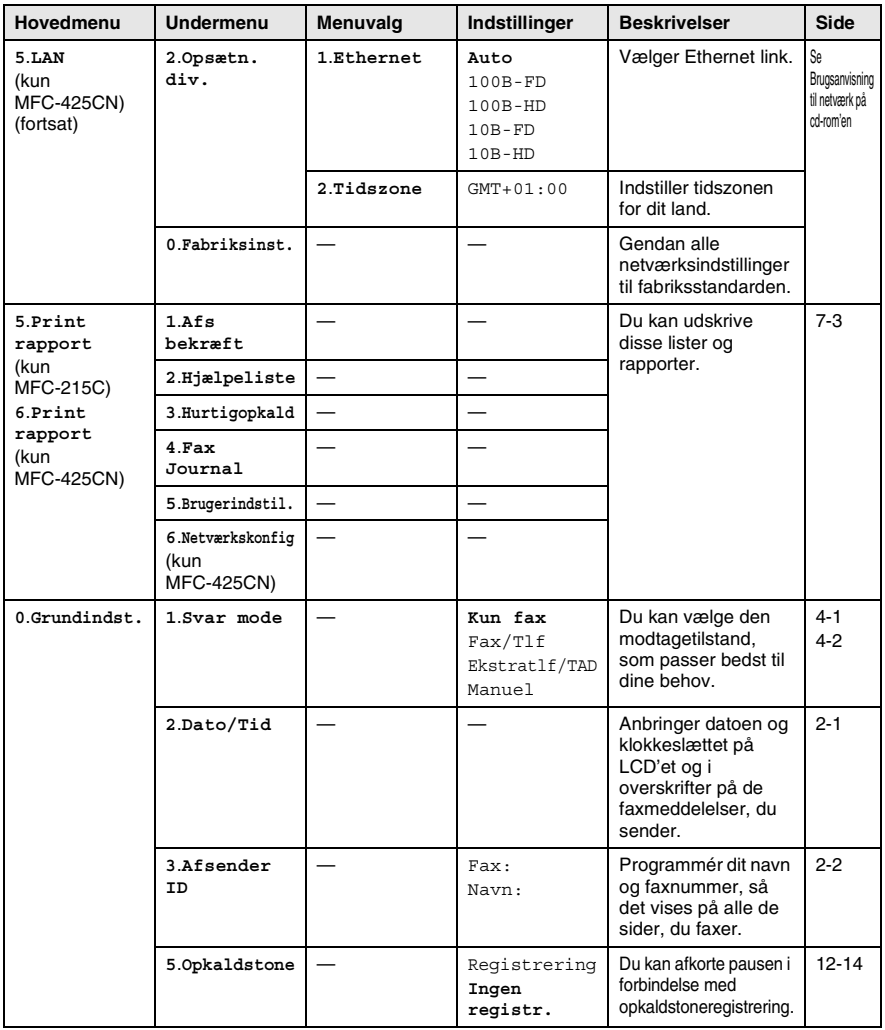

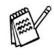

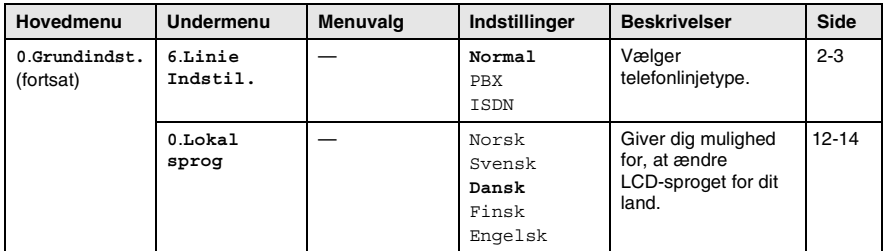

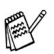

### **Indtaste tekst**

Når du indstiller visse menufunktioner, f.eks. Afsender-ID, har du muligvis behov for at indtaste tekst i maskinen. De fleste nummertaster har tre eller fire bogstaver påtrykt ovenover. Tasterne for  $\mathbf{0}$ , **#** og  $\div$  er ikke forsynet med trykte bogstaver, da de bruges til specialtegn.

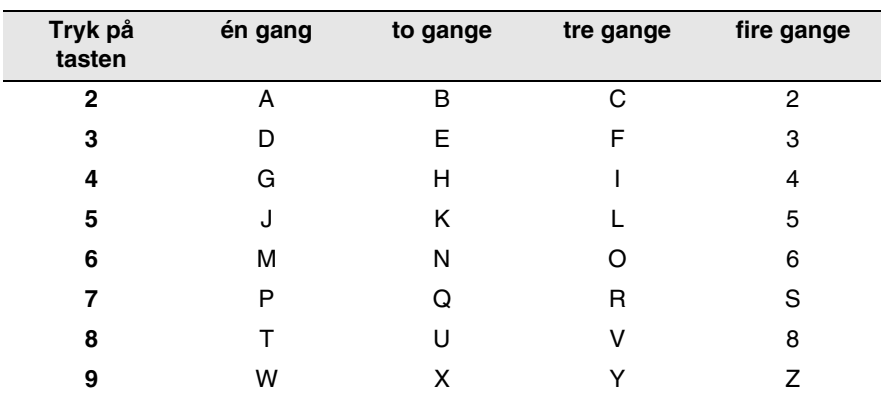

Ved at trykke gentagne gange på den relevante nummertast får du adgang til det ønskede tegn.

#### **Indsætte mellemrum**

For at indtaste et mellemrum i faxnummeret, skal du trykke på ▶ en gang mellem numrene. For at ændre et mellemrum mellem navnet, skal du trykke på ▶ to gange mellem tegnene.

#### **Foretage rettelser**

Hvis du har indtastet et bogstav forkert og vil ændre det, skal du trykke på ◀ for at flytte markøren ind under det forkerte bogstav. Tryk derefter på **Stop/Exit**. Alle bogstaverne oven over og til højre for markøren slettes. Indtast det korrekte tegn igen. Du kan også gå tilbage og overskrive forkerte bogstaver.

#### **Gentage bogstaver**

Hvis du har behov for at indtaste et tegn, der findes på den samme tast som det foregående tegn, skal du trykke på ▶ for at flytte markøren til højre, før du trykker på tasten igen.

### **Specialtegn og symboler**

Tryk på  $\star$ , # eller 0, og tryk derefter på  $\triangleleft$  eller  $\triangleright$  for at flytte markøren hen under det ønskede specialtegn eller symbol. Tryk derefter på **Menu/Set** for at vælge det.

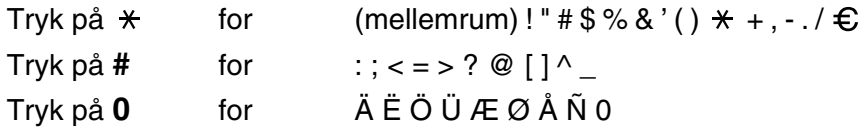

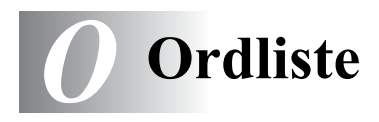

- **ADF (automatisk dokumentfremfører)** Dokumentet kan anbringes i ADF'en og scannes automatisk én side ad gangen.
- **Afsender-ID** De gemte oplysninger, som vises øverst på de faxede sider. De indeholder afsenderens navn og faxnummer.
- **Annuller job** Annullerer et programmeret job, f.eks. Forsinket fax eller Polling.
- **Auto reduktion** Reducerer størrelsen på indgående faxmeddelelser.
- **Automatisk faxtransmission** Afsende en faxmeddelelse uden at løfte røret på en ekstern telefon.
- **Automatisk genopkald** En funktion, der sætter maskinen i stand til at kalde op til det sidste faxnummer igen efter fem minutter, hvis faxmeddelelsen ikke gik igennem, fordi linjen var optaget.
- **Backup af udskrift** Maskinen udskriver en kopi af de faxmeddelelser, der modtages og lagres i hukommelsen. Dette er en sikkerhedsfunktion, så du ikke mister meddelelser under strømsvigt.
- **Batchtransmission (kun MFC-425CN)** (Kun sort-hvide faxmeddelelser) Som en omkostningsbesparende funktion udskydes alle faxmeddelelser til det samme faxnummer, så de sendes som én transmission.
- **Bipperlydstyrke** Lydstyrkeindstillingen for bippet, når du trykker på en tast eller begår en fejl.
- **Brugerindstillinger (kun MFC-425CN)** En udskrevet rapport, som viser de aktuelle indstillinger i maskinen.
- **CNG-toner** De specielle toner (bip), som faxmaskinen udsender under automatisk transmission for at fortælle den modtagende maskine, at en faxmaskine ringer op.
- **Dobbelt adgang** Din maskine kan scanne udgående faxmeddelelser eller planlagte job ind i hukommelsen, samtidig med at den sender en faxmeddelelse eller modtager eller udskriver en indgående faxmeddelelse.
- **ECM (Error Correction Mode)** Registrerer feil under en faxtransmission og sender de sider i faxmeddelelsen, hvor der opstod en fejl, igen.
- **Ekstern telefon** En TAD (telefonsvarer) eller en telefon, der er sat i stikket til din maskine.
- **Ekstratelefon** En telefon med faxnummeret, som er sat i et separat vægstik.
- **F/T ringetid** Det tidsrum, hvor Brother maskinen ringer (når modtagetilstanden er indstillet til Fax/Tlf) for at gøre opmærksom på, at du skal løfte røret til en samtale, den har besvaret.
- **Farveforbedring (kun MFC-425CN)** Justerer farverne i billedet for at forbedre skarpheden, hvidbalancen og farvetætheden, så der opnås en bedre billedkvalitet.
- **Fax/Tlf** Du kan modtage faxmeddelelser og telefonopkald. Du kan ikke bruge denne tilstand, hvis du anvender en telefonsvarer (TAD).
- **Faxjournal** Giver oplysninger om de sidste 200 indgående og udgående faxmeddelelser. TX betyder Transmission. RX betyder Modtagelse.
- **Faxlager (kun MFC-425CN)** Du kan gemme faxmeddelelser i hukommelsen.
- **Faxmodtagekode** Indtast denne kode ( **5 1**), når du besvarer et faxopkald på en ekstratelefon eller en ekstern telefon.
- **Faxregistrering** Sætter maskinen i stand til at reagere på CNG-toner, hvis du afbryder et faxopkald for at besvare det.
- **Faxtoner** De signaler, som faxmaskiner, der sender og modtager oplysninger, bruger.
- **Faxvideresendelse (kun MFC-425CN)** Sender en faxmeddelelse, der er modtaget i hukommelsen, til et andet forudprogrammeret faxnummer.
- **Fin opløsning** Opløsningen er 203 x 196 dpi. Den bruges til små udskrifter og grafer.

**Fjernadgangskode (kun MFC-425CN)** Din egen firecifrede kode  $(-+\times)$ , der giver dig mulighed for at kalde op og få adgang til maskinen fra en ekstern lokation.

- **Fjernmodtagelse (kun MFC-425CN)** Mulighed for at få adgang til din maskine eksternt fra en trykknaptelefon.
- **Forsinket fax (kun MFC-425CN)** Sender din faxmeddelelse på et angivet tidspunkt senere på dagen.
- **Forsinket opkald** Antallet af ringninger, før maskinen svarer i Kun fax og Fax/Tlf-tilstand.
- **Fotoopløsning** En indstilling af opløsningen, som anvender varierende gråtoner til den bedste gengivelse af fotografier.
- **Gråskala** De gråtoner, der er tilgængelige ved kopiering og faxafsendelse af fotografier.
- **Gruppenummer** En kombination af hurtigopkaldsnumre, der er gemt på em hurtigopkaldsplacering til rundsendelse.
- **Hjælp-liste** En udskrift af hele den menu, du kan bruge til at programmere maskine'en, når du ikke har brugsanvisningen hos dig.

**Hurtigopkald** Et forudprogrammeret nummer til nemt opkald. Tryk på **Search/Speed Dial**, **#**, og på den tocifrede kode og **Mono Start** eller **Colour Start** for at starte opkaldet.

- **Hurtigopkaldsliste** En oversigt over de navne og numre, der er gemt i hurtigopkaldshukommelsen, i numerisk rækkefølge.
- **Journalinterval** Det forudprogrammerede tidsrum mellem automatisk udskrevne faxjournalrapporter. Du kan udskrive faxjournalrapporterne efter behov uden at forstyrre cyklusen.
- **Kodningsmetode** Metode til kodning af oplysninger i dokumentet. Alle faxmaskiner skal anvende en minimumstandard af MH (Modified Huffman). maskine'en kan anvende bedre komprimeringsmetoder, MR (Modified Read), MMR (Modified Modified Read) og JPEG, hvis den modtagende maskine har samme funktionalitet.
- **Kommunikationsfejl (eller Komm. fejl)** En fejl under faxafsendelse eller -modtagelse, som normalt forårsages af linjestøj eller statisk støj.
- **Kompatibilitetsgruppe** En faxmaskines evne til at kommunikere med en anden. Kompatibiliteten er sikret mellem ITU-T-grupper.
- **Kontrast** Indstilling til kompensation for mørke eller lyse dokumenter ved at gøre faxmeddelelser eller kopier af mørke dokumenter lysere eller lysere dokumenter mørkere.
- **LCD (Liquid Crystal Display)** Displayet på maskinen, der viser aktive meddelelser under On-Screen-programmering og viser datoen og klokkeslættet, når maskinen er ledig.
- **Lysstyrke** Ændring af lysstyrken gør hele billedet lysere eller mørkere.
- **Manuel fax** Når du løfter røret på den eksterne telefon, så du kan høre den modtagende faxmaskines svare før du trykker på **Mono Start** eller **Colour Start** for at påbegynde transmissionen.
- **Menutilstand** Programmeringstilstand til ændring af maskine'ens indstillinger.
- **Midlertidige indstillinger** Du kan vælge visse funktioner til hver faxtransmission og kopiering uden at ændre standardindstillingerne.
- **Modtagelse uden papir** Modtager faxmeddelelser i maskine's hukommelse, når maskinen mangler papir.
- **Nummerbestemt ringning** En abonnementtjeneste, der købes hos telefonselskabet, og som giver et ekstra telefonnummer på en eksisterende telefonlinje. Brother maskinen anvender det nye nummer til at simulere en fast faxlinje.
- **OCR (Optical Character Recognition)** Den medfølgende software, ScanSoft® OmniPage®, konverterer et billede til tekst, så du kan redigere det.
- **Opløsning** Antallet af lodrette og vandrette linjer pr. tomme. Se: Standard, Fin, Superfin og Foto.
- **Oversøisk** Foretager midlertidige ændringer af faxtonerne så støj og statisk støj på oversøiske linjer, kan klares.
- **Pause** Gør det muligt at anbringe en forsinkelse på 3,5 sekunder i opkaldssekvensen i Hurtigopkaldsnumre. Tryk på **Redial/Pause** så mange gange, det er nødvendigt til længere pauser.
- **PhotoCapture Center™** Giver mulighed for at udskrive digitale fotografier fra dit digitale kamera ved høj opløsning til udskrivning i fotokvalitet eller for at scanne dokumenter til et mediakort.
- **Polling (kun MFC-425CN)** Den proces, hvor en faxmaskine kalder op til en anden faxmaskine for at modtage ventende faxmeddelelser.
- **Realtidstransmission** Når hukommelsen er fuld kan du sende faxmeddelelser i realtid.
- **Resterende job** Du kan kontrollere, hvilke job der venter i hukommelsen, og annullere job enkeltvis.
- **Ringelydstyrke** Indstilling af lydstyrken for maskinens ringning.
- **Rundsendelse** Evnen til at sende den samme faxmeddelelse til mere end én modtager.
- **Scan til kort** (MFC-425CN) Du kan scanne en sort-hvid original eller et farvedokument til et mediekort. Sort/hvide-billeder vil være i TIFF- eller PDF-filformat og farvebilleder kan være i PDF- eller JPEG-filformat.
- **Scanning** Den proces, hvor der sendes et elektronisk billede af et papirdokument til din computer.
- **Search** En elektronisk, alfabetisk liste over gemte hurtigopkaldsnumre og gruppenumre.
- **Standardopløsning** 203 x 97 dpi. Den bruges til tekst i almindelig størrelse og den hurtigste transmission.
- **Superfin opløsning** 392 x 203 dpi. Bedst til meget små udskrifter og stregtegninger.
- **TAD (Telephone Answering Device)** Du kan tilslutte en ekstern TAD til din maskine.
- **Transmission** Afsendelse af faxmeddelelser via telefonlinjen fra din maskine til den modtagende faxmaskine.
- **Xmit-rapport (Transmissionsbekræftelsesrapport)** En oversigt over hver transmission, som viser dato, klokkeslæt og nummer.

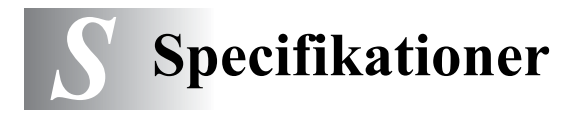

## **Produktbeskrivelse**

## **Generelt**

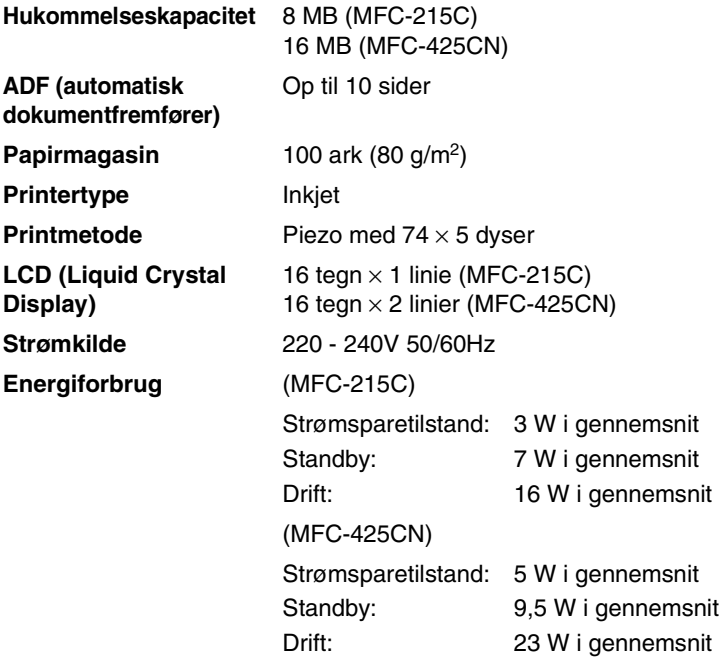

#### **Dimensioner**

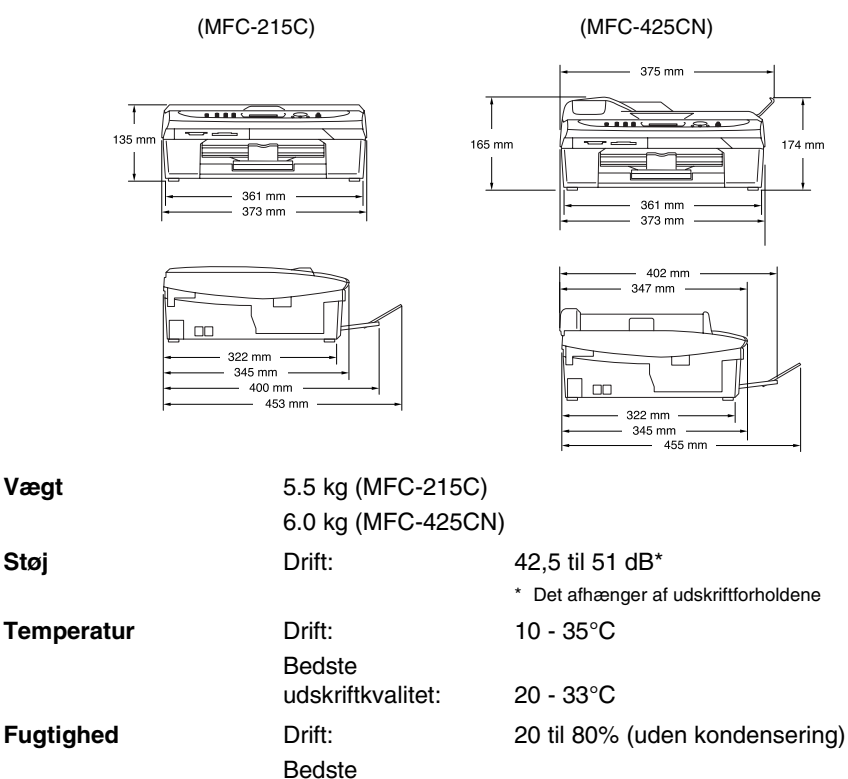

20 til 80% (uden kondensering)

udskriftkvalitet:

## **Udskriftsmedier**

<span id="page-184-0"></span>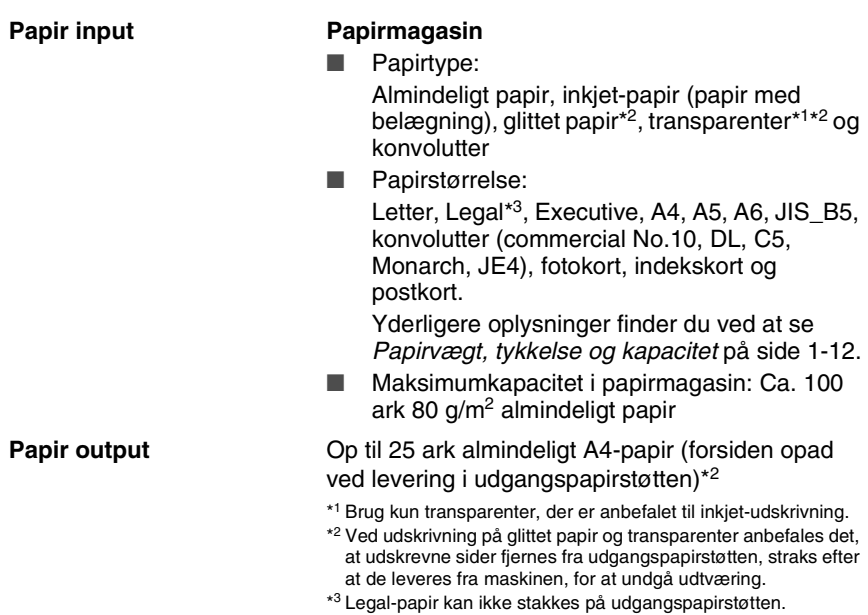

## <span id="page-185-0"></span>**Kopiere**

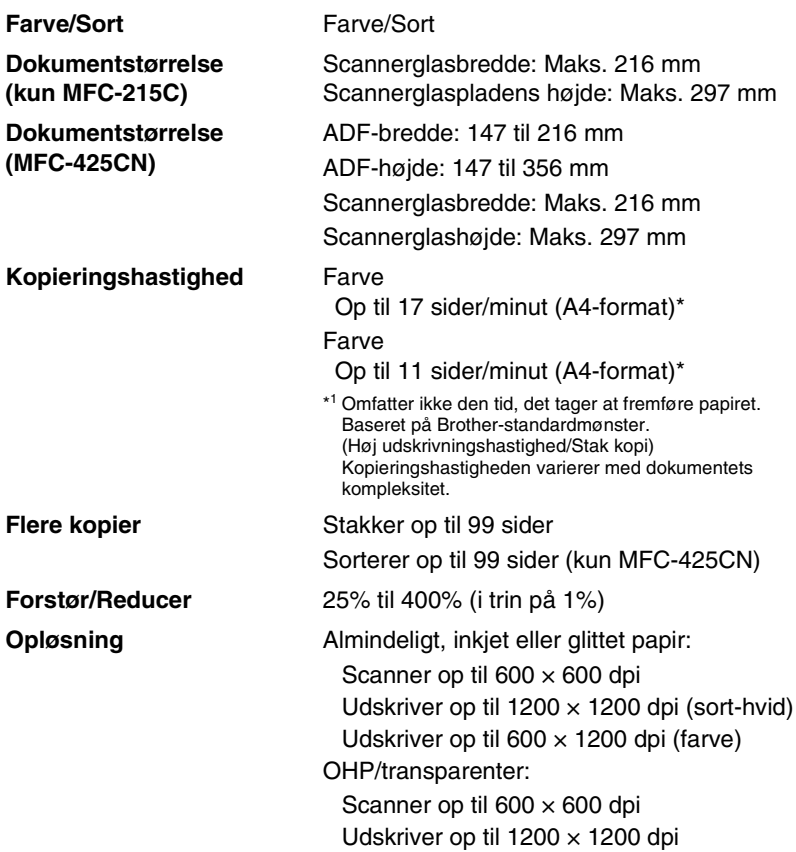

## <span id="page-186-0"></span>**PhotoCapture Center**

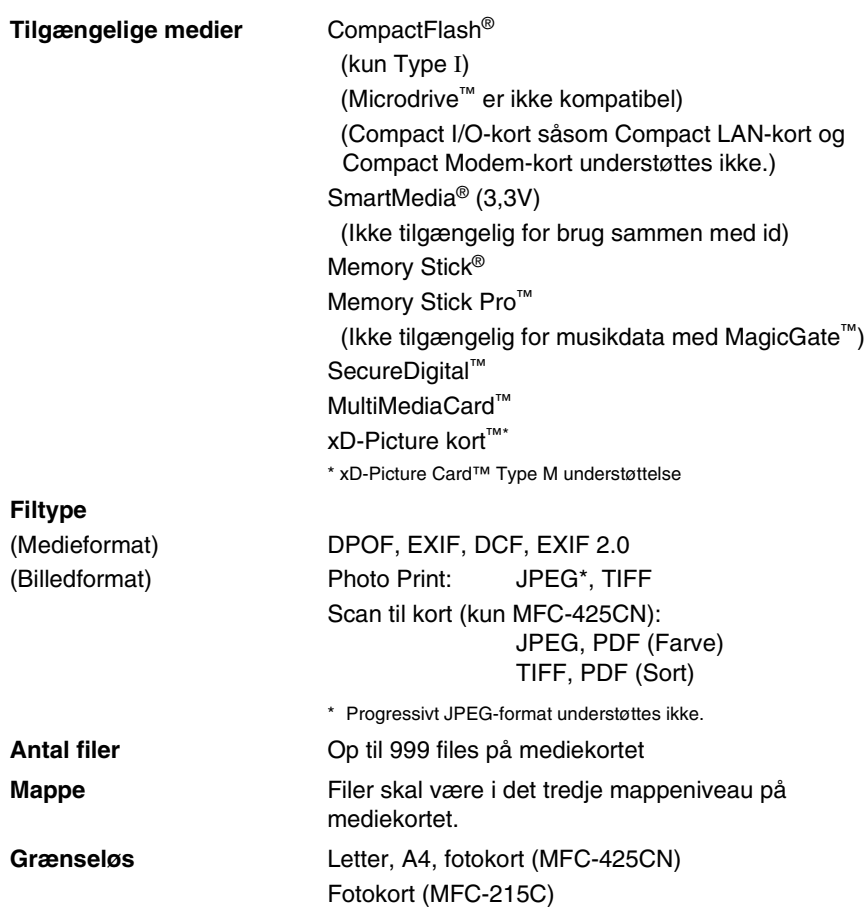

## <span id="page-187-0"></span>**Fax**

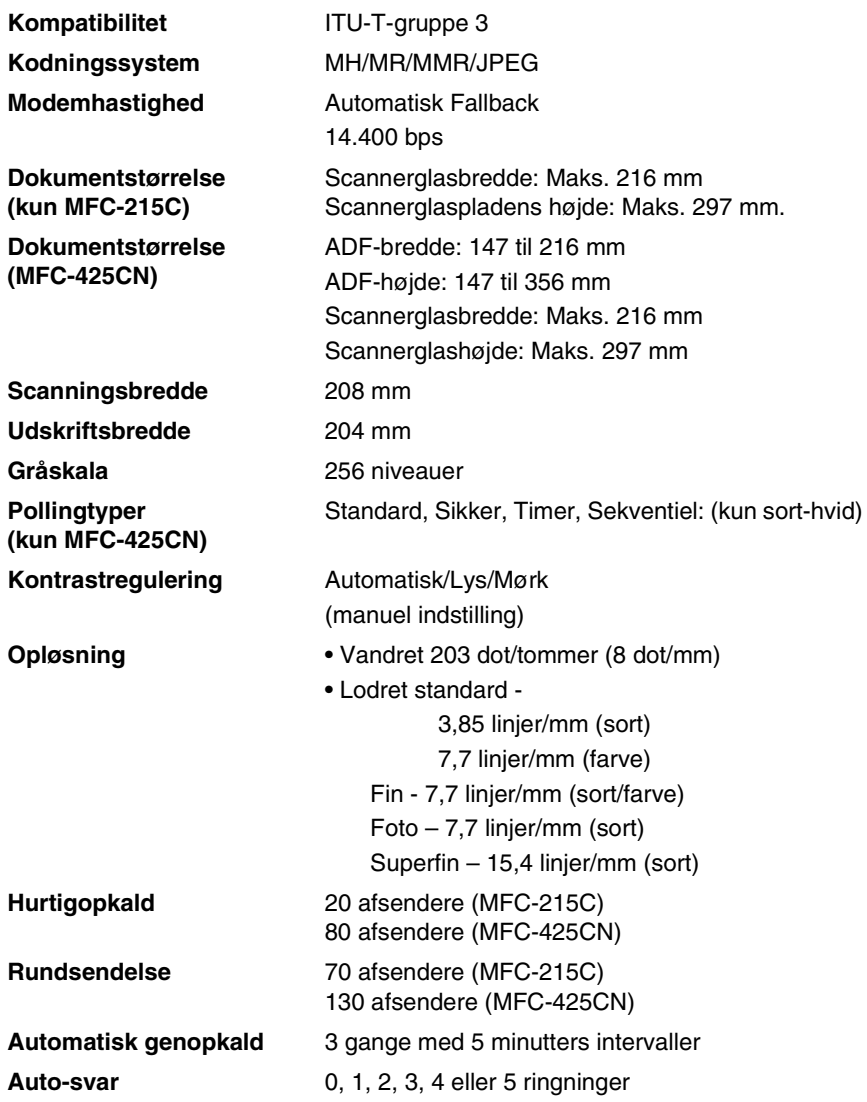

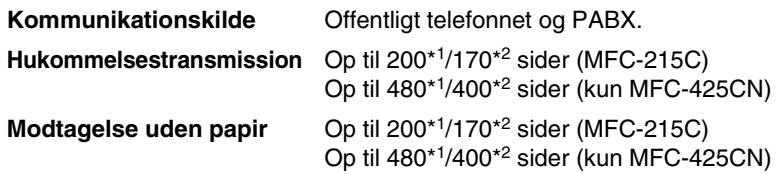

\*1 "Sider" henviser til "Brother-standardskema nr. 1" (et typisk forretningsbrev, standardopløsning, MMR-kode). Specifikationer og trykt materiale kan ændres uden forudgående varsel.

\*2 "Sider" henviser til "ITU-T-Testskema nr. 1" (et typisk forretningsbrev, standardopløsning, MMR-kode). Specifikationer og trykt materiale kan ændres uden forudgående varsel.

## <span id="page-188-1"></span>**Scanner**

<span id="page-188-0"></span>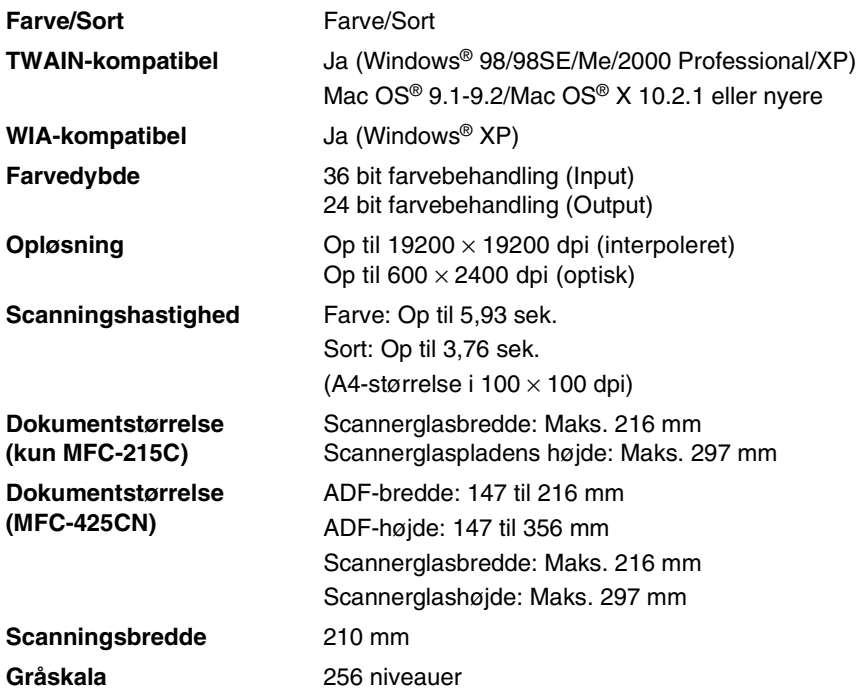

## <span id="page-189-0"></span>**Printer**

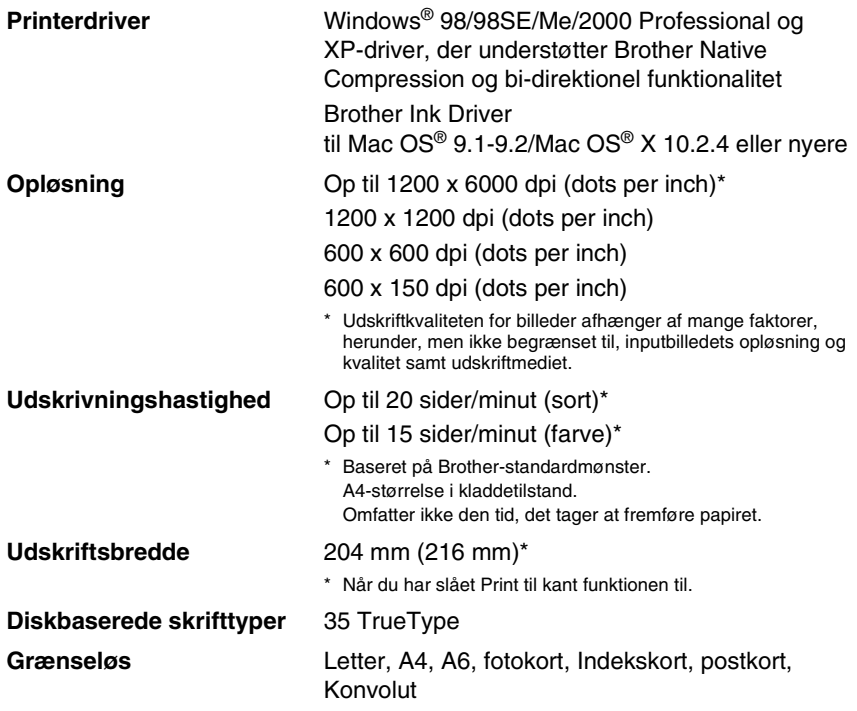

### **Interfaces**

**USB** Et fuldhastigheds USB 2.0 kabel, der ikke er længere end 2,0 m.\* **LAN-kabel (kun MFC-425CN)** Ethernet UTP-kabelkategori 5 eller nyere.

\* Din maskine har en fuldhastigheds 2.0 grænseflade. Dette interface er kompatibelt med højhastigheds USB 2.0; men det maksimale dataoverførselsomfang er 12 Mbits/sek. Maskinen kan også tilsluttes til en computer med en USB 1.1 grænseflade.

## <span id="page-190-0"></span>**Computerkrav**

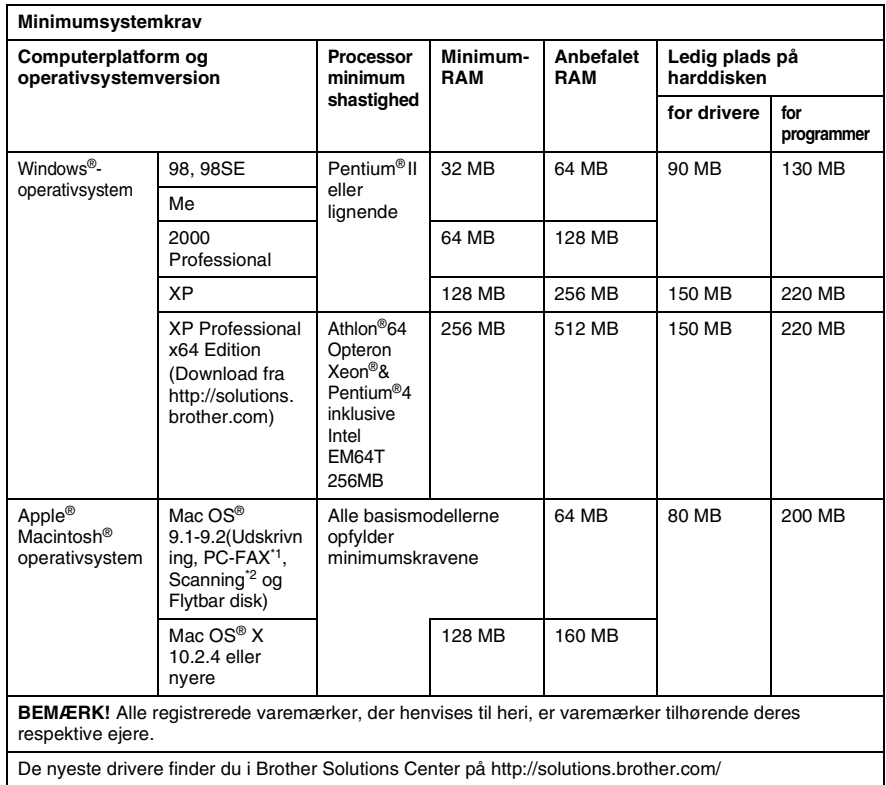

\*1 PC-Fax understøtter kun sort/hvid faxafsendelse.

\*2 Dedikeret "Scan"-tast og direkte netværksscanning (kun MFC-425CN) understøttes i Mac<sup>®</sup>-operativsystemer Mac OS<sup>®</sup> X 10.2.4 eller nyere.

## <span id="page-191-0"></span>**Forbrugsstoffer**

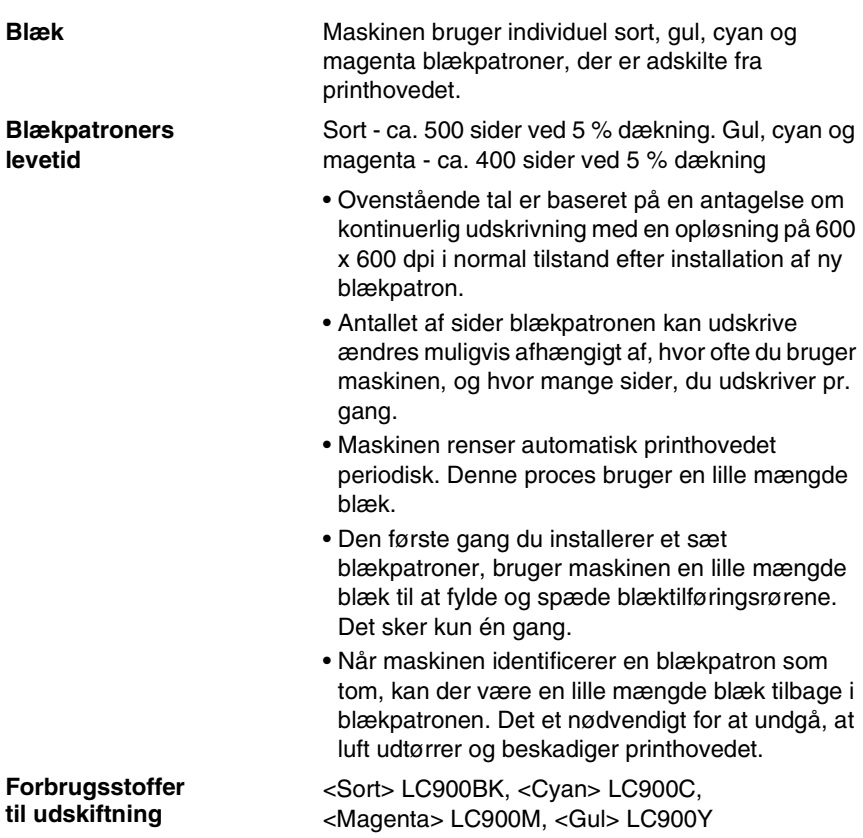

## **Netværk (LAN) (kun MFC-425CN)**

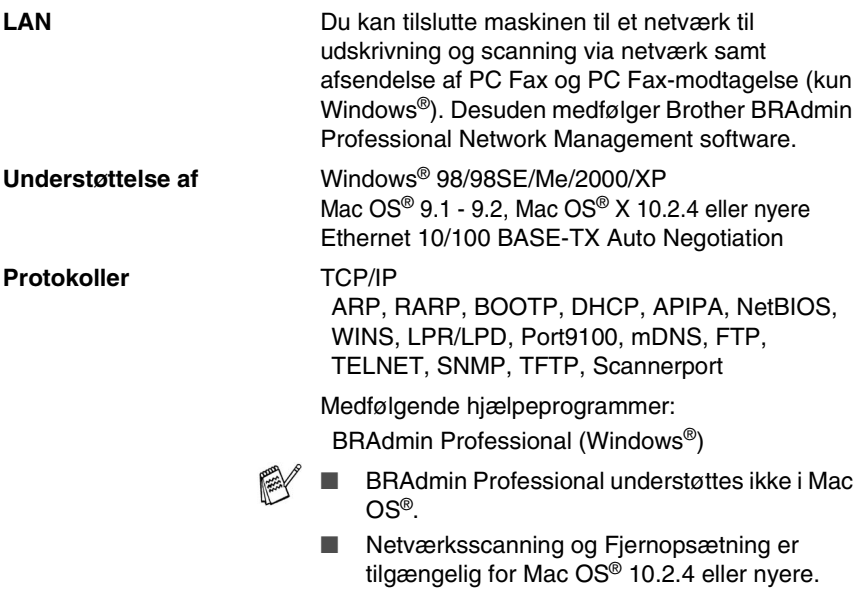

## **Indeks**

#### **A**

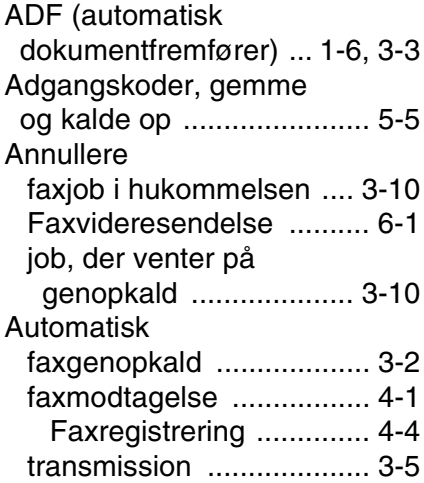

#### **B**

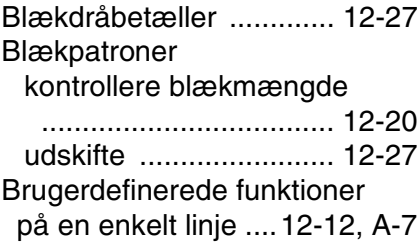

#### **C**

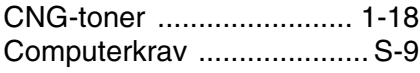

#### **D**

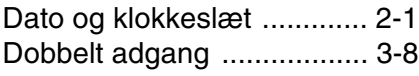

#### **E**

ECM (Error Correction [Mode\) ............................. 1-19](#page-38-0)

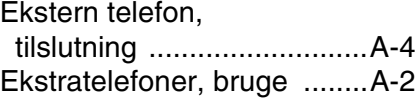

#### **F**

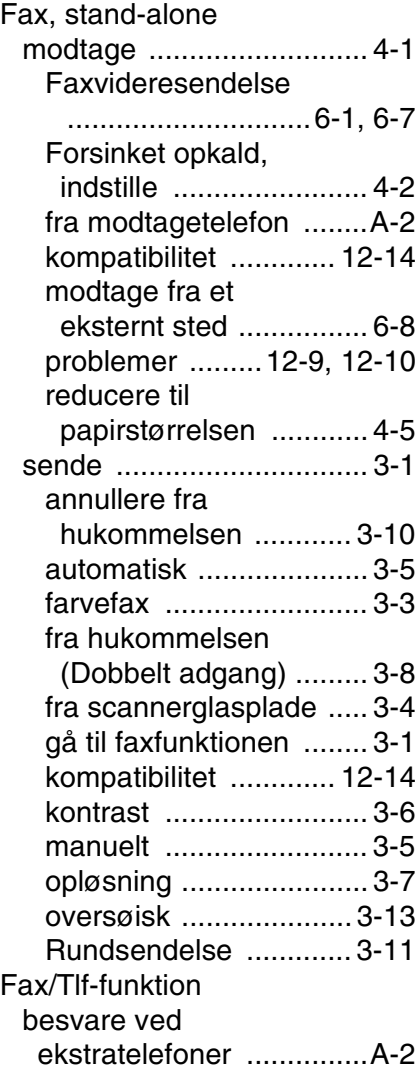

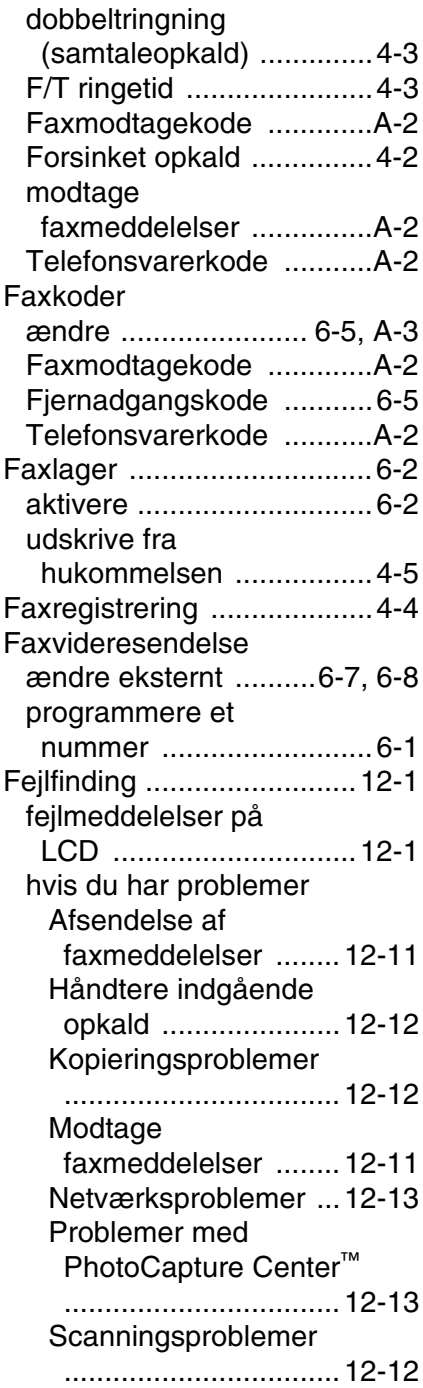

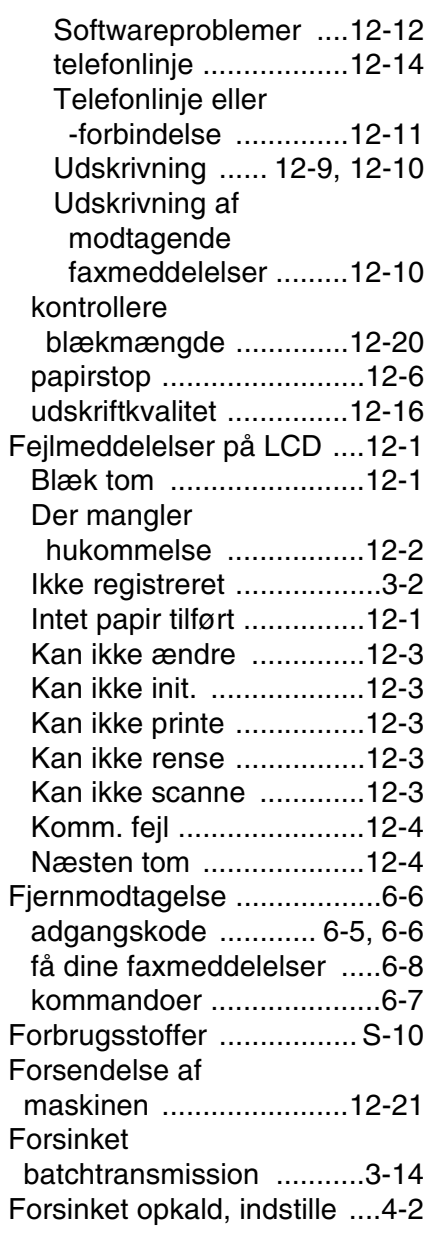

#### **G**

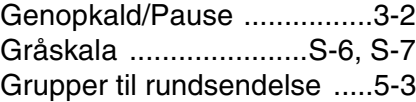

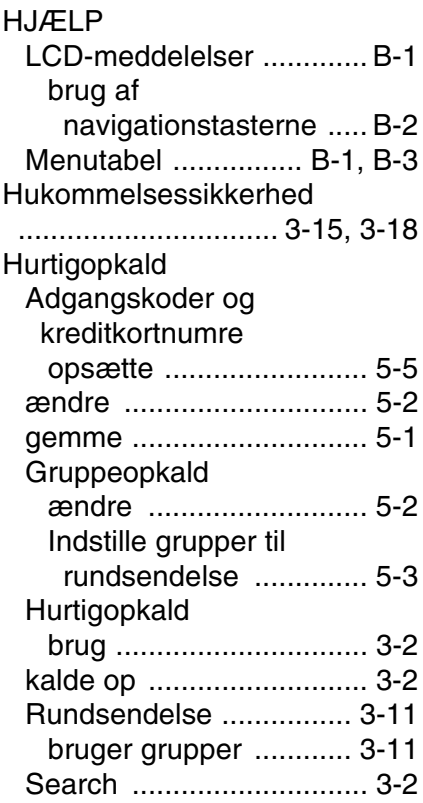

### **K**

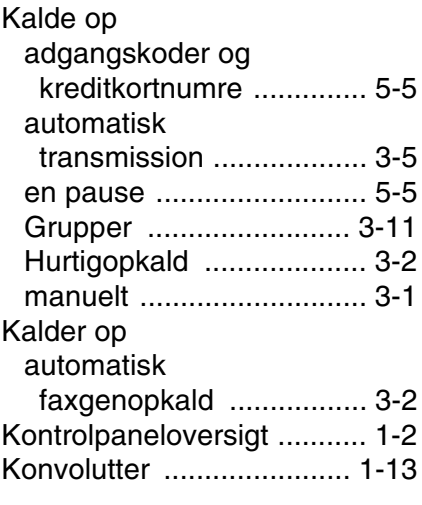

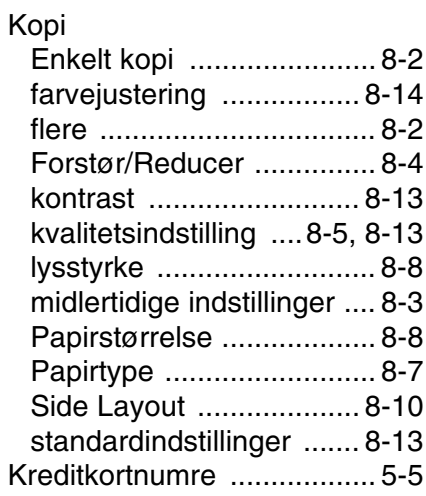

#### **L**

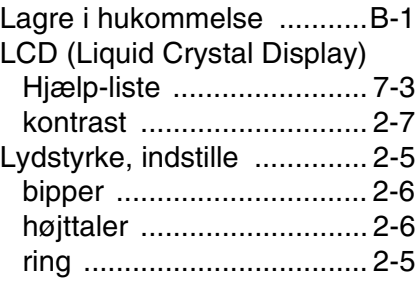

#### **M**

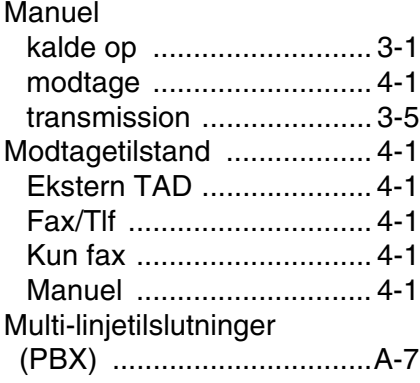

#### **N**

Nummerbestemt [Ringning ............................A-1](#page-157-0)

#### **O**

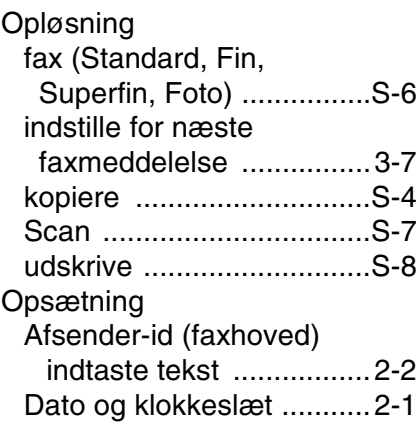

#### **P**

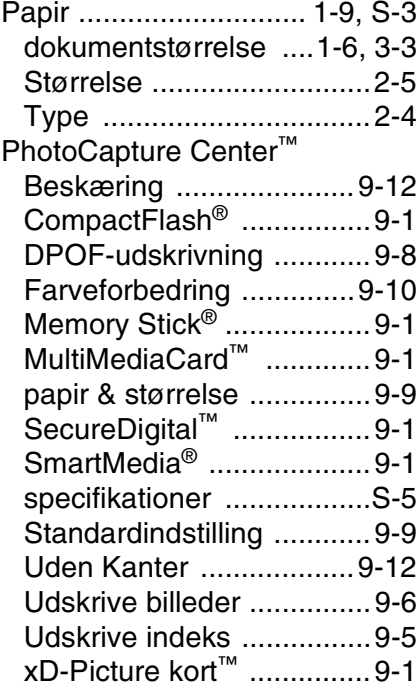

Programmere [maskinen ...................B-1,](#page-164-0) [B-2](#page-165-0)

#### **R**

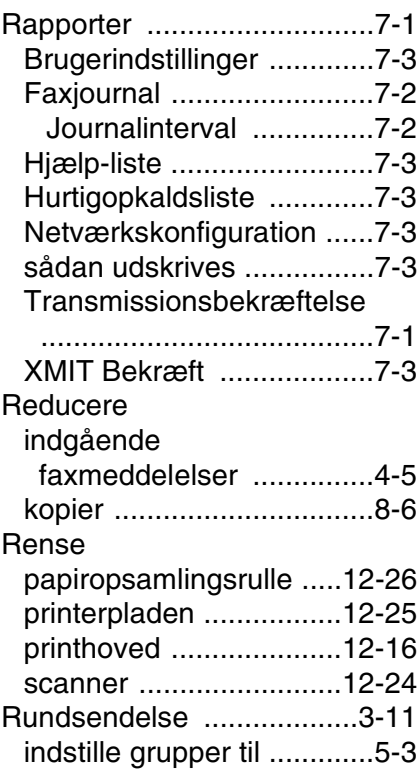

#### **S**

Sikkerhedsinstruktioner [....................................iv,](#page-5-0) [11-2](#page-123-0) Stik **EXT** [ekstern telefon .............. A-5](#page-161-0) [TAD \(telefonsvarer\) ...... A-5](#page-161-0) [Strømsvigt .......................... B-1](#page-164-2)

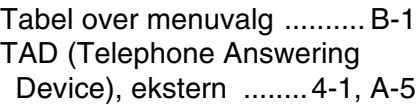

**T**

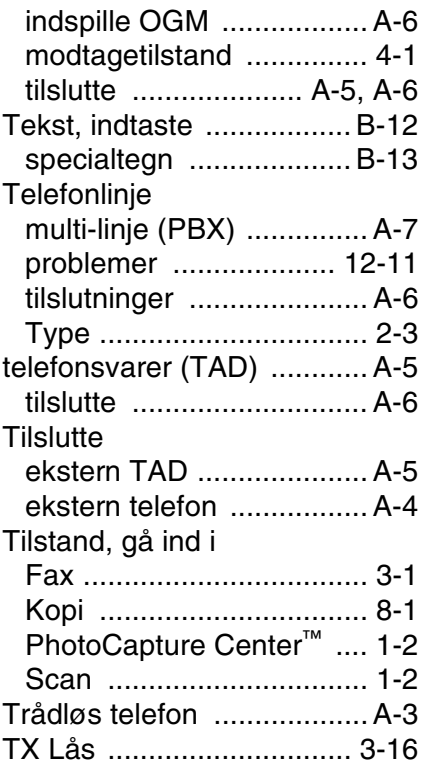

#### **U**

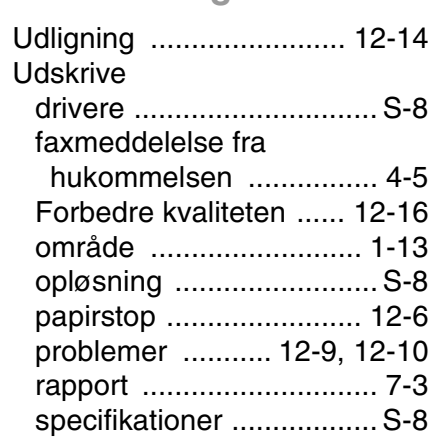

#### **V**

Vedligeholdelse, [regelmæssig ................. 12-24](#page-150-1)

## **Fjernmodtagelseskort (kun MFC-425CN)**

Hvis du vil modtage faxmeddelelser, mens du er væk fra maskine'en, skal du medbringe det Fjernmodtagelseskort, der er trykt nedenfor, og som fungerer som en praktisk påmindelse om

modtagelsesprocedurerne. Klip blot kortet ud, og fold det, så det passer i din pung eller kalender. Opbevar det i nærheden, så du kan få det fulde udbytte af maskinens funktioner til faxvideresendelse af fax og fjernmodtagelsesfunktionerne.

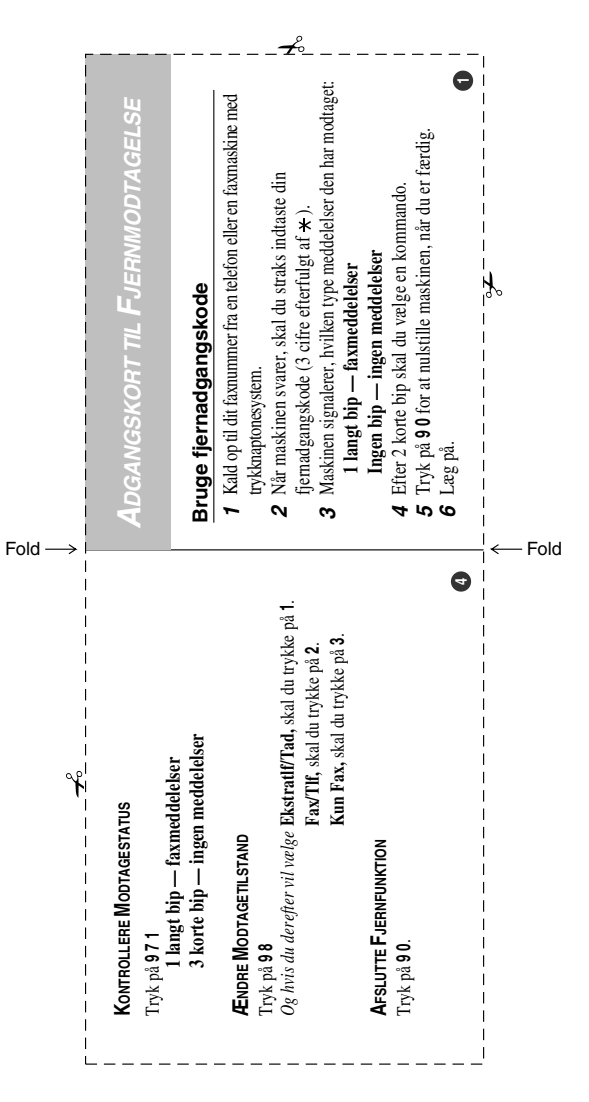

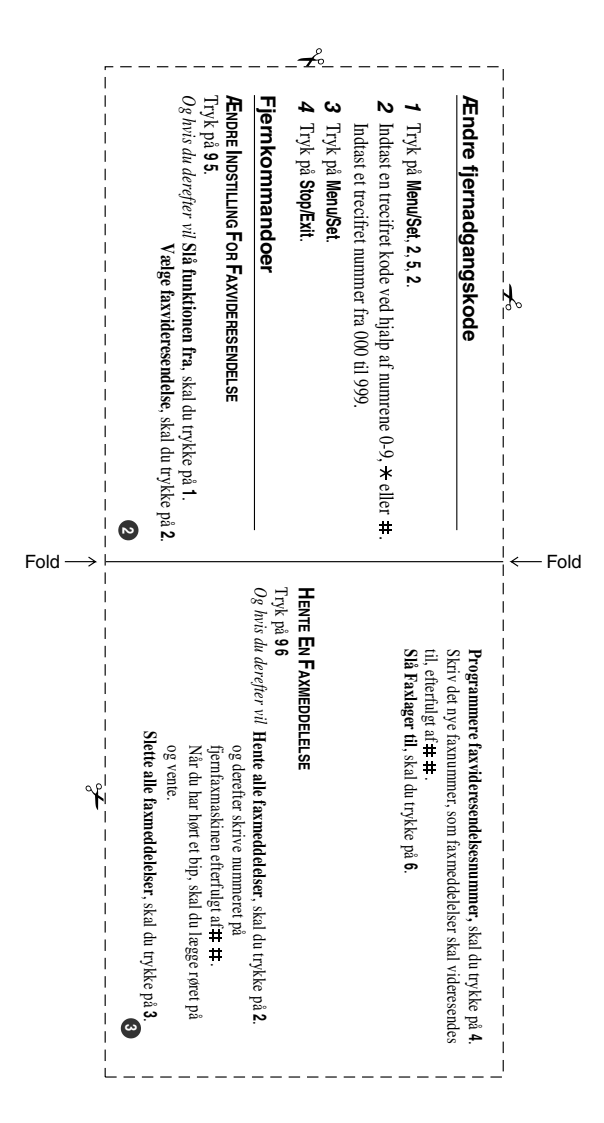

# **brother.**

**Besøg os på Internettet <http://www.brother.com>**